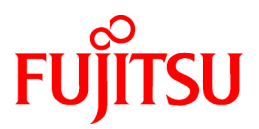

# **FUJITSU Software ServerView Resource Orchestrator Cloud Edition V3.1.2**

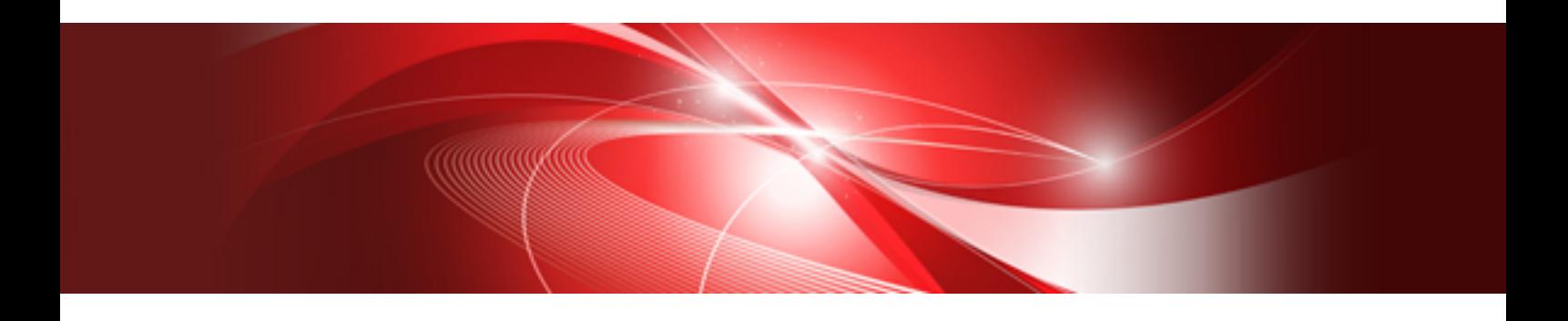

# NS Option Instruction

Windows/Linux

J2X1-7677-05ENZ0(03) November 2015

# **Preface**

## **Purpose of This Document**

This manual explains the overview, setup, and operation of NS Option (\*1), an optional product of FUJITSU Software ServerView Resource Orchestrator Cloud Edition (ROR CE).

\*1: NS is the abbreviation of Network Service.

This manual focuses on explaining how to set up NS Option and make it available for use on systems where FUJITSU Software ServerView Resource Orchestrator Cloud Edition will be installed. Therefore, for content that is explained in FUJITSU Software ServerView Resource Orchestrator Cloud Edition manuals, only items are listed in this manual.

## **Intended Readers**

This manual is written for system administrators who will use Resource Orchestrator to operate the infrastructure in private cloud or data center environments.

When using NS Option, it is assumed that readers have basic knowledge about FUJITSU Software ServerView Resource Orchestrator Cloud Edition.

#### **Structure of This Document**

This manual is composed as follows:

#### [Chapter 1 Overview](#page-13-0)

Provides an overview of NS Option.

[Chapter 2 Design and Preparations](#page-32-0)

Explains how to design and prepare for NS Option installation.

#### [Chapter 3 Setup](#page-56-0)

Explains the setup necessary for using NS Option.

#### [Chapter 4 Operation](#page-68-0)

Explains how to operate NS Option.

#### [Chapter 5 Maintenance](#page-82-0)

Explains the maintenance of the NS option.

#### [Appendix A Commands](#page-94-0)

Provides an overview of the commands available in NS Option.

#### [Appendix B Port List](#page-104-0)

Explains the ports used by NS Option.

[Appendix C Pre-configuration Method for NS Appliances](#page-106-0)

Explains the preparations for performing auto-configuration using simple configuration mode for NS Appliance.

## **Web Site URLs**

URLs provided as reference sources within the main text are correct as of November 2015.

Please understand that they are subject to change without notice.

#### **Document Conventions**

The notation in this manual conforms to the following conventions.

- When there is different information for the different versions of Resource Orchestrator, it is indicated as follows:

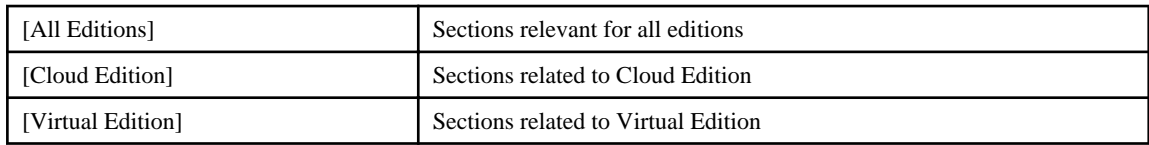

- When using Resource Orchestrator and the functions necessary differ due to the necessary basic software (OS), it is indicated as follows:

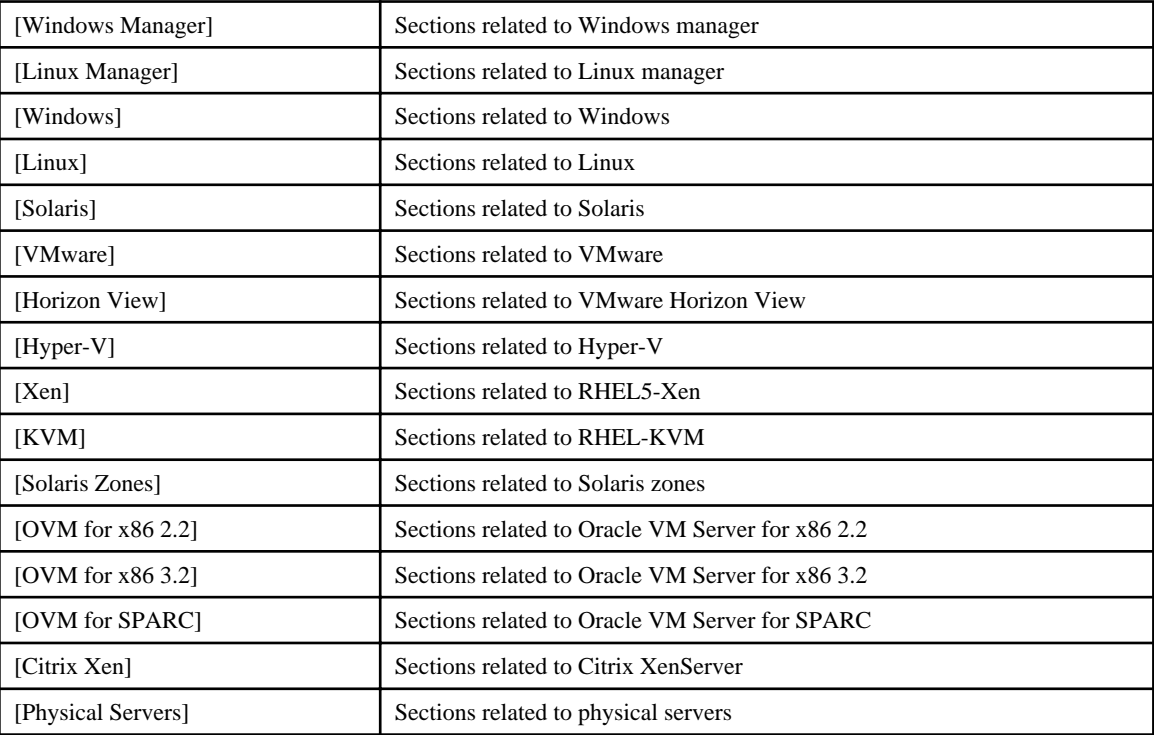

- Unless specified otherwise, the blade servers mentioned in this manual refer to PRIMERGY BX servers.

- Oracle Solaris may also be indicated as Solaris, Solaris Operating System, or Solaris OS.
- Oracle Solaris Zones may also be indicated as Solaris Containers or Solaris Container.
- Oracle VM Server for x86 may also be indicated as Oracle VM.
- In Resource Orchestrator, the following servers are referred to as SPARC Enterprise.
	- SPARC Enterprise M3000/M4000/M5000/M8000/M9000
	- SPARC Enterprise T5120/T5140/T5220/T5240/T5440
- In Resource Orchestrator, the following servers are referred to as SPARC M10.
	- SPARC M10-1/M10-4/M10-4S
- Fujitsu M10 is the product name used for SPARC M10 when they are sold outside Japan.
- References and character strings or values requiring emphasis are indicated using double quotes ( " ).
- Window names, dialog names, menu names, and tab names are shown enclosed by brackets ( [ ] ).
- Button names are shown enclosed by angle brackets (< >) or square brackets ([ ]).
- The order of selecting menus is indicated using [ ]-[ ].
- Text to be entered by the user is indicated using bold text.
- Variables are indicated using italic text and underscores.
- The ellipses ("...") in menu names, indicating settings and operation window startup, are not shown.
- The ">" used in Windows is included in usage examples. When using Linux, read ">" as meaning "#".
- If using Windows 8 or Windows Server 2012, please note the following: Operations descriptions in this manual use examples assuming operating systems up to Windows 7 and Windows Server 2008 - if using this product with Windows 8 or Windows Server 2012, read instructions regarding the [Start] menu as if they were instructions for the [Apps] page.

Display the [Apps] page by right-clicking in the [Start] screen, and then clicking on [All apps].

- When using Resource Orchestrator on Windows 8.1 and Windows Server 2012 R2, please note the following.

When OS operations are explained in this manual, the examples assume OSs up to Windows 7 and Windows Server 2008. When using Resource Orchestrator on Windows 8.1 or Windows Server 2012 R2, take explanations regarding the [Start] menu as indicating the [Apps] screen.

The [Apps] screen can be displayed by swiping the [Start] screen from bottom to top, or clicking the downward facing arrow on the lower-left of the [Start] screen.

#### **Menus in the ROR console**

Operations on the ROR console can be performed using either the menu bar or pop-up menus.

By convention, procedures described in this manual only refer to pop-up menus.

## **Regarding Installation Folder Paths**

The installation folder path may be given as C:\Fujitsu\ROR in this manual.

Replace it as shown below.

- When using Windows 64-bit (x64)

C:\Program Files (x86)\Resource Orchestrator

- When using Windows 32-bit (x86)

C:\Program Files\Resource Orchestrator

## **Command Examples**

The paths used in command examples may be abbreviated. When using commands, execute them using the paths in the "Name" column in the "Reference Guide (Command) VE" and the "Reference Guide (Command/XML) CE".

## **Abbreviations**

The following abbreviations are used in this manual:

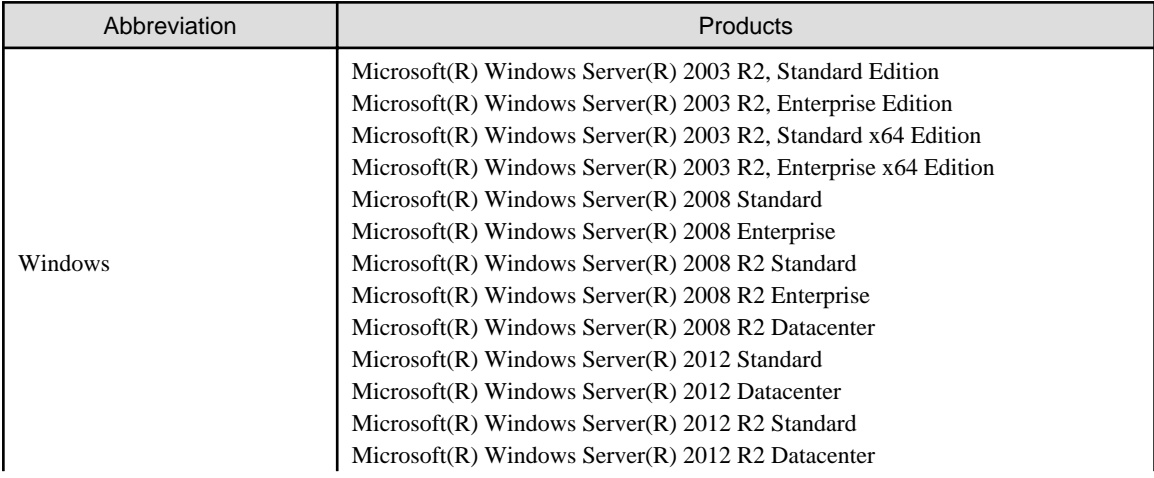

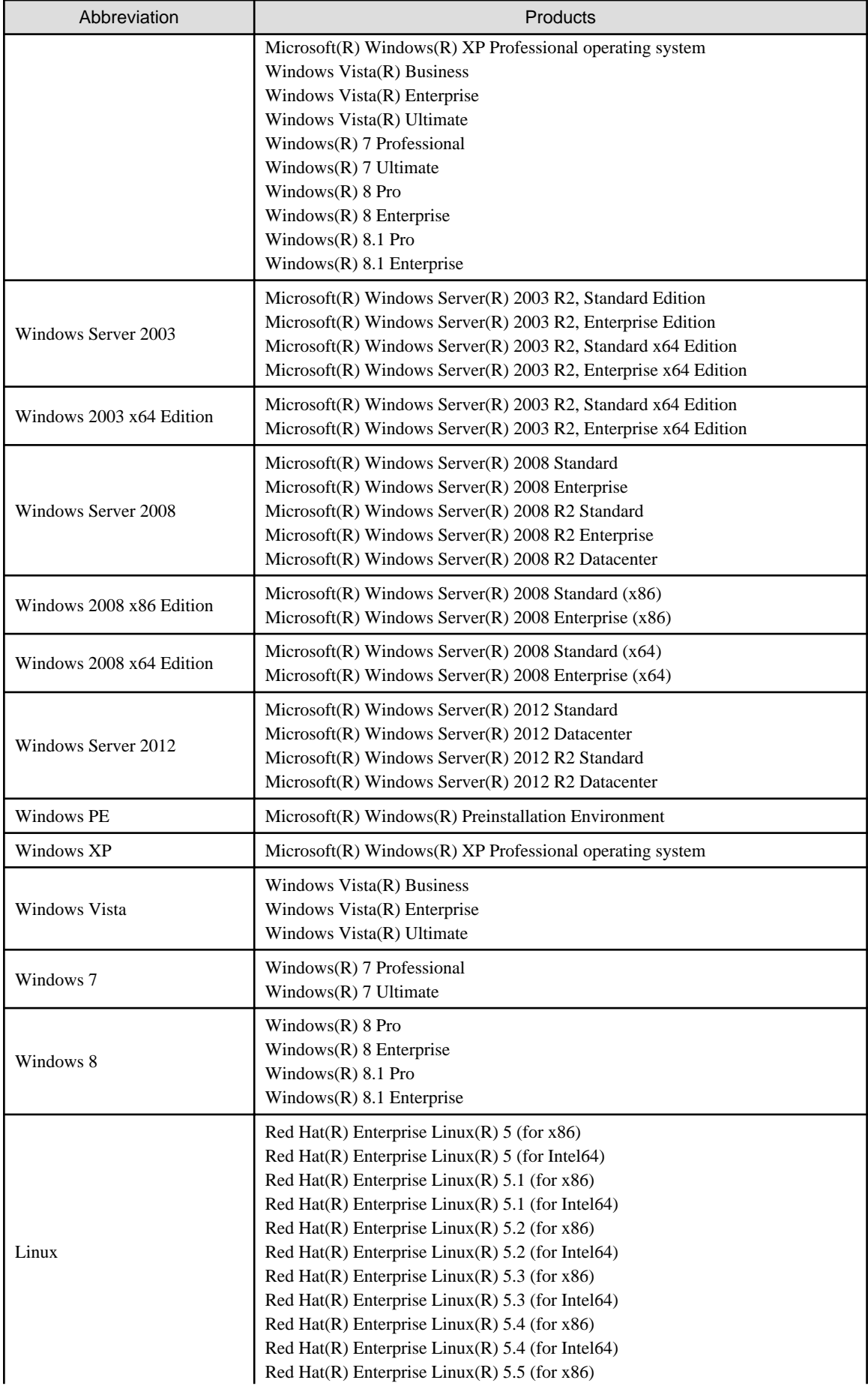

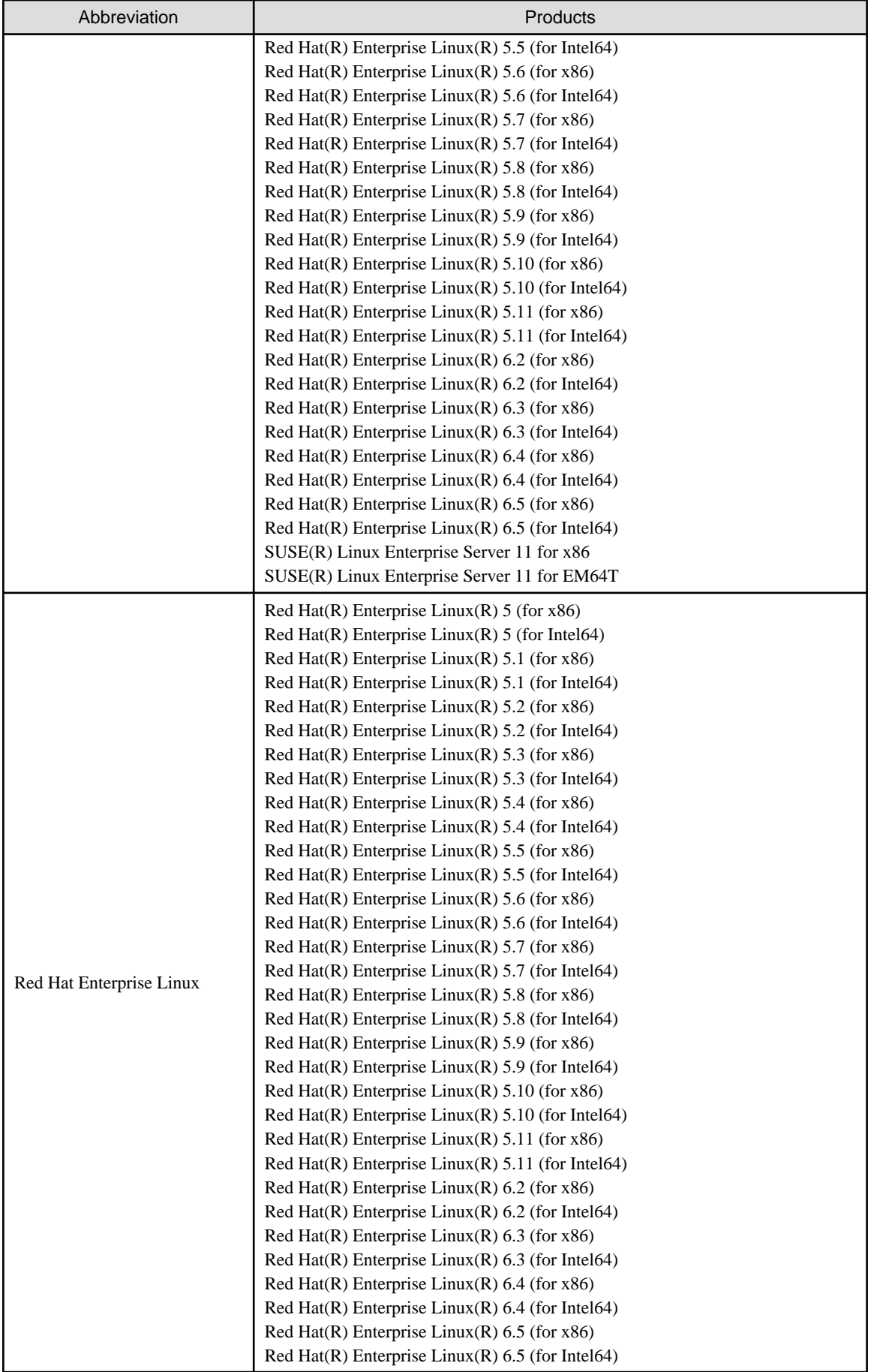

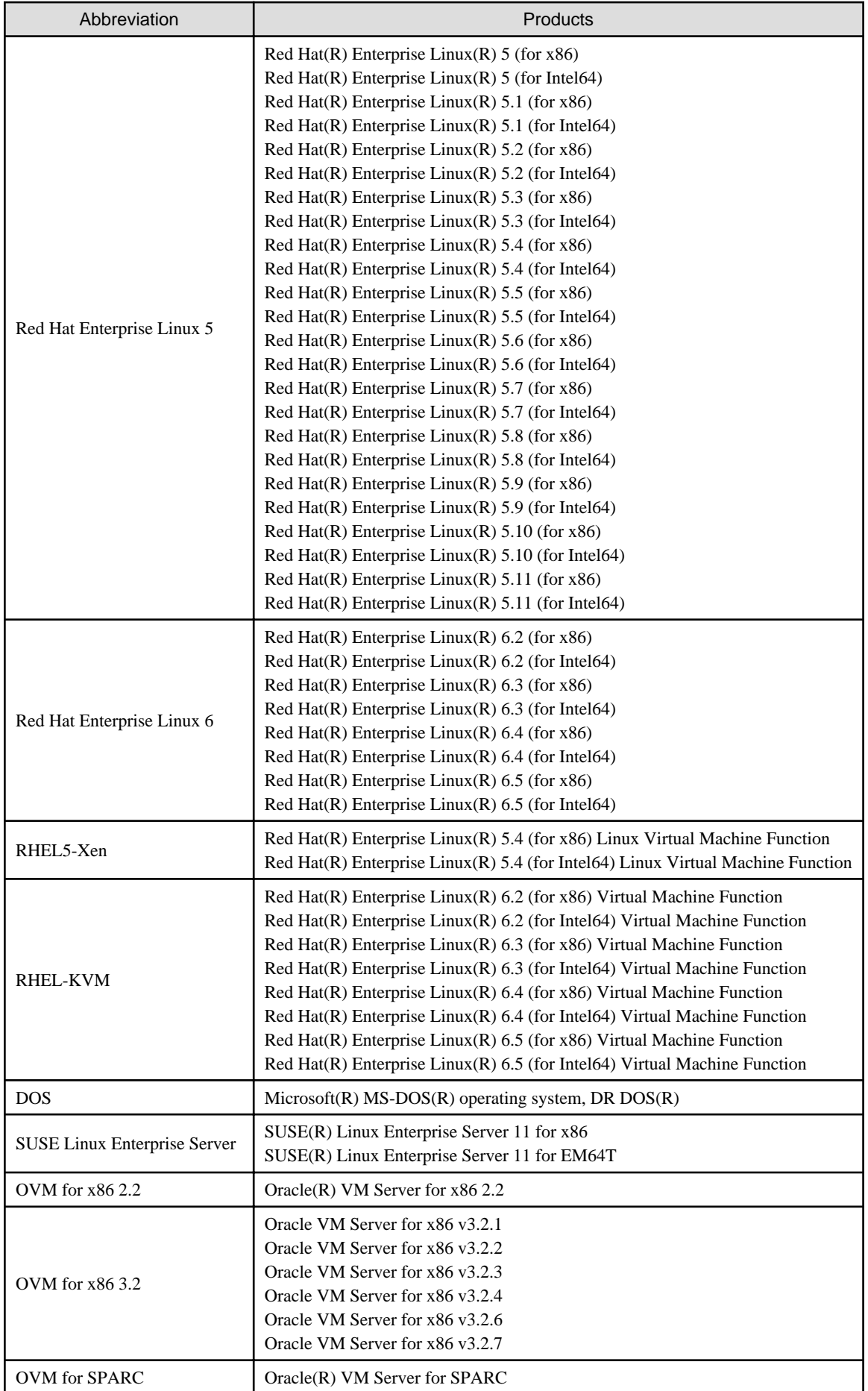

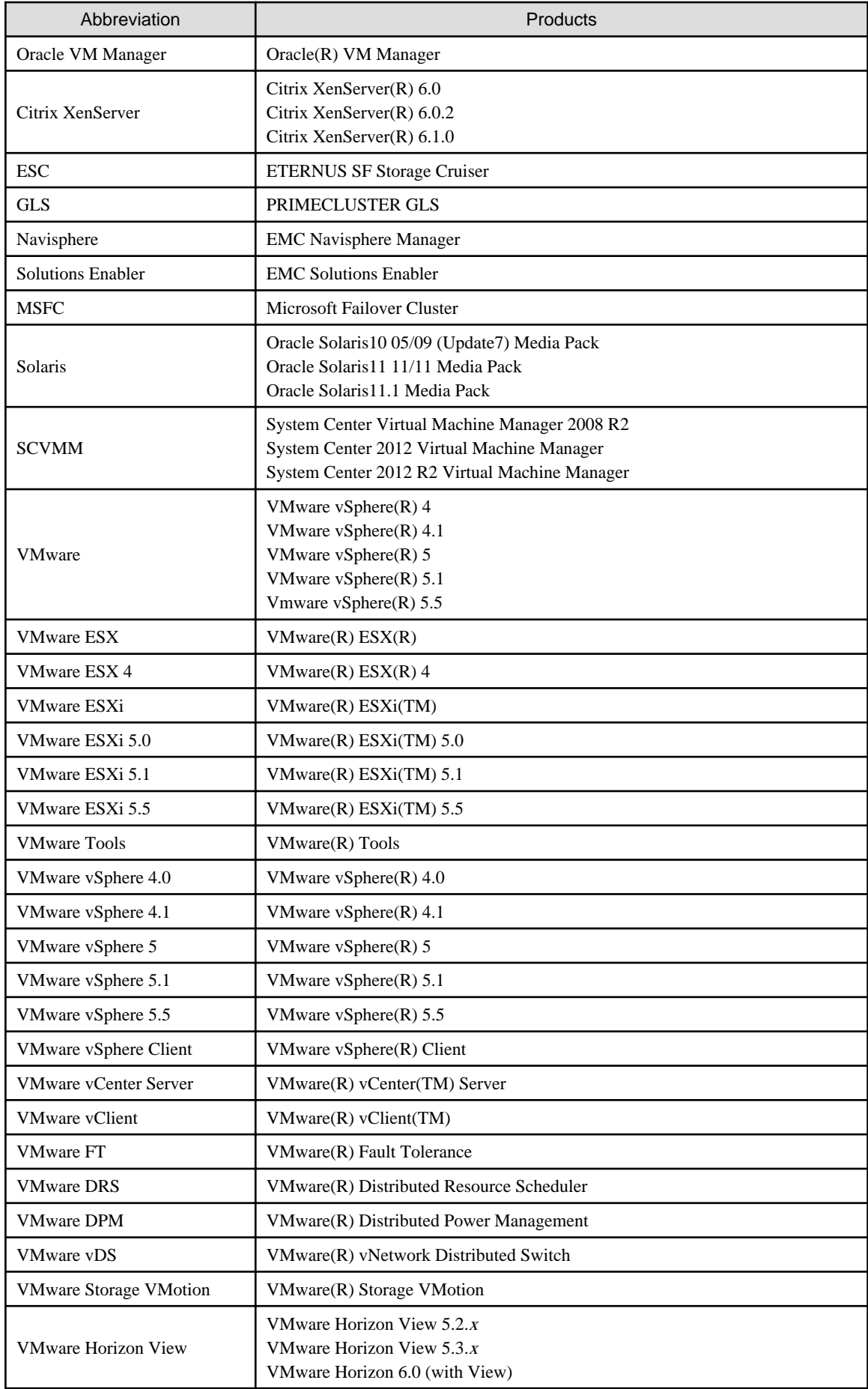

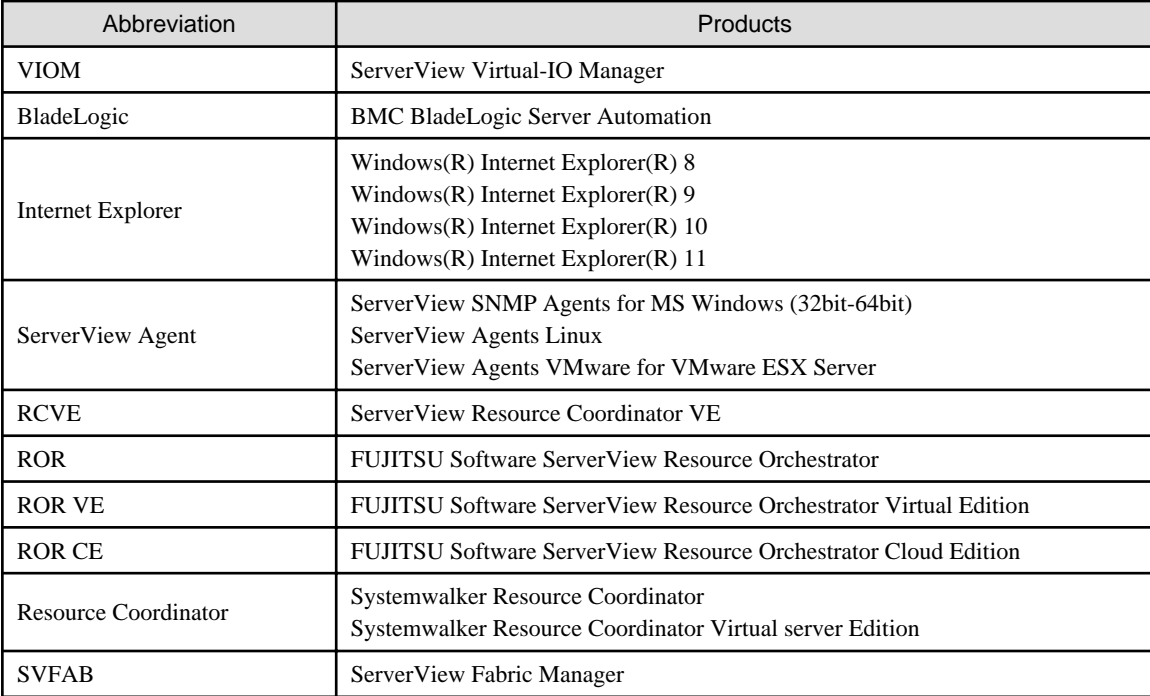

## **Export Controls**

Exportation/release of this document may require necessary procedures in accordance with the regulations of your resident country and/or US export control laws.

## **Trademark Information**

- BMC, BMC Software, and the BMC Software logo are the exclusive properties of BMC Software, Inc., are registered with the U.S. Patent and Trademark Office, and may be registered or pending registration in other countries.
- Citrix(R), Citrix XenServer(R), Citrix Essentials(TM), and Citrix StorageLink(TM) are trademarks of Citrix Systems, Inc. and/or one of its subsidiaries, and may be registered in the United States Patent and Trademark Office and in other countries.
- EMC, EMC<sup>2</sup>, CLARiiON, VNX, Symmetrix, and Navisphere are trademarks or registered trademarks of EMC Corporation.
- HP is a registered trademark of Hewlett-Packard Company.
- Linux is a trademark or registered trademark of Linus Torvalds in the United States and other countries.
- Microsoft, Windows, MS-DOS, Windows Server, Windows Vista, Excel, Active Directory, and Internet Explorer are either registered trademarks or trademarks of Microsoft Corporation in the United States and other countries.
- Firefox is a registered trademark or trademark of Mozilla Foundation in the United States and/or other countries.
- NetApp is a registered trademark of Network Appliance, Inc. in the US and other countries. Data ONTAP, Network Appliance, and Snapshot are trademarks of Network Appliance, Inc. in the US and other countries.
- Oracle and Java are registered trademarks of Oracle and/or its affiliates in the United States and other countries.
- Oracle is a registered trademark of Oracle Corporation and/or its affiliates.
- Red Hat, RPM and all Red Hat-based trademarks and logos are trademarks or registered trademarks of Red Hat, Inc. in the United States and other countries.
- SUSE is a registered trademark of SUSE LINUX AG, a Novell business.
- VMware, the VMware "boxes" logo and design, Virtual SMP, and VMotion are registered trademarks or trademarks of VMware, Inc. in the United States and/or other jurisdictions.
- ServerView and Systemwalker are registered trademarks of FUJITSU LIMITED.

- All other brand and product names are trademarks or registered trademarks of their respective owners.

## **Notices**

- The contents of this manual shall not be reproduced without express written permission from FUJITSU LIMITED.
- The contents of this manual are subject to change without notice.

## **Issue Date and Version**

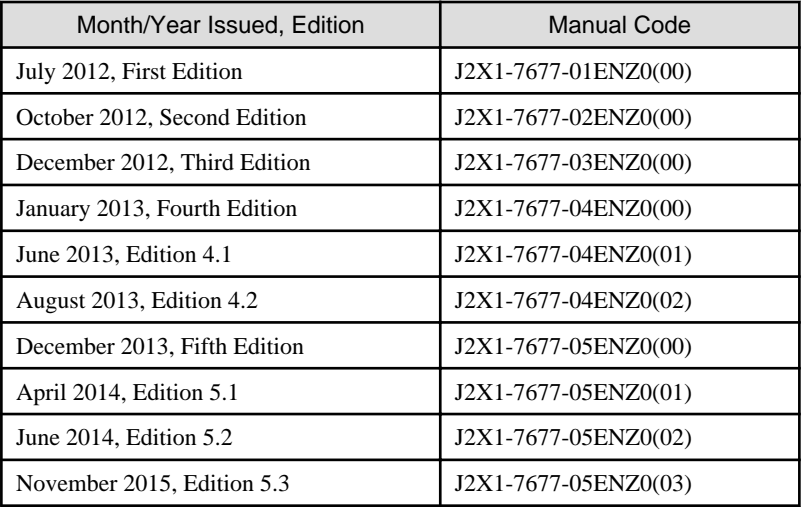

## **Copyright**

Copyright 2012-2015 FUJITSU LIMITED

# **Contents**

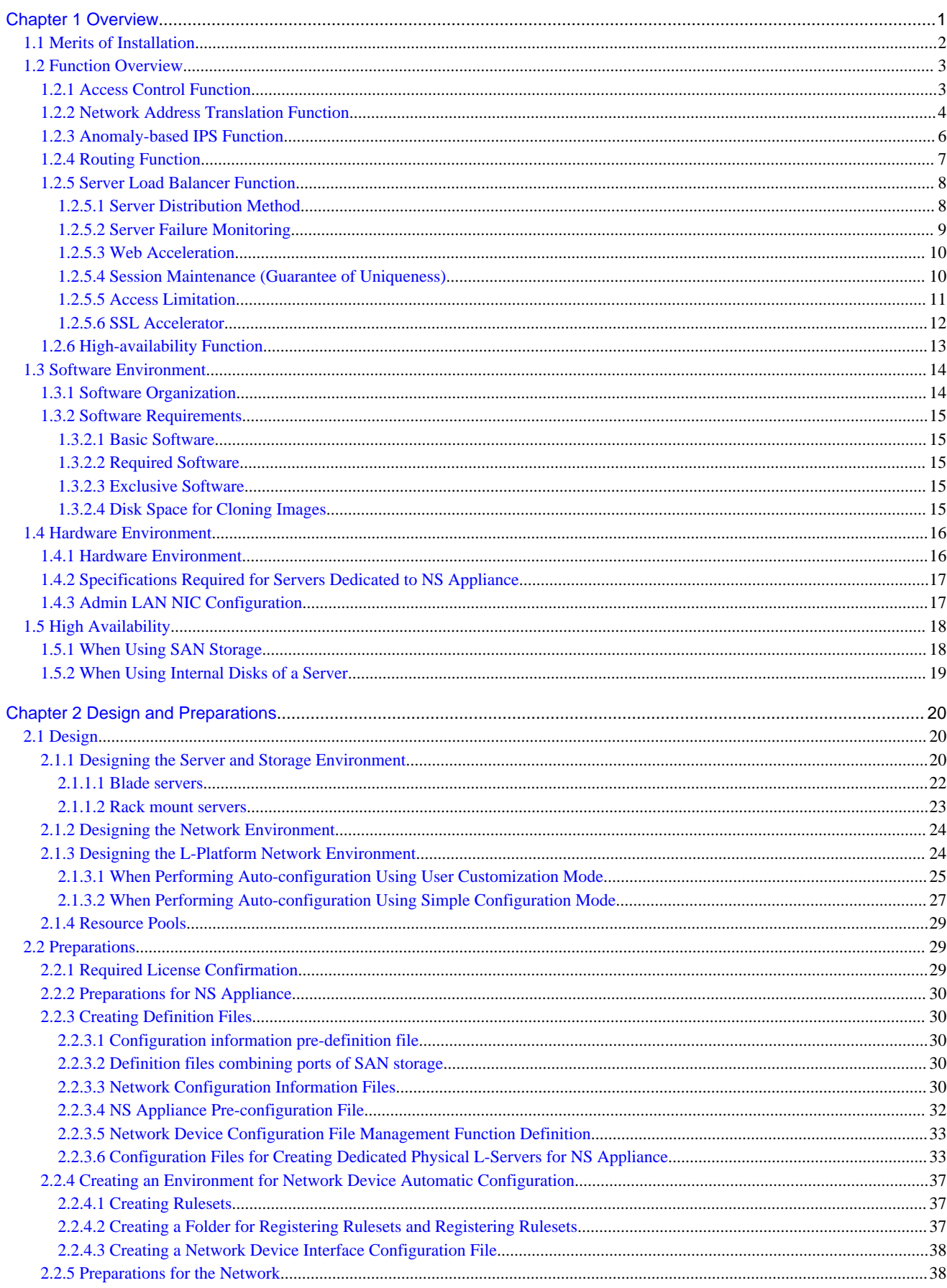

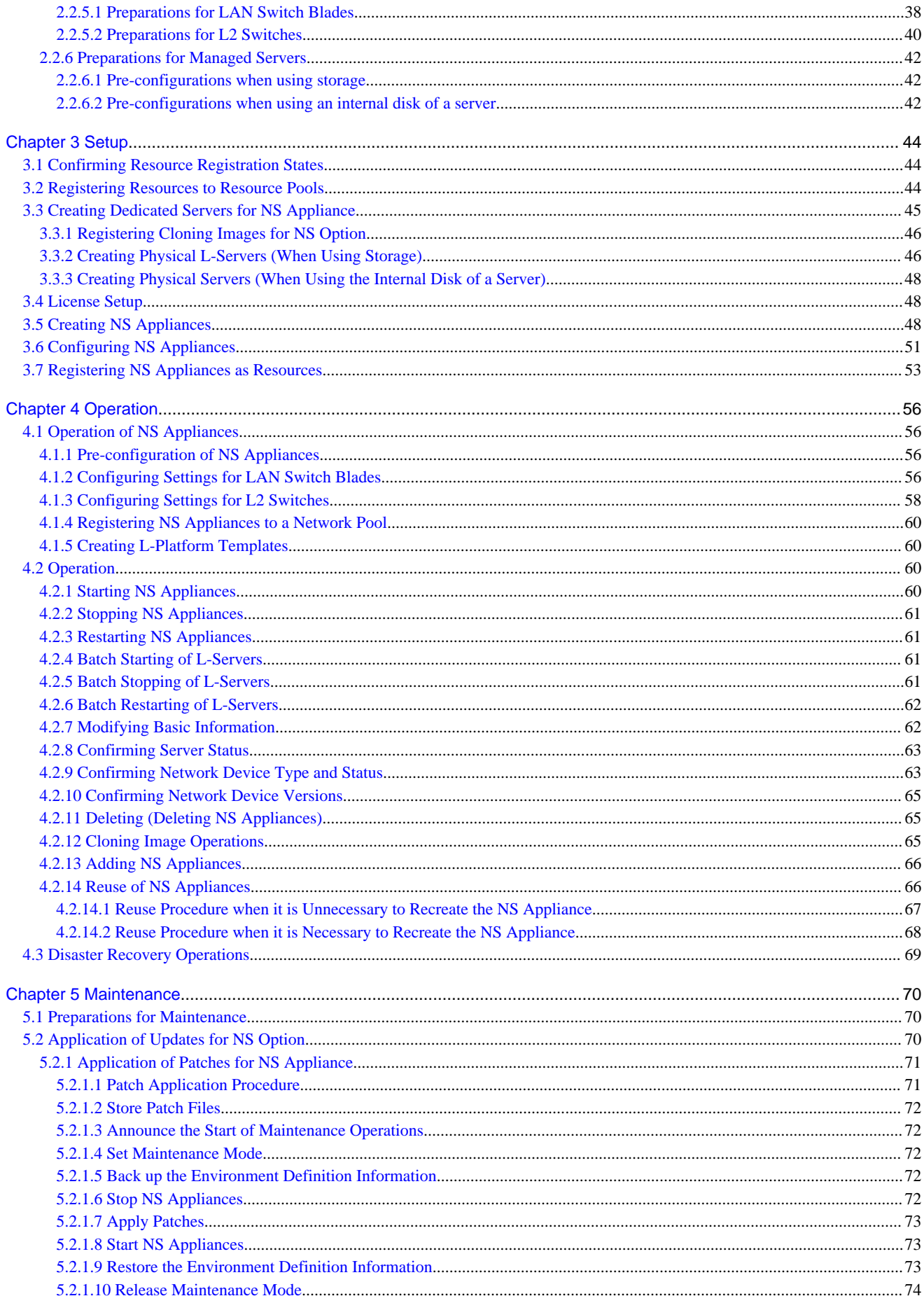

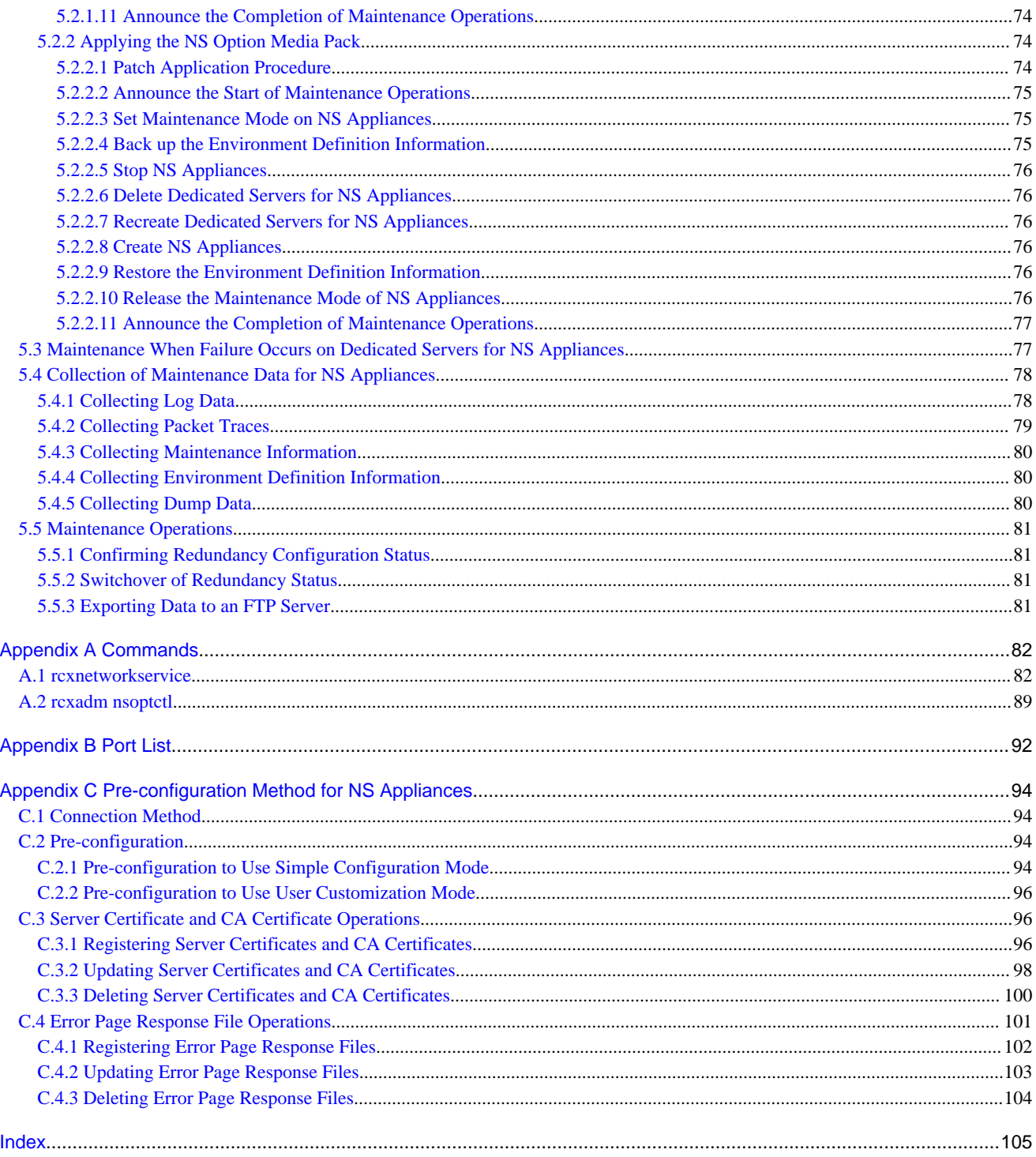

# <span id="page-13-0"></span>**Chapter 1 Overview**

This chapter provides an overview of NS Option.

NS Appliance is a virtual appliance for dividing multiple layers included in multiple systems, ensuring network security, distributing the server access in an L-Platform, and avoiding response delay due to inaccessibility or access concentration caused by server failure. Hereinafter this function is referred to as "NS Appliance".

By using NS Appliance, the security of each network segment on an L-Platform, or load leveling of a server which is deployed to an L-Platform, can be ensured easily and flexibly. In order to use NS Appliance, an NS Option license is required. Up to 10 NS Appliances can be created on a single server.

Figure 1.1 Image of Deployment on a Server When only using a firewall

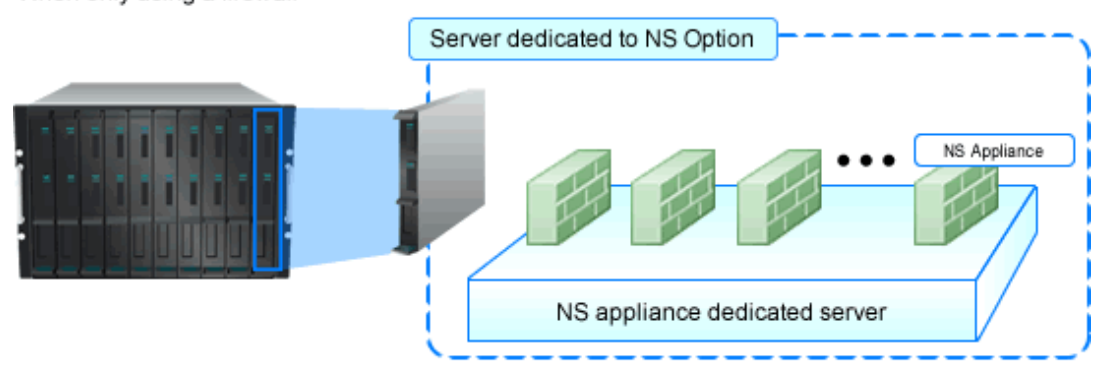

When only using an integrated network device

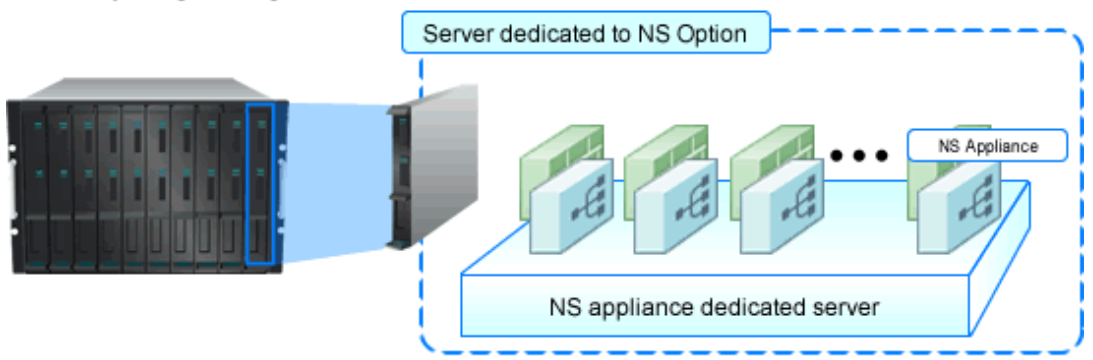

When using a combination of a firewall and an integrated network device

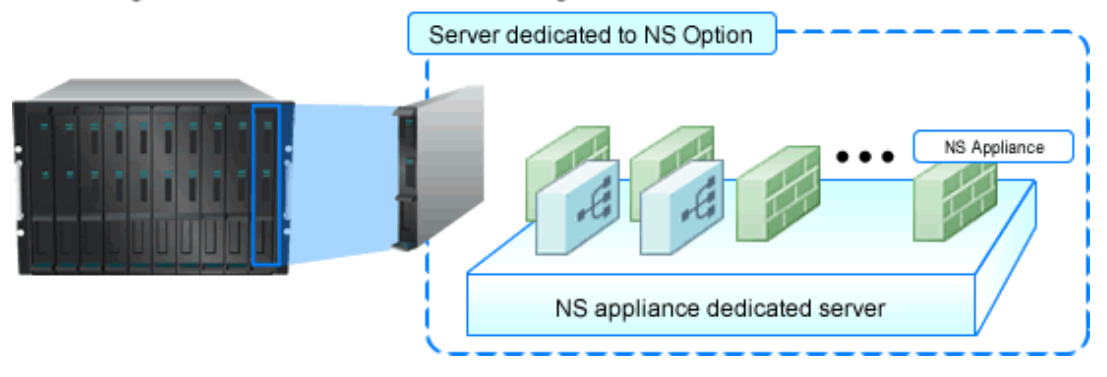

NS Appliances can be deployment targets as network devices in the same way as other firewall and server load balancer units, when selecting an L-Platform template which includes firewalls and server load balancers. When NS Appliance is deployed on an L-Platform, it controls communications with the server according to the operation rules configured for NS Appliance.

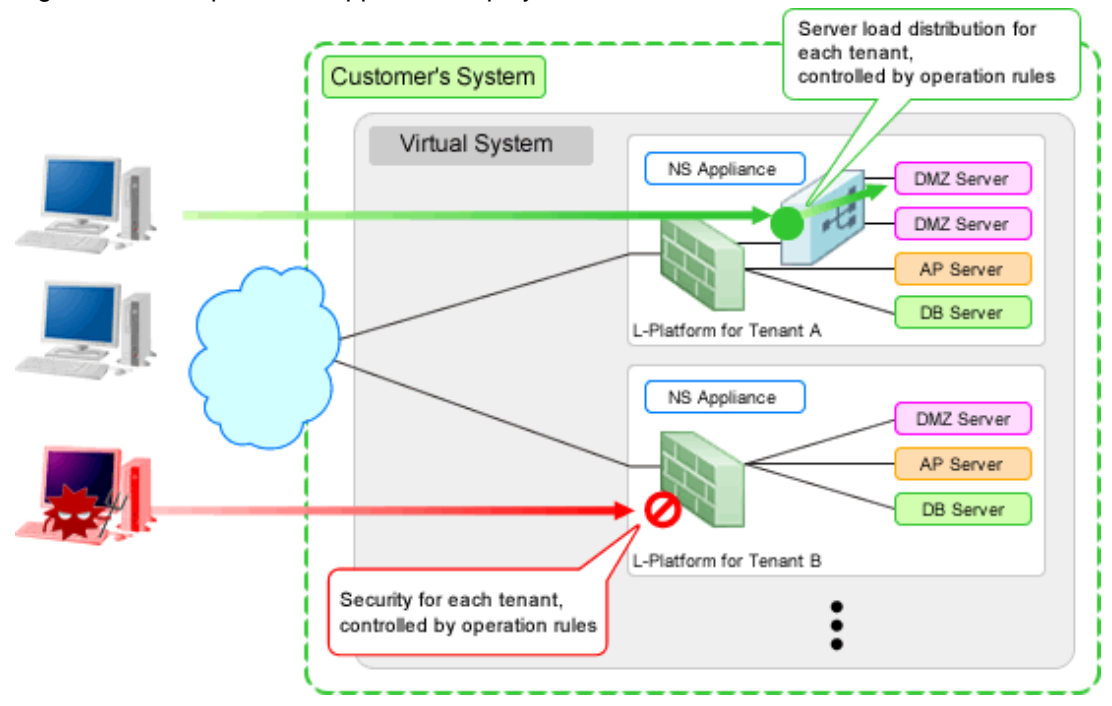

## <span id="page-14-0"></span>Figure 1.2 Example of NS Appliance Deployment Structure

# Information

- A dedicated server for NS Appliance can be created using a cloning image for NS Option. The resulting server will be the dedicated server for NS Option, which includes NS Appliance and the program that controls NS Appliance.
- NS Appliance operates as a VM on a dedicated server for NS Appliance deployed using a cloning image for NS Option on a server. It can be registered with a manager and managed as a network device.

The same number of NS Appliances as NS Option licenses registered with the manager can be used.

# **1.1 Merits of Installation**

Installing NS Option enables dynamic and flexible deployment of firewalls and server load balancers that were deployed in a static form, delivering the following merits:

## **Merit 1: Modifying the Network When Adding Tenants is Easy**

The following work, which was necessary when adding tenants without NS Option, will be no longer necessary:

- Designing a network associated with installing hardware appliances
- Pre-setup networking activities such as cabling

#### **Merit 2: Simultaneous Operation of Multiple Tenants is Easy**

As it is possible to deploy an independent NS Appliance on each tenant, network security and server load balancer policies and logs can be separated on a tenant-by-tenant basis, simplifying operation.

Conventionally, when sharing a single hardware appliance unit between multiple tenants for management, the administrator in charge of the entire data center had to adjust and configure the settings while taking requests from individual tenants into consideration, because requirements for policy changes and log managements differ for each tenant.

Installing NS Option enables deployment of an independent NS Appliance on each tenant, making the following operations possible:

- <span id="page-15-0"></span>- Each tenant administrator can change the policy without affecting other tenants.
- As the log can be separated on a tenant-by-tenant basis, management is simplified.

## **1.2 Function Overview**

This section explains the security functions provided by NS Appliance.

NS Appliance provides the following security functions:

- Access Control Function
- [Network Address Translation Function](#page-16-0)
- [Anomaly-based IPS Function](#page-18-0)
- [Routing Function](#page-19-0)
- [Server Load Balancer Function](#page-20-0)
- [High-availability Function](#page-25-0)

## **1.2.1 Access Control Function**

The access control function controls traffic of communication packets by referring to the information of communication packets which attempt to pass through NS Appliance.

The conditions to allow communication packets to pass through can be freely determined by defining a rule on the NS Appliance.

By using this function, it is possible to allow only communication packets from authorized service users or specific communication packets. In this way, it is possible to control which packets are allowed, according to the system requirements.

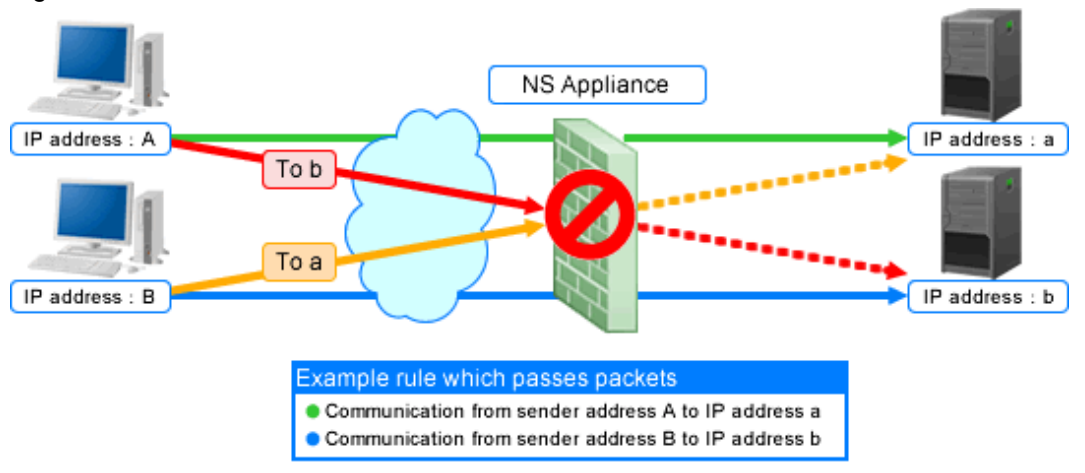

#### Figure 1.3 Access Control Function Overview

The following information of communication packets can be used for defining rules on NS Appliance:

## Table 1.1 Information of Communication Packets that can be Defined as Conditions to Allow or Deny Communications

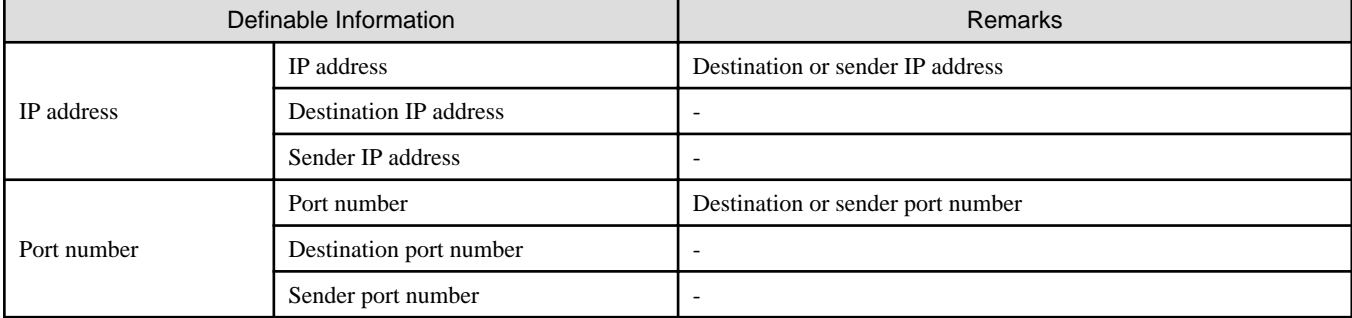

<span id="page-16-0"></span>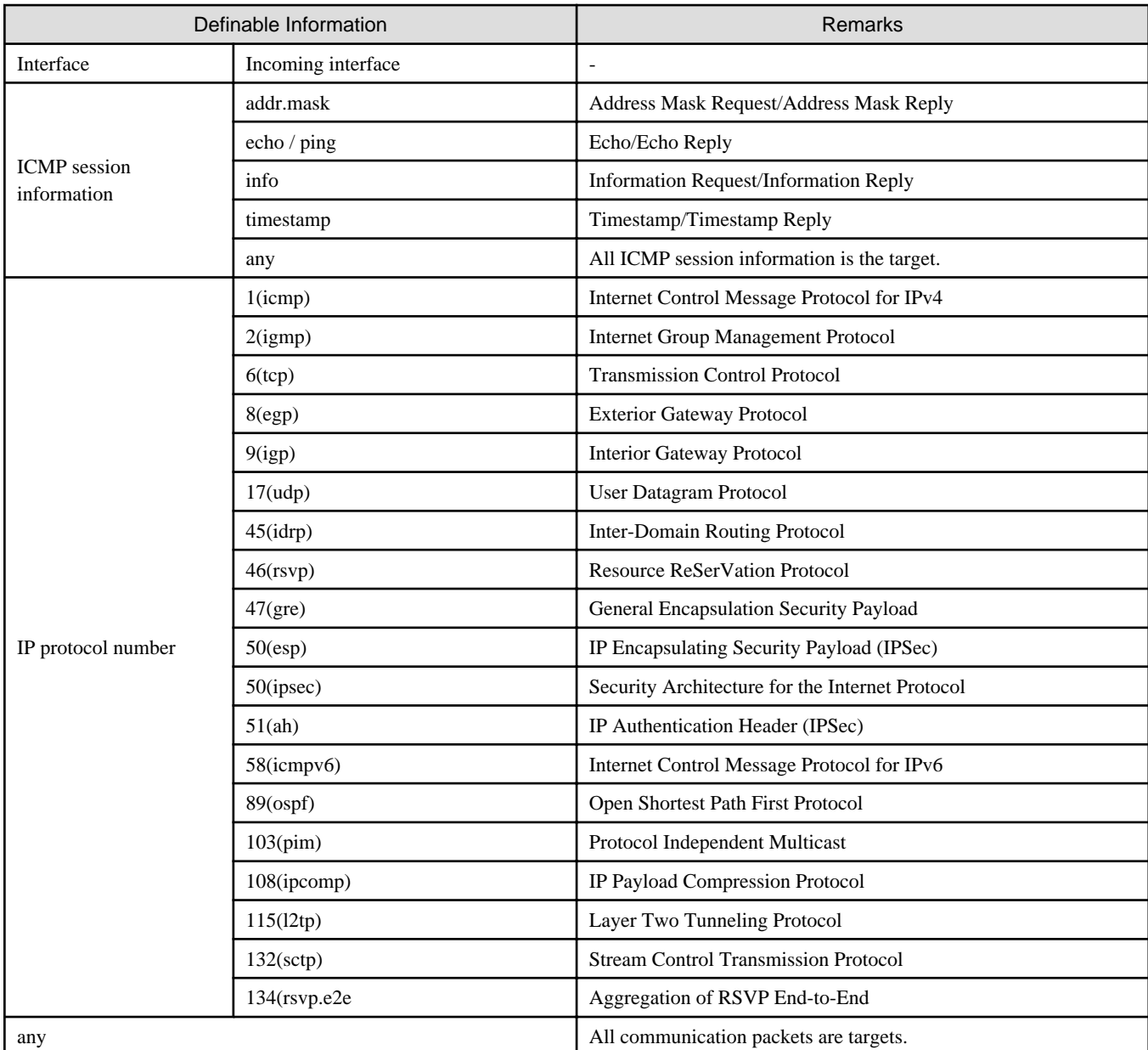

## **1.2.2 Network Address Translation Function**

The network address translation function translates sender and destination information of communication packets that pass through the NS Appliance.

This function enables communication with external network while hiding information internal to the data center. As a result, it is possible to strengthen network security.

The network address translation function provides the following translation functions:

- Translation of sender IP addresses

Translates the sender IP address in the IP header of an outgoing packet which passes through the NS Appliance, according to a rule.

- Translation of sender IP addresses and sender port numbers

Translates the sender IP address in the IP header and the sender port number in the TCP or UDP header of an outgoing packet which passes through the NS Appliance, according to a rule.

- Translation of destination IP addresses

Translates the destination IP address in the IP header of an incoming packet which passes through the NS Appliance, according to a rule.

- Translation of destination IP addresses and destination port numbers

Translates the destination IP address in the IP header and the destination port number in the TCP or UDP header of an incoming packet which passes through the NS Appliance, according to a rule.

How communication packets that pass through the NS Appliance are translated can be freely determined by defining a rule on the NS Appliance.

## Figure 1.4 Network Address Translation Function Overview Image of Sender IP Address Conversion

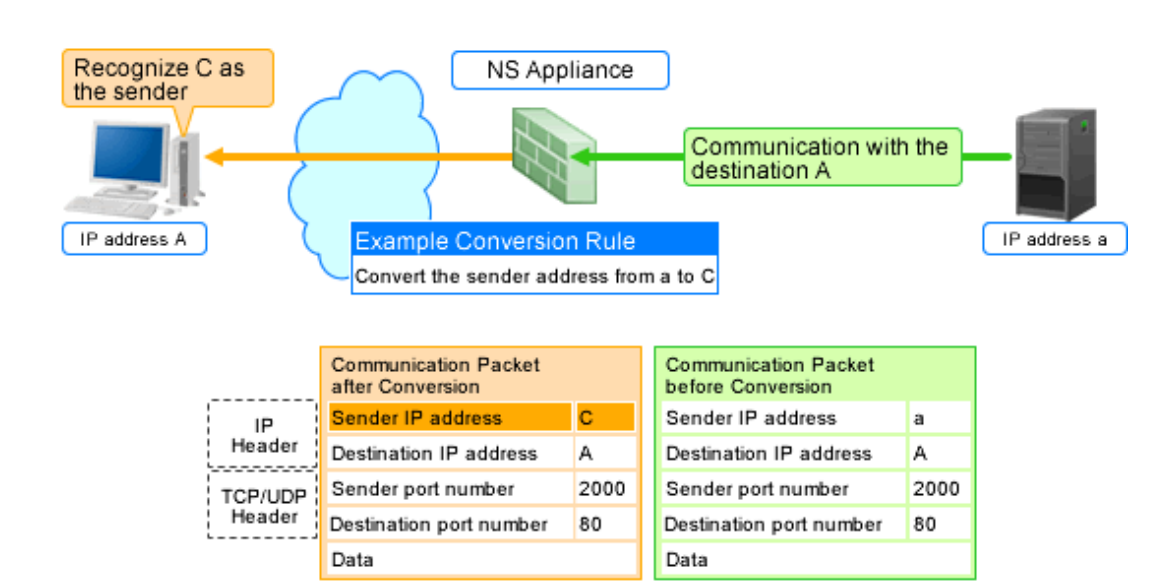

\*: When converting a sender IP address and sender port number, the sender port number is also converted according

## Image of Destination IP Address Conversion

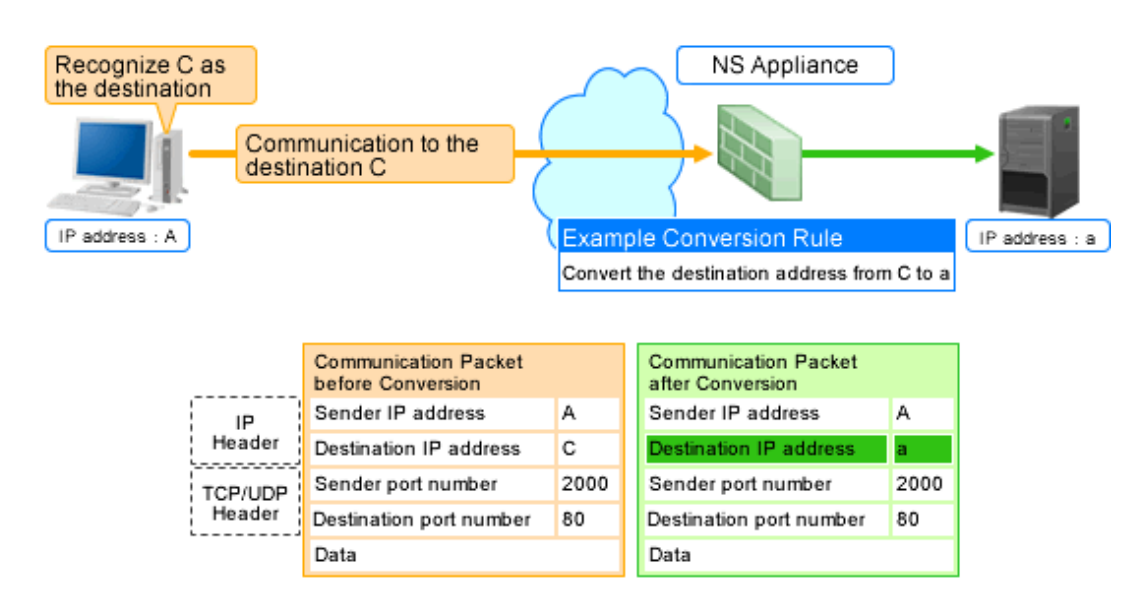

\*: When converting a destination IP address and destination port number, the destination port number is also converted according to the rule.

# <span id="page-18-0"></span>**1.2.3 Anomaly-based IPS Function**

Malicious users perform attacks (hereinafter "DoS attacks") to interrupt services provided by the target server. The anomaly-based IPS function defends a server against DoS attacks.

This function defends a server against DoS attacks performed by malicious users, enabling continuous services.

NS Appliance provides the following defensive functions:

## Table 1.2 Defensive Functions Provided by NS Appliance

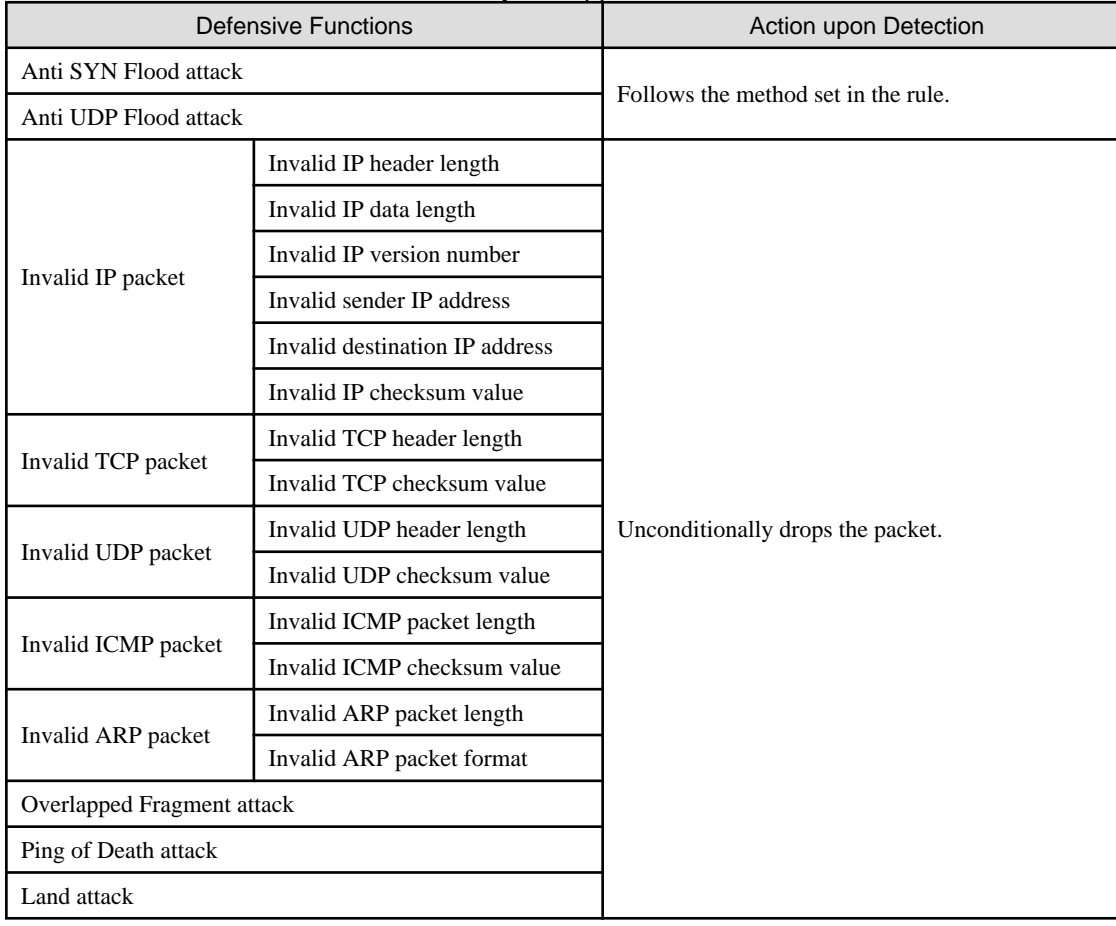

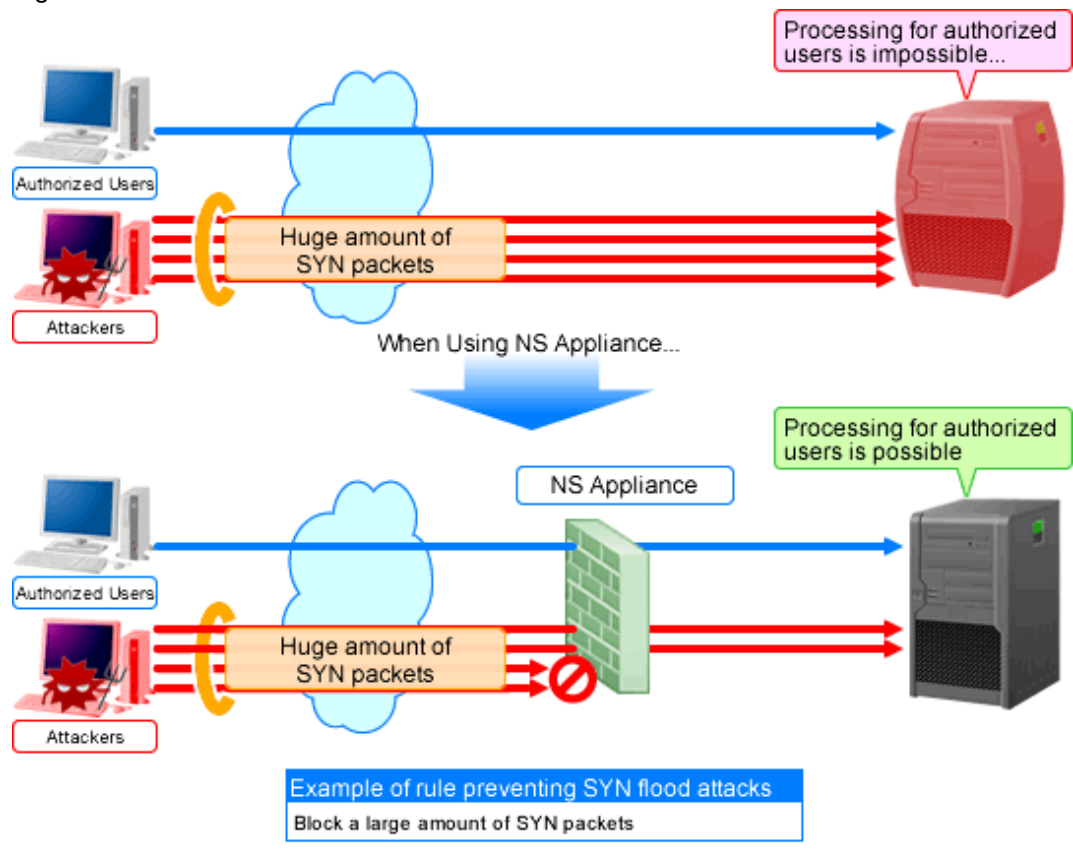

<span id="page-19-0"></span>Figure 1.5 Anti SYN Flood Attack Function Overview

\*: In UDP flood attacks, a huge amount of UDP packets are sent.

## **1.2.4 Routing Function**

Routing information is the function to control the destination to send the communication packets based on the route information. There are two types of functions. One of which is statistic routing for configuring the route information in advance, and the other is dynamic routing for dynamically updating the route information.

NS appliances provide the following routing functions:

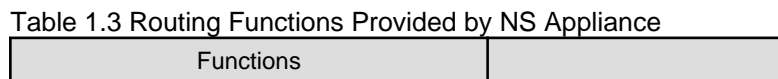

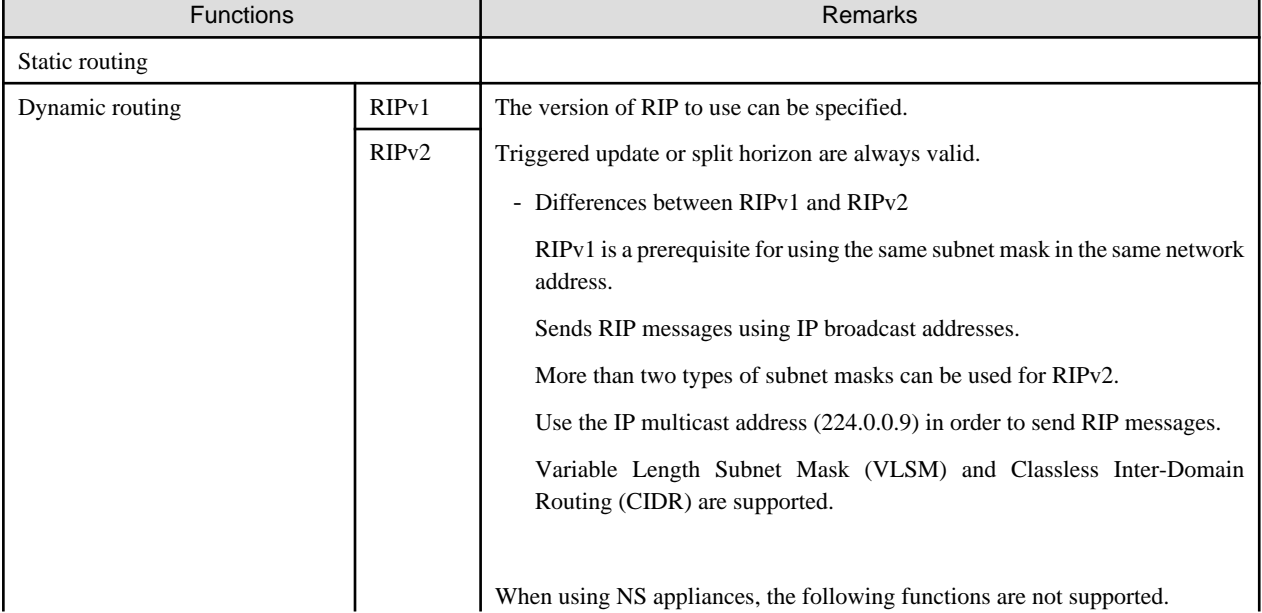

<span id="page-20-0"></span>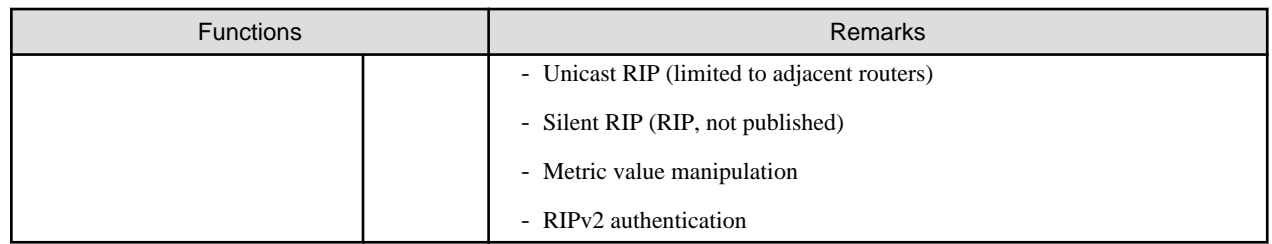

## **1.2.5 Server Load Balancer Function**

The server load balancer function is the function for distributing access from users based on configured rules, by virtualizing multiple servers (L-Servers) on an L-Platform as a single server.

Using this function provides the service including individual server load leveling, stable response, and flexible expansion.

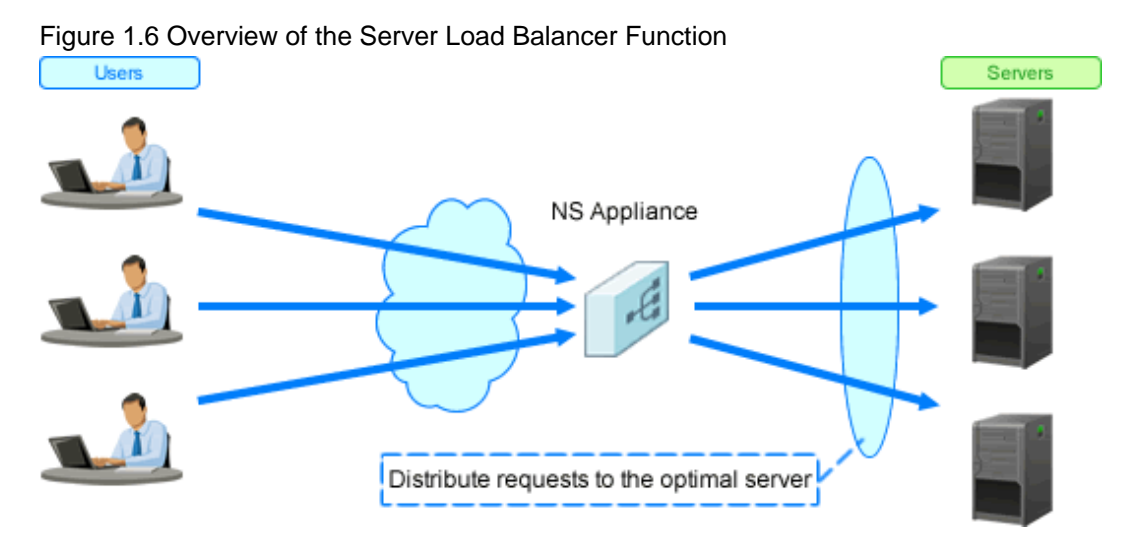

When a server (L-Server) error occurs on an L-Platform, inaccessibility can be avoided by distributing access to other operating servers (L-Servers). Response delay when access is concentrated can be avoided by distributing access to multiple servers (L-Servers) on an L-Platform.

Server maintenance or scale out can be performed by continuing the services, as multiple servers (L-Server) are used for operation.

NS Appliances provide the following functions:

- Server Distribution Method
- [Server Failure Monitoring](#page-21-0)
- [Web Acceleration](#page-22-0)
- [Session Maintenance \(Guarantee of Uniqueness\)](#page-22-0)
- [Access Limitation](#page-23-0)
- [SSL Accelerator](#page-24-0)

## 1.2.5.1 Server Distribution Method

When transferring the request from the client to the servers, the algorithm used to select the transfer destination server is called the server distribution method.

NS Appliances provide the following server distribution methods:

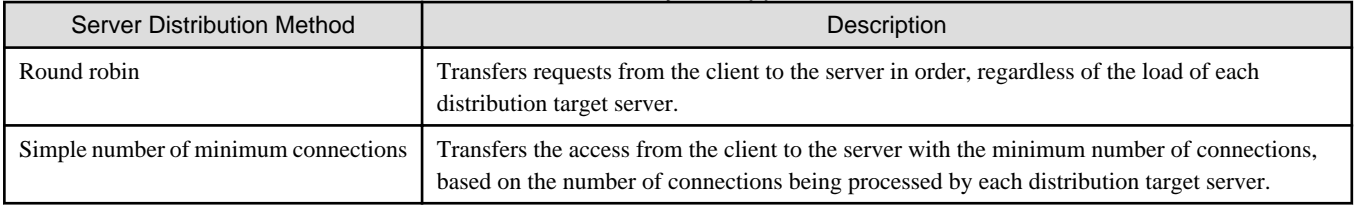

## <span id="page-21-0"></span>Table 1.4 List of Server Distribution Methods Provided by NS Appliances

## 1.2.5.2 Server Failure Monitoring

Monitors the operating statuses of servers, and when a failure is detected the failed server or application is excluded from the targets of transfer of requests from clients.

## Figure 1.7 Overview of the Server Failure Monitoring

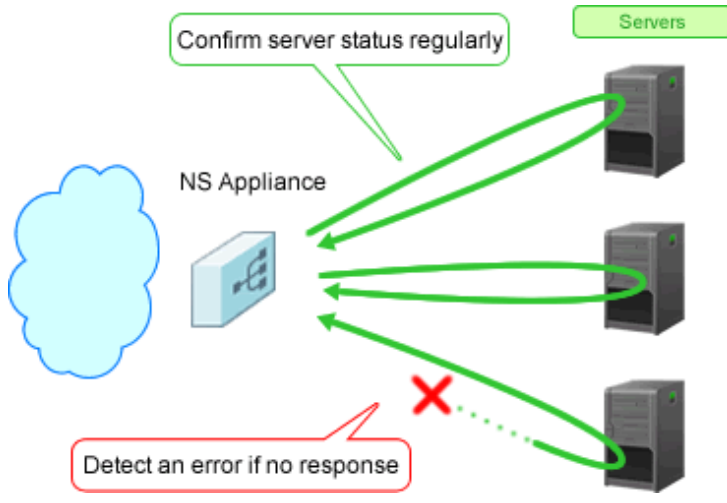

NS appliances provide the following server failure monitoring:

## Table 1.5 List of Server Failure Monitoring Provided by NS Appliances

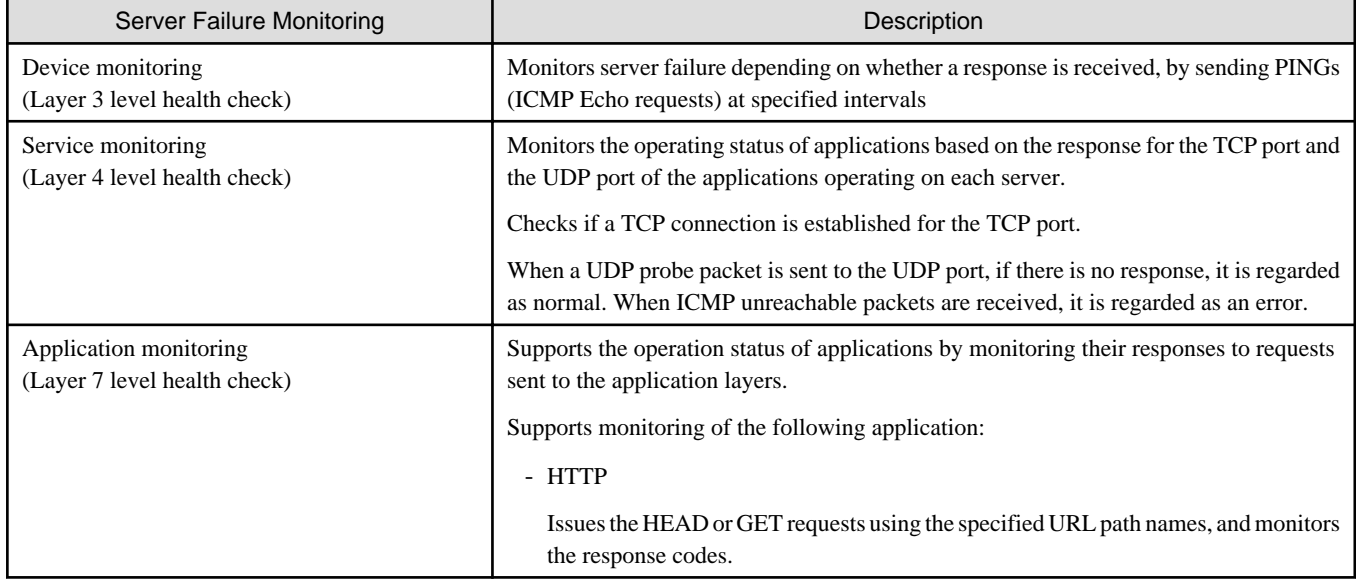

The following functions are provided as the option functions of server failure monitoring.

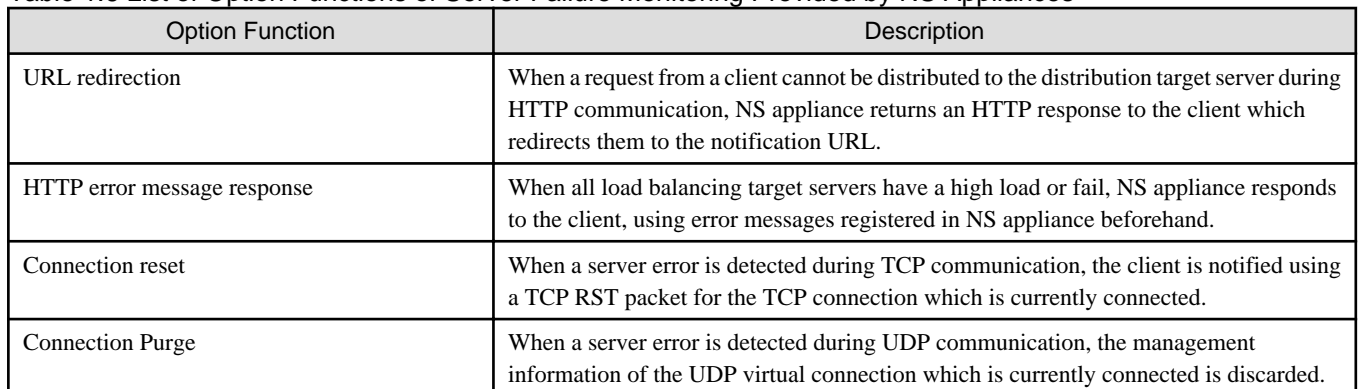

<span id="page-22-0"></span>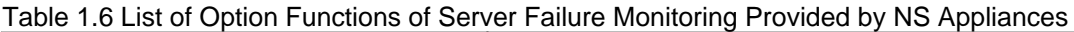

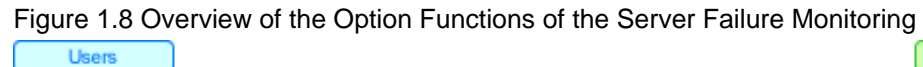

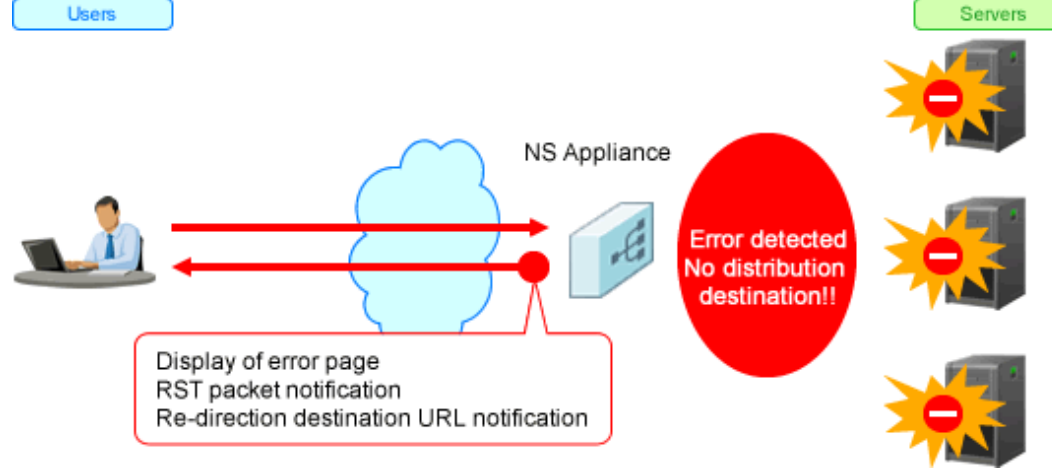

## 1.2.5.3 Web Acceleration

The function reduces the load of the web server, by decreasing the number of TCP connection establishment processes performed for each access from the client, by establishing TCP connections between an NS appliance and the web server in advance.

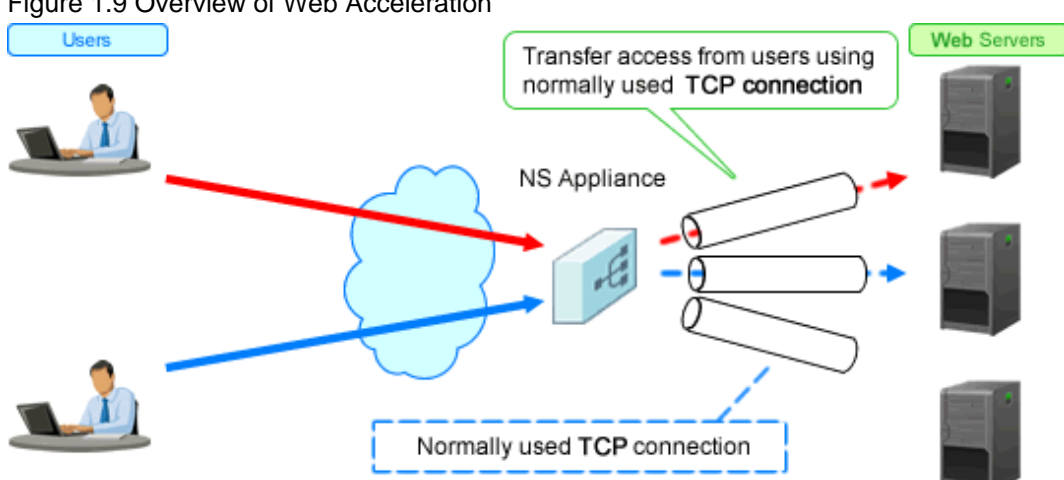

Figure 1.9 Overview of Web Acceleration

## 1.2.5.4 Session Maintenance (Guarantee of Uniqueness)

Transfers a series of packets (transaction) to the same server which was accessed before, for a certain duration.

## <span id="page-23-0"></span>Figure 1.10 Overview of Session Maintenance

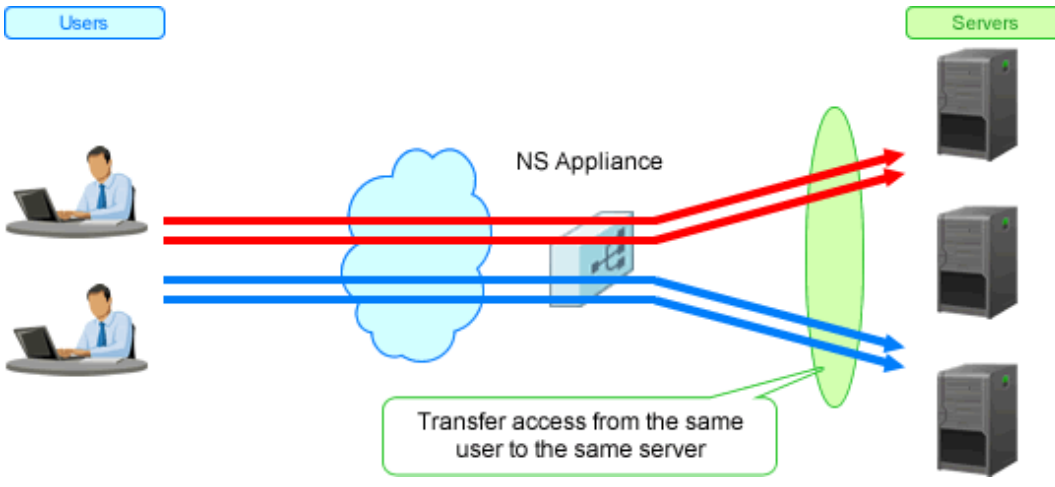

NS appliances provide the following session maintenance:

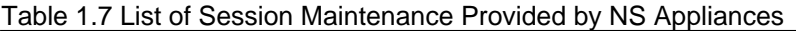

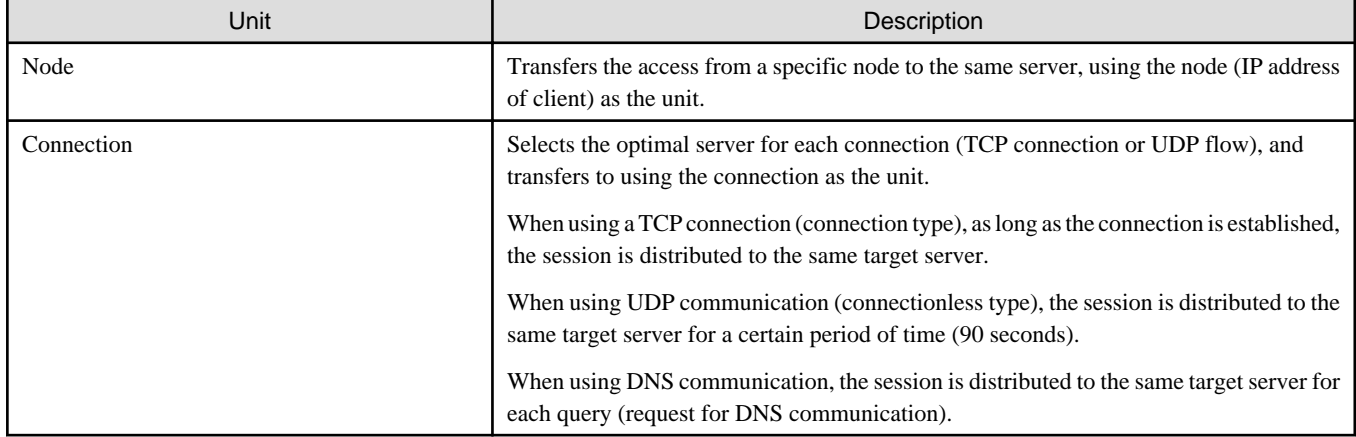

## 1.2.5.5 Access Limitation

Limiting the amount of access guarantees stable operation of the distribution targets.

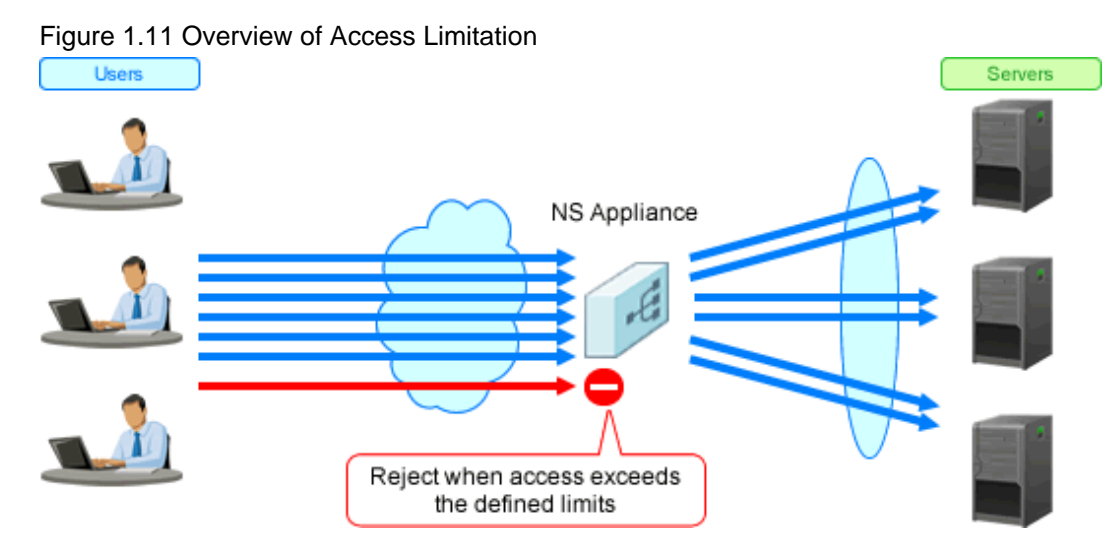

<span id="page-24-0"></span>NS Appliance provides the following access limitation:

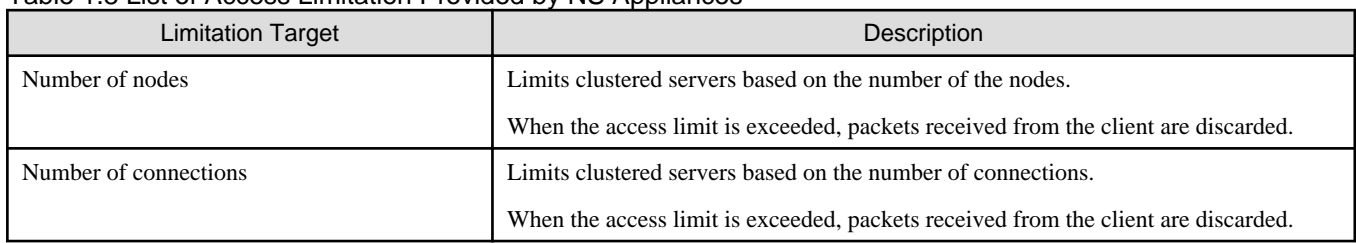

## Table 1.8 List of Access Limitation Provided by NS Appliances

## 1.2.5.6 SSL Accelerator

This function enables load distribution by converting HTTPS to HTTP communication, and improves the high availability of web servers (L-Servers).

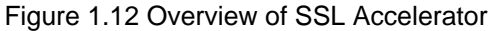

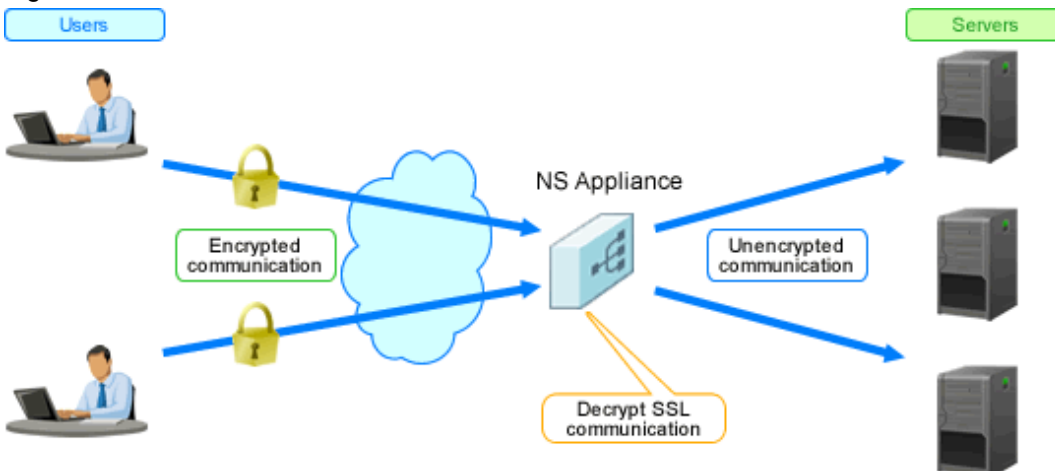

SSL encryption and decryption during HTTP communication by NS appliance makes it possible to show the communication as the HTTP communication of a web server (L-Server). It is not necessary to prepare the encryption function for each web server (L-Server).

NS Appliance supports the following protocols:

- SSLv3.0
- TLSv1.0

NS Appliance supports the following cipher suites:

For a CA certificate, the key length can be up to 4,096 bits, and for a server certificate, the key length can be up to 2,048 bits.

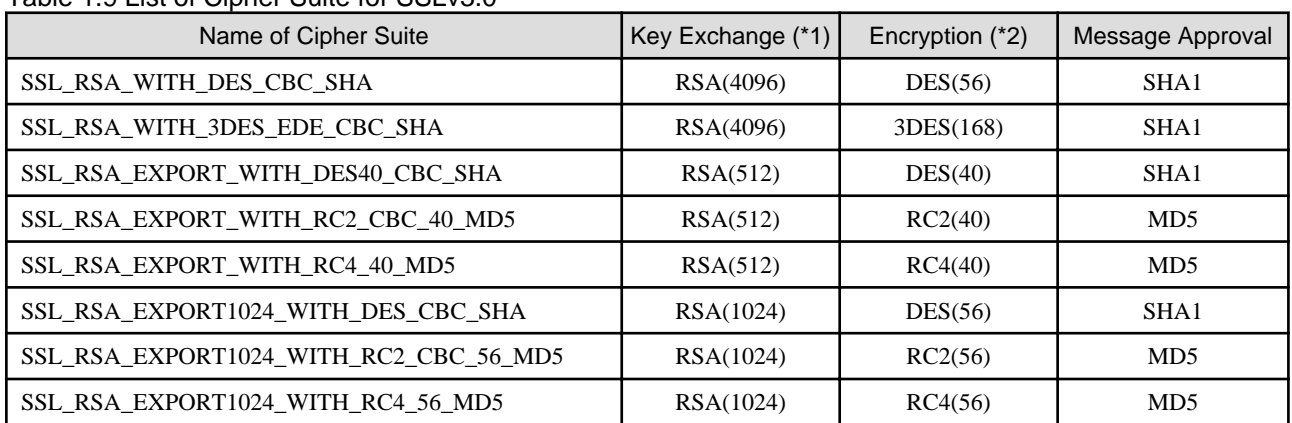

## Table 1.9 List of Cipher Suite for SSLv3.0

<span id="page-25-0"></span>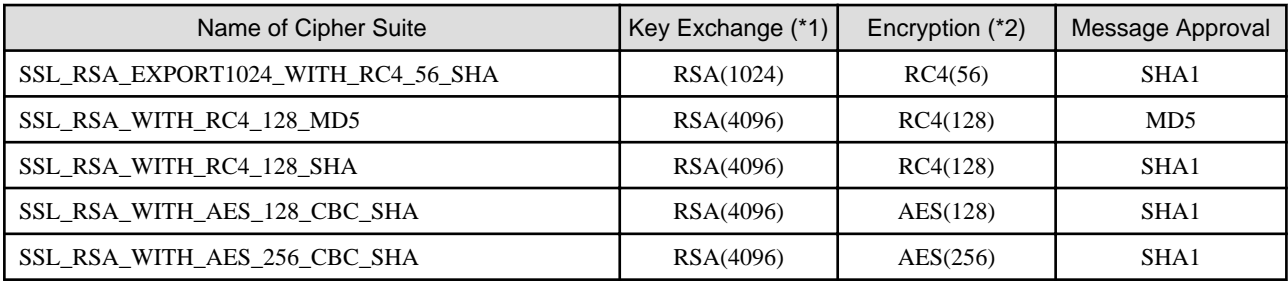

\*1: The number in () is the maximum key length (bit) used for key exchange

When the key length of the certificate is shorter than the number in (), use the key length of the certificate. When the key length of the certificate is longer than the number in (), use the key length of the number in ().

\*2: The key length (bit) used for encryption during bulk transfer.

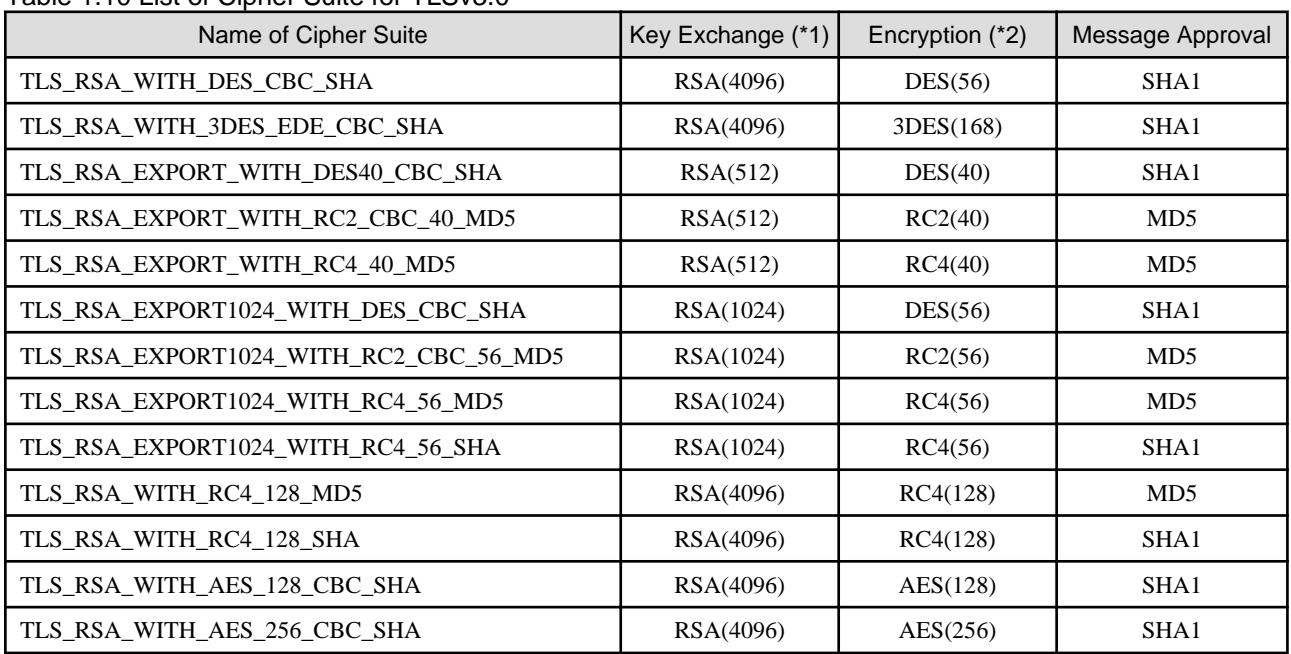

Table 1.10 List of Cipher Suite for TLSv3.0

\*1: The number in () is the maximum key length (bit) used for key exchange

When the key length of the certificate is shorter than the number in (), use the key length of the certificate. When the key length of the certificate is longer than the number in (), use the key length of the number in ().

\*2: The key length (bit) used for encryption during bulk transfer.

## **1.2.6 High-availability Function**

The high-availability function is the function to configure a reliable, high-availability network system.

NS Appliance provides the following functions:

- Duplication function
- Gateway failsafe function

In order to use this function, NS option licenses for the operating side and standby side are required, as two NS appliances are required.

Prepare one dedicated server for NS appliance on the operating side and another server for NS appliance on the standby side.

## <span id="page-26-0"></span>**Duplication Function**

This function involves preparation of two NS appliances, in order to take over operations without continuing L-Platform communications, by the process of the standby NS appliance taking over from the operating NS appliance, even if the operating NS appliance goes down.

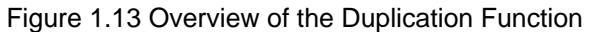

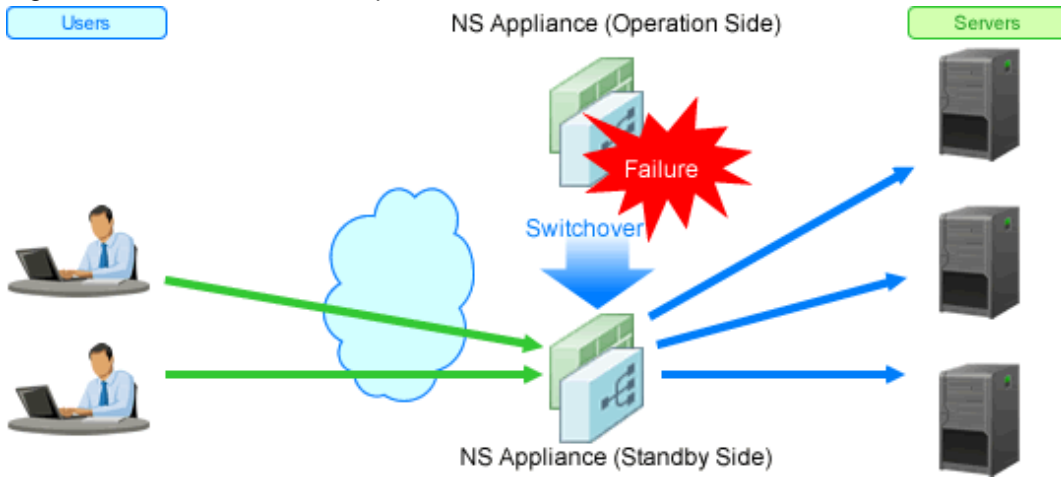

#### **Gateway failsafe function**

This is the function to monitor LAN channels from the NS Appliance to the gateway unit (router unit).

When no response is received to the ICMP Echo request messages which are sent by the NS appliance regularly (monitoring intervals) even after a certain period of time (the response waiting time), the operating NS appliance switches over to the standby NS appliance, as it assumes there is a gateway device problem, or there is a problem with the LAN channels to the gateway device.

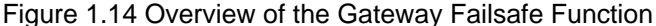

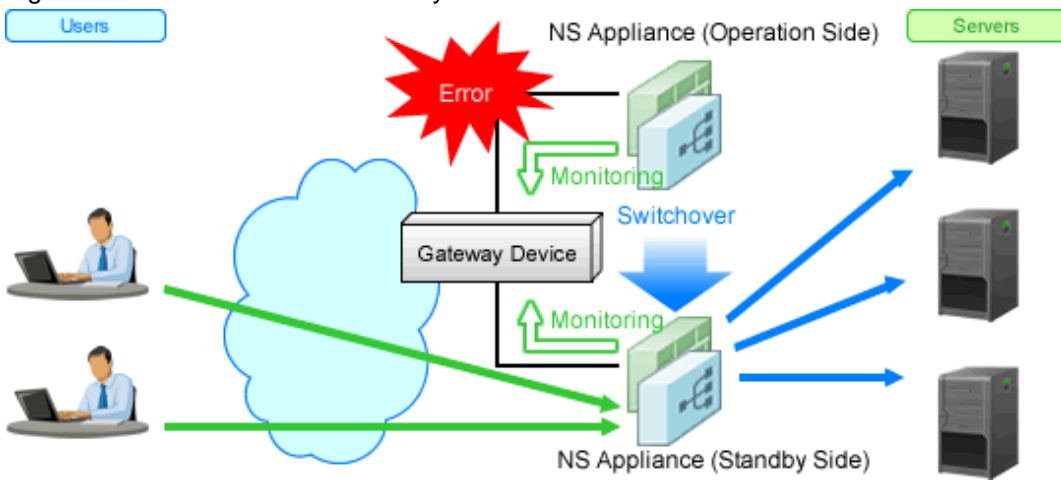

## **1.3 Software Environment**

NS Option is composed of the following DVD-ROM.

- FUJITSU Software ServerView Resource Orchestrator NS Option

## **1.3.1 Software Organization**

NS Option is composed of the following software.

## <span id="page-27-0"></span>Table 1.11 Software Organization

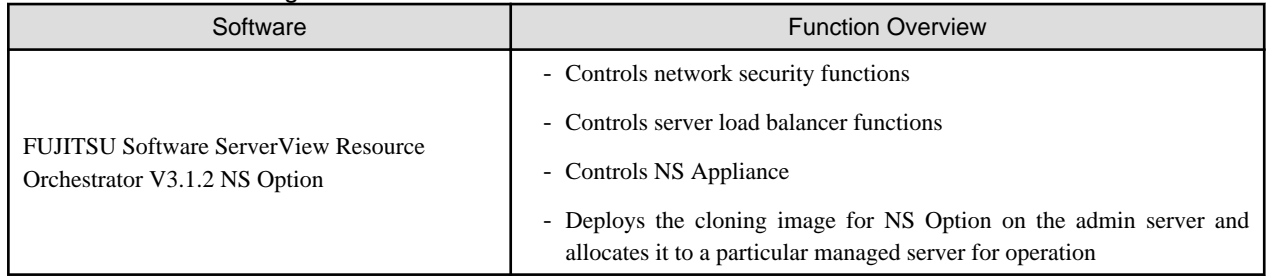

## **1.3.2 Software Requirements**

This section explains the software requirements for installation of NS Option.

## 1.3.2.1 Basic Software

For the basic software required to use NS Option, refer to the manager section of "2.4.2.1 Required Basic Software" in the "Design Guide CE".

## 1.3.2.2 Required Software

When using NS Option, FUJITSU Software ServerView Resource Orchestrator Cloud Edition is required.

## 1.3.2.3 Exclusive Software

There is no software that cannot be used in combination with NS Option.

## 1.3.2.4 Disk Space for Cloning Images

When using NS Option, the following disk space is required for storing cloning images for NS Option in the image file storage folder(\*1) of ROR CE Manager.

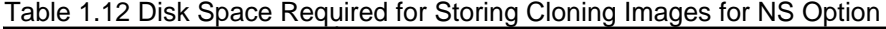

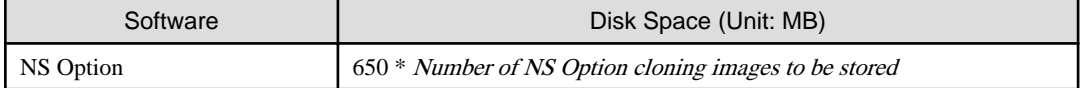

\*1: The name of the image file storage folder (directory) specified during installation of NS Option.

[Windows]

When Windows is installed on C:\, the default location is as follows:

- Windows 64-bit (x64) C:\Program Files (x86)\Resource Orchestrator\SVROR\ScwPro\depot
- Windows 32-bit (x86) C:\Program Files\Resource Orchestrator\SVROR\ScwPro\depot

[Linux] The default location is as follows: /var/opt/FJSVscw-deploysv/depot

# <span id="page-28-0"></span>**1.4 Hardware Environment**

This section explains hardware requirements that must be met when using NS Option.

## **1.4.1 Hardware Environment**

This section explains the devices on which NS Option operates.

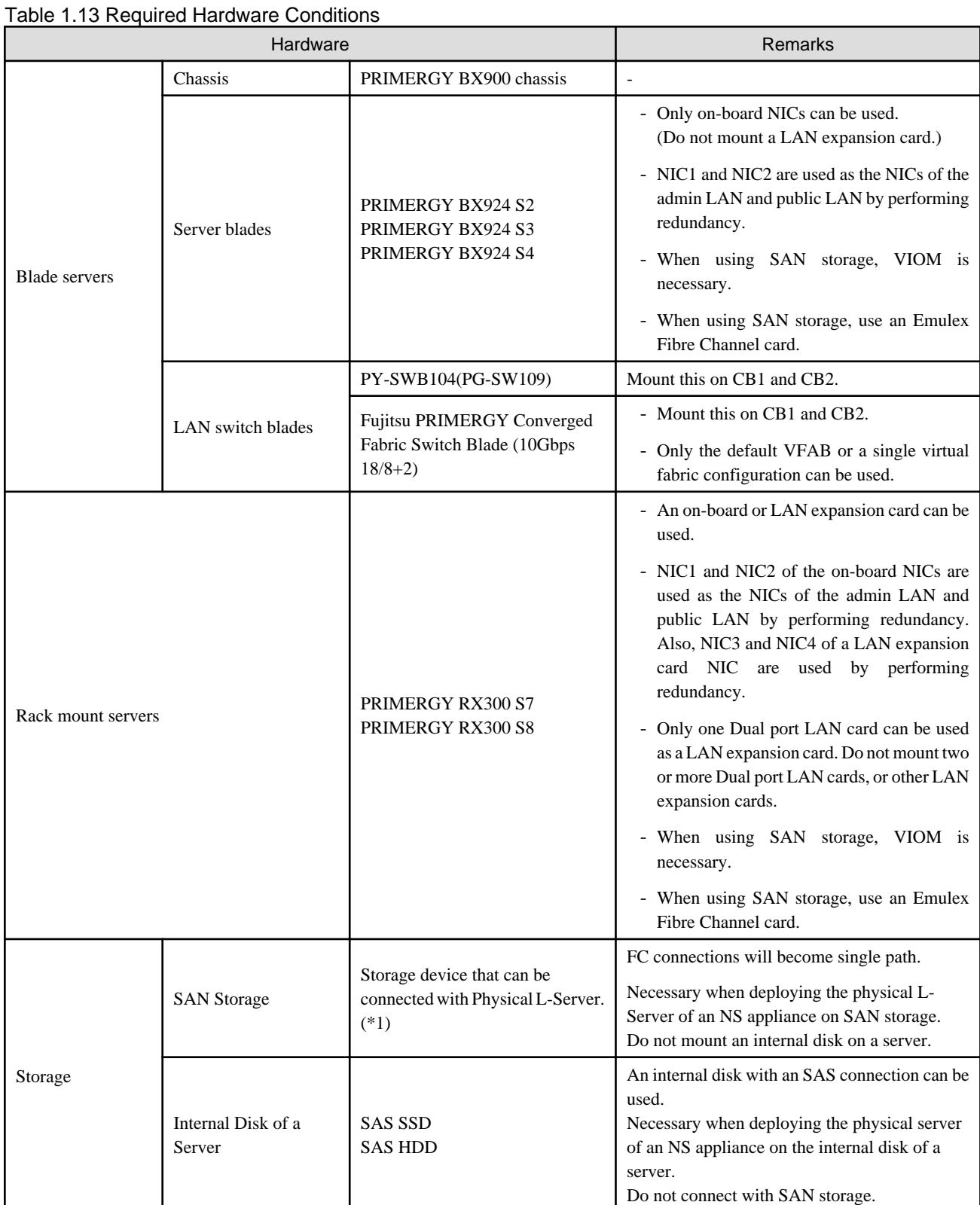

<span id="page-29-0"></span>\*1: For the storage that can be connected with Physical L-Server, refer to "2.5 Hardware Environment" in the "Design Guide CE".

For the L2 switches that can be used with this product, refer to "2.5 Hardware Environment" in the "Design Guide CE".

## **1.4.2 Specifications Required for Servers Dedicated to NS Appliance**

Specifications required for dedicated servers for NS Appliance are as follow:

## **CPU**

A dual core CPU or higher is required.

#### **Memory Size**

The required memory size is as follows:

#### Table 1.14 Required Memory Size

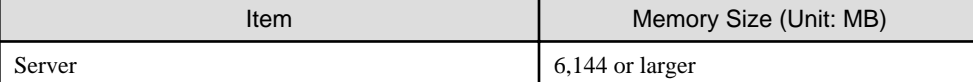

Estimate the memory size required for the server, using the following formula:

Memory size necessary for a server  $= 4096 + 2048 *$  Number of NS appliances created as firewalls(\*1) + 4096 \* Number of NS appliances created as integrated network devices (\*1)

\*1: A total of 10 instances of NS Appliance can be created on each dedicated server for NS Appliance.

#### **Disk Space**

The disk space required for deploying a dedicated server for NS Appliance is shown below:

#### Table 1.15 Disk Space Required for Deploying a Dedicated Server for NS Appliance

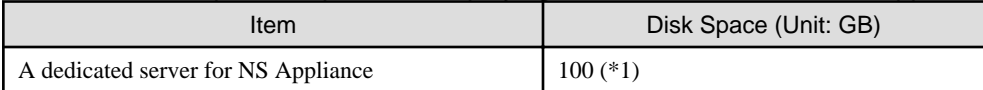

\*1: The static disk space required regardless of the number of NS Appliances created on a dedicated server.

## **Information**

When using rack mount servers, and also when using the internal disk in the storage, other devices (example: DVDs) connected using "SATA" cannot be used.

## **1.4.3 Admin LAN NIC Configuration**

This appendix explains the admin LAN NIC configuration of physical L-Servers for NS Appliance.

It is necessary to configure the NICs which are used for the admin LAN of the physical L-Server for NS Appliance in a redundant configuration.

If NICs are not in a redundant configuration, NS Appliance creation will fail.

The combinations of NICs that can be configured in redundant configurations are as follows:

## <span id="page-30-0"></span>Table 1.16 When Using PRIMERGY BX900 Chassis

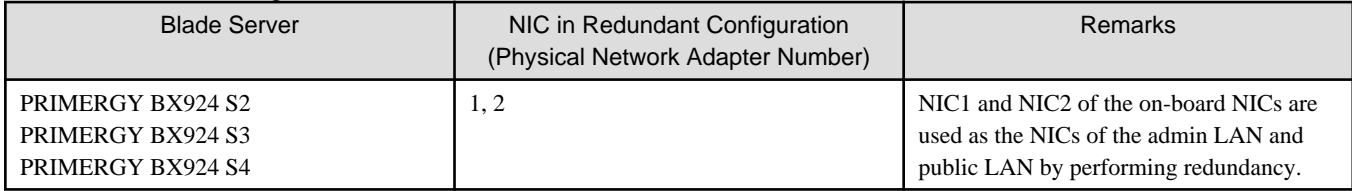

## Table 1.17 When Using Rack Mount Servers

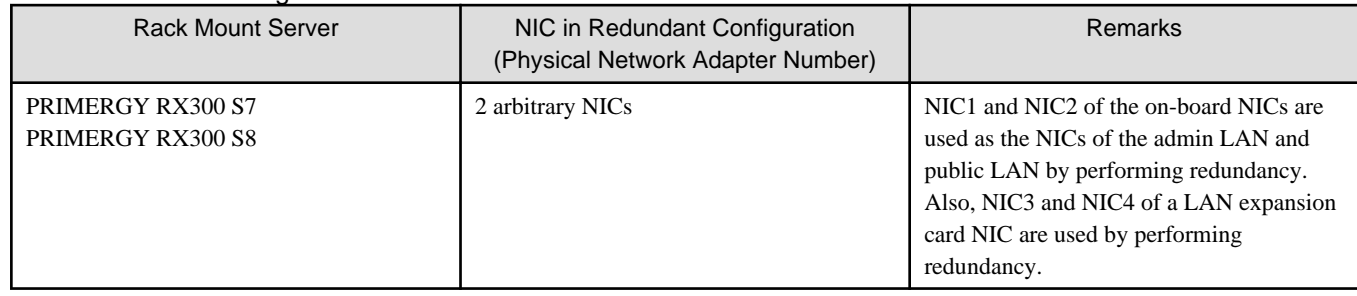

## **1.5 High Availability**

This section explains high availability of NS Appliance.

## **1.5.1 When Using SAN Storage**

This section explains high availability when using the storage used in the environment on which the NS appliance is deployed.

- High Availability as a Resource
	- Physical L-Server redundancy

When server recovery is specified during creation of a physical L-Server for NS Appliance, if an error is detected on the server where the physical L-Server is deployed, it is possible to switch to its spare server for automatic switchover.

- Server switchover when a chassis fails

If a chassis in a configuration where ROR CE manages multiple chassis fails, operations can be re-started by starting the physical L-Server on a chassis that operational.

- Switchover of operating or standby status of storage

Realizes the switchover between operating and standby disks in configurations in which replication of the operating storage volume used by a physical L-Server to a standby storage volume is configured.

- Redundancy Function of NS Appliance

This function is to take over operations without continuing L-Platform communications, by the process of a standby NS Appliance taking over from the operating NS Appliance, even if the operating NS Appliance goes down. For details on the redundancy function of NS Appliance, refer to "[1.2.6 High-availability Function"](#page-25-0).

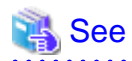

For details on high availability of managed resources, refer to "Chapter 18 High Availability of Managed Resources" in the "Operation Guide CE".

- Disaster Recovery

. . . . . . . . . .

Physical L-Servers for NS Appliances are targets of Disaster Recovery.

For details, refer to ["4.3 Disaster Recovery Operations"](#page-81-0).

## <span id="page-31-0"></span>**1.5.2 When Using Internal Disks of a Server**

This section explains high availability when using the internal disk of the server used in the environment on which the NS appliance is deployed.

- High Availability as a Resource
	- Redundancy Function of NS Appliance

This function is to take over operations without continuing L-Platform communications, by the process of a standby NS Appliance taking over from the operating NS Appliance, even if the operating NS Appliance goes down. For details on the redundancy function of NS Appliance, refer to "[1.2.6 High-availability Function"](#page-25-0).

- Disaster Recovery

Physical servers for NS Appliances are not the targets of Disaster Recovery. When taking over the settings of an NS Appliance being used by a primary site to the backup site, perform the following procedure:

- 1. Regularly back up the definition of the NS Appliance of the primary site. For details, refer to "10.2.2 Backup of Network Devices" in the "Operation Guide CE".
- 2. Restore the definition backed up in step 1 to an NS Appliance when migrating to the backup site. For details, refer to "10.2.3 Restoration of Network Devices" in the "Operation Guide CE".

# <span id="page-32-0"></span>**Chapter 2 Design and Preparations**

This chapter explains the design and preparations necessary for using NS Option.

# **2.1 Design**

When using an NS Appliance, decide the following information from within the system to be created using ROR CE. For the configuration of an entire ROR CE system, refer to "2.6 System Configuration" in the "Design Guide CE".

- Designing the Server and Storage Environment

Decide the number of servers and storage required to use the NS Appliance.

- [Designing the Network Environment](#page-36-0)

Design the network configuration for the environment using NS Appliance.

- [Designing the L-Platform Network Environment](#page-36-0)

Decide the information necessary to design the network environment of the L-Platform where the NS Appliance will be used.

- [Resource Pools](#page-41-0)

Define the usage method of resource pools associated with NS Appliance.

## **2.1.1 Designing the Server and Storage Environment**

Define the servers and storage required to use an NS Appliance.

## **How to Define Servers**

Define the servers to be used for NS Appliances.

1. Determine how many NS Appliances are necessary.

When using the redundancy function of NS Appliances, design the environment with two NS Appliances (one for active and another for stand-by).

2. Determine how many servers are necessary.

Based on the specifications (CPU and memory size) of the dedicated servers for NS Appliances, determine how many NS Appliances will operate on each server, and then determine how many servers are required to operate the same number of NS Appliance calculated in step 1.

Note the following points:

- For details on required specifications for servers that can be used for NS Option, refer to ["1.4.2 Specifications Required for](#page-29-0) [Servers Dedicated to NS Appliance](#page-29-0)".
- When using the redundancy function of NS Appliances, it is necessary to configure active NS Appliances and stand-by NS Appliances on separate dedicated servers.
- A total of 10 instances of NS Appliance can operate on each dedicated server for NS Appliances.
- 3. Determine the servers to use.

Determine as many servers as the number of the servers for NS Appliances estimated in step 2.

- When installing NS Option at the same time as ROR CE

Define the servers and specification of the system to be created using ROR CE, including the servers to be used for NS Option.

- When installing NS Option on a system with ROR CE installed

Define the servers to be used for NS Option from among the servers in the system. If no servers satisfy the requirements, add servers that satisfy the requirements.

## **How to Define Storage**

Define the storage to be used for NS Appliances.

- 1. Define the required disk space based on the number of servers estimated in ["How to Define Servers"](#page-32-0).
- 2. Define the storage to use.
	- When installing NS Option at the same time as ROR CE

Define the storage and specifications of the system to be created using ROR CE, including the storage to be used for NS Option. For details on the storage that can be used for NS Option, refer to "[1.4 Hardware Environment"](#page-28-0).

- When installing NS Option on a system with ROR CE installed

Define the storage to be used for NS Option from among the storage in the system that meets the requirements described in ["1.4 Hardware Environment](#page-28-0)".

If no storage satisfies the requirements, add storage that satisfies the requirements.

An example of estimating the number of servers and disk space of the storage is given below:

# <sup>∥</sup> Example

In this example, two servers are required because the CPU and disk size meet the requirements for servers dedicated to NS Appliances but the memory size is insufficient.

For details on specifications required for servers, refer to "[1.4.2 Specifications Required for Servers Dedicated to NS Appliance](#page-29-0)".

- Number of NS Appliances: 6
	- For use as firewalls: 4 (Required memory size: 8 GB)
	- For use as integrated network devices: 2 (Required memory size: 8 GB)
- Server specifications (Common to all servers)
	- CPU: Intel(R) Xeon(R) Processor L5609
	- Memory size: 12 GB
	- Disk space: 300 GB

## Figure 2.1 Example Estimate of Required Number of Servers

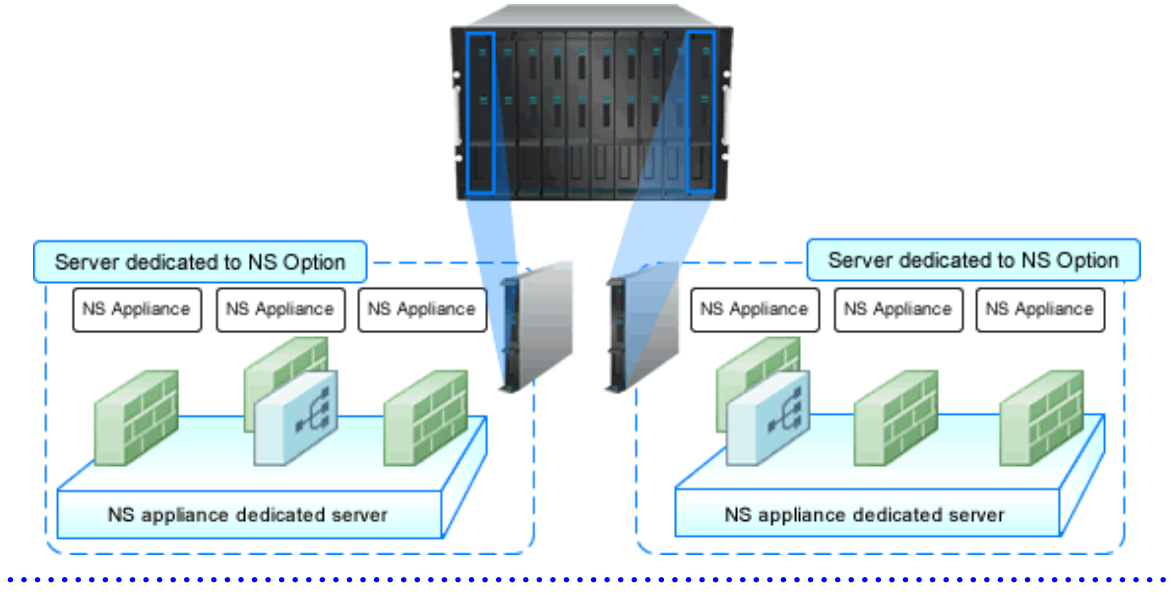

## <span id="page-34-0"></span>2.1.1.1 Blade servers

This section explains system configuration using NS Appliance with blade servers. "Figure 2.2 Example of Blade Server System Configuration" is an example of a system configuration using SAN storage. For details on the hardware that can be used, refer to "[1.4](#page-28-0) [Hardware Environment](#page-28-0)".

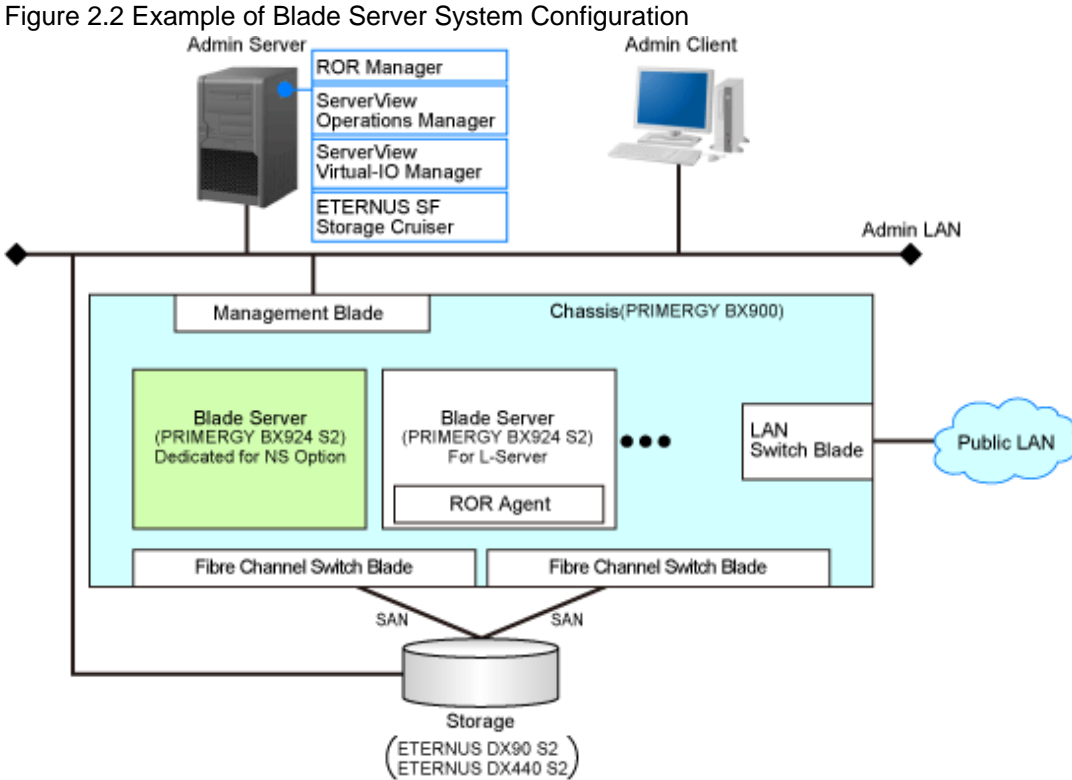

#### ROR Manager

Software required for the use of NS Option operating on the admin server. A CE license is required.

#### ServerView Operations Manager

Software that monitors the hardware status of servers (PRIMERGY) and sends notification of any errors detected via the network.

#### ServerView Virtual-IO Manager

Software that provides I/O virtualization technology which changes WWNs retained by server HBAs and MAC addresses retained by NICs.

This software is necessary when using SAN storage.

#### ETERNUS SF Storage Cruiser

Software used for management of configurations, relationships, troubles, and performance of storage related resources such as ETERNUS.

This software is necessary when using SAN storage.

## Blade Server (for L-Servers)

The blade server for deploying L-Servers during L-Platform creation.

#### ROR Agent

An ROR CE program that operates on a managed server.

#### Blade Server (Dedicated to NS Option)

A dedicated server for NS Option, on which a physical L-Server is deployed using a cloning image for NS Option to operate NS Appliance.

#### <span id="page-35-0"></span>Storage

Storage used as the disk necessary when deploying a physical L-Server on the blade server (dedicated to NS Option). It is necessary when using SAN storage. It is managed by the admin server.

## 2.1.1.2 Rack mount servers

This section explains system configuration using NS Appliance with rack mount servers. "Figure 2.3 Example of Rack Mount Server System Configuration" is an example of a system configuration using SAN storage. For details on the hardware that can be used, refer to ["1.4 Hardware Environment](#page-28-0)".

## Figure 2.3 Example of Rack Mount Server System Configuration

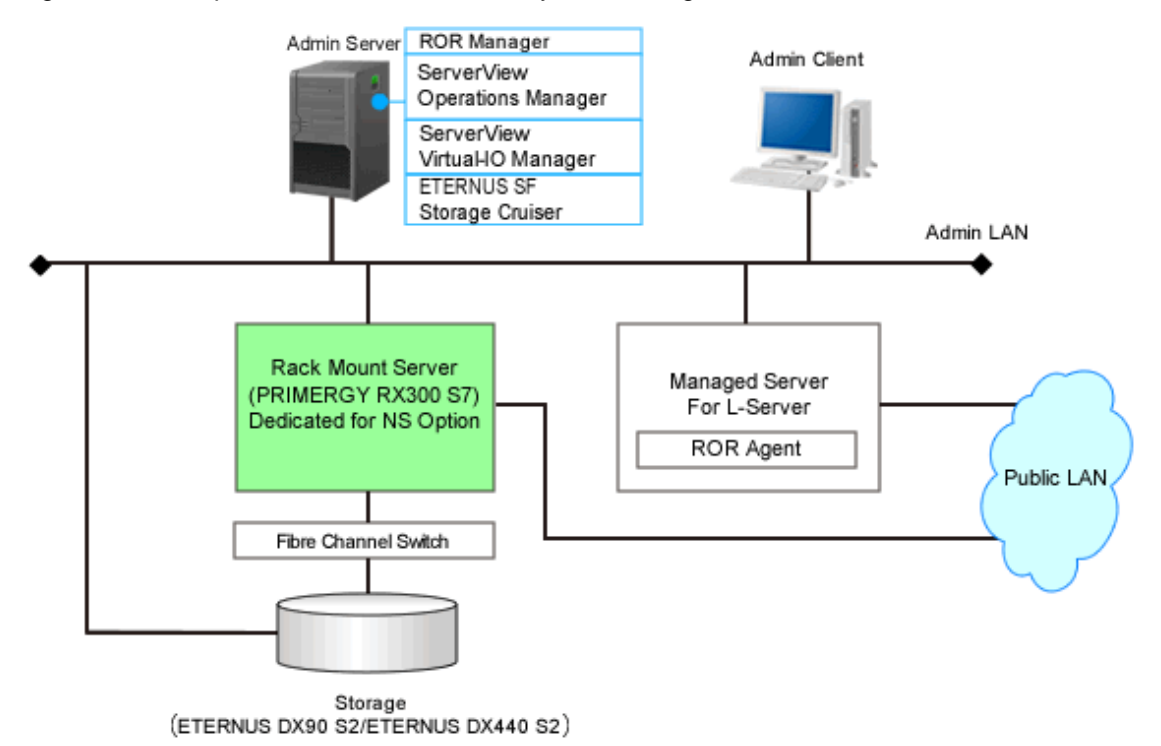

#### ROR Manager

Software required for the use of NS Option operating on the admin server. A CE license is required.

## ServerView Operations Manager

Software that monitors the hardware status of servers (PRIMERGY) and sends notification of any errors detected via the network.

#### ServerView Virtual-IO Manager

Software that provides I/O virtualization technology which changes WWNs retained by server HBAs and MAC addresses retained by NICs.

This software is necessary when using SAN storage.

#### ETERNUS SF Storage Cruiser

Software used for management of configurations, relationships, troubles, and performance of storage related resources such as ETERNUS.

This software is necessary when using SAN storage.

#### Managed Servers for L-Servers

The blade server for deploying L-Servers during L-Platform creation.

#### ROR Agent

An ROR CE program that operates on a managed server.
<span id="page-36-0"></span>Rack Mount Server (Dedicated to NS Option)

A dedicated server for NS Option, on which a physical L-Server is deployed using a cloning image for NS Option to operate NS Appliance.

**Storage** 

Storage used as the disk necessary when deploying a physical L-Server on the rack mount server (dedicated to NS Option). It is necessary when using SAN storage. It is managed by the admin server.

## **2.1.2 Designing the Network Environment**

In order to design the network configuration for using NS Appliance, define the following information:

The information defined here will be used when configuring the environment of NS Appliance and when registering network devices.

- Host name (equivalent to the device name for a network device)
- SNMP community
- Administrator information (user name, password, and privileged administrator password)
- Management method (PING, SNMP)
- Admin IP address, VLAN ID
	- Define the IP address and VLAN ID of the network used by dedicated servers for NS Appliances and individual NS Appliances. In the following cases, use different VLANs for the dedicated servers for NS Appliances and individual NS Appliances.
		- When ensuring the security of the admin LAN of each tenant individually
		- When there are not enough IP addresses on the admin LAN

In the example network configuration shown below, "100" is used for the VLAN ID and the same VLAN is used for the dedicated servers for NS Appliances and individual NS Appliances.

- Admin LAN settings
	- When using the same VLAN for the dedicated servers for NS Appliances and individual NS Appliances

For the admin LAN for the NS Appliances, configure a VLAN (untagged).

- When using different VLANs for the dedicated servers for NS Appliances and individual NS Appliances

For the admin LAN for the NS Appliances, configure a VLAN (tagged).

- Communication Route (NIC)
	- For the NICs to be used, refer to "[1.4.3 Admin LAN NIC Configuration](#page-29-0)".
	- NICs are shared between the public LAN and the admin LAN.
- Admin LAN routing information (routing information)

Define the following items during "2.1.3 Designing the L-Platform Network Environment".

- NS Appliance type (firewall or integrated network device)
- Public LAN IP address, VLAN ID
- Public LAN routing information (routing information)

For the same content as the one applied for ROR CE, refer to "Chapter 9 Defining and Configuring the Network Environment" in the "Design Guide CE", as that content is omitted from this manual.

### **2.1.3 Designing the L-Platform Network Environment**

Decide the following information to design the network environment of the L-Platform where NS Appliances will be used.

- Public IP address, VLAN ID

There are the following two types of public IP addresses:

- The IP address of the interface set by the Automatic Configuration Function

In the example network configuration shown below,"20", "30", and "40" are used for the VLAN IDs.

- The IP address of the interface that requires pre-configuration

In the example of network configuration shown below, "10" is used for the VLAN ID for internet connection and "15" is used for the intranet connection (using automatic configuration using simple configuration mode).

- Public LAN routing information (routing information)
- NS Appliance type (firewall or integrated network device) and automatic configuration modes

When using an NS Appliance as a firewall, the following two modes can be used for auto-configuration of the NS Appliance.

- User customization mode
- Simple configuration mode

For details on the auto-configuration function, refer to "2.2.7.4 Network Device Automatic Configuration" in the "Design Guide CE". If there is a possibility the server load balancer function will be used when scaling out an L-Server on an L-Platform, ensure the NS Appliance is designed as an integrated network device.

## 2.1.3.1 When Performing Auto-configuration Using User Customization Mode

For public networks that require auto-configuration or pre-configuration, decide the public LAN IP address, VLAN ID, and routing information.

The L-Platform network environment when performing auto-configuration using user customization mode is explained below.

Figure 2.4 Scope Configured by the Auto-configuration Function when Performing Auto-configuration Using User Customization Mode

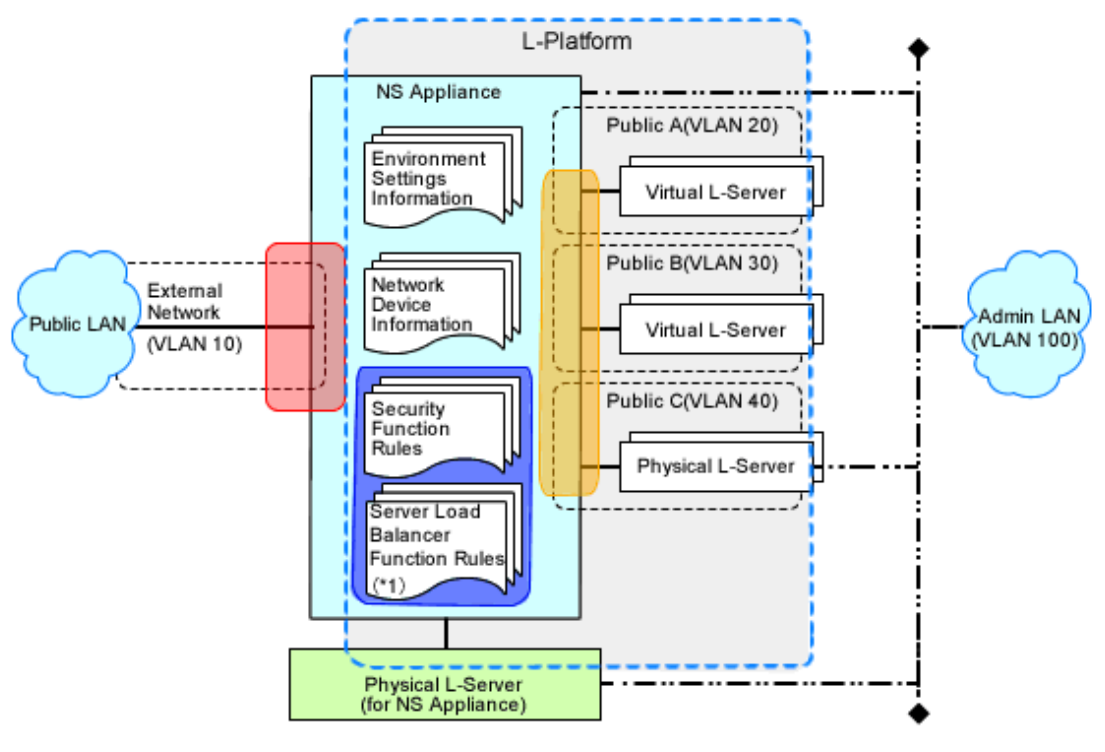

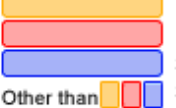

- : The scope of the interface set by the automatic configuration function when creating an L-Platform : The scope of the interface which must be set beforehand
- : The scope set by the automatic configuration function when creating an L-Platform

Other than **THE** : The scope set when configuring an NS appliance or registering a network device

\*1) This is the case that NS Appliance is used as integrated network device and its server load balancer function is used.

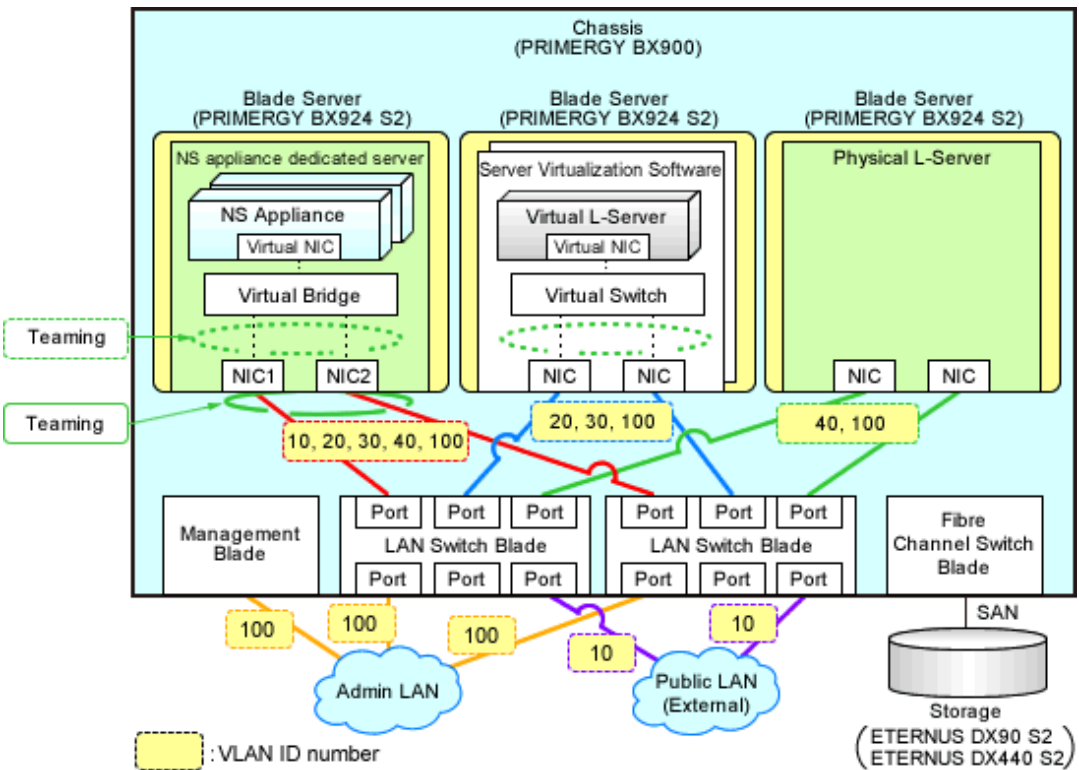

Figure 2.5 Example Network Configuration of Blade Servers when Performing Auto-configuration Using User Customization Mode

Figure 2.6 Example Network Configuration of Rack Mount Servers when Performing Auto-configuration Using User Customization Mode

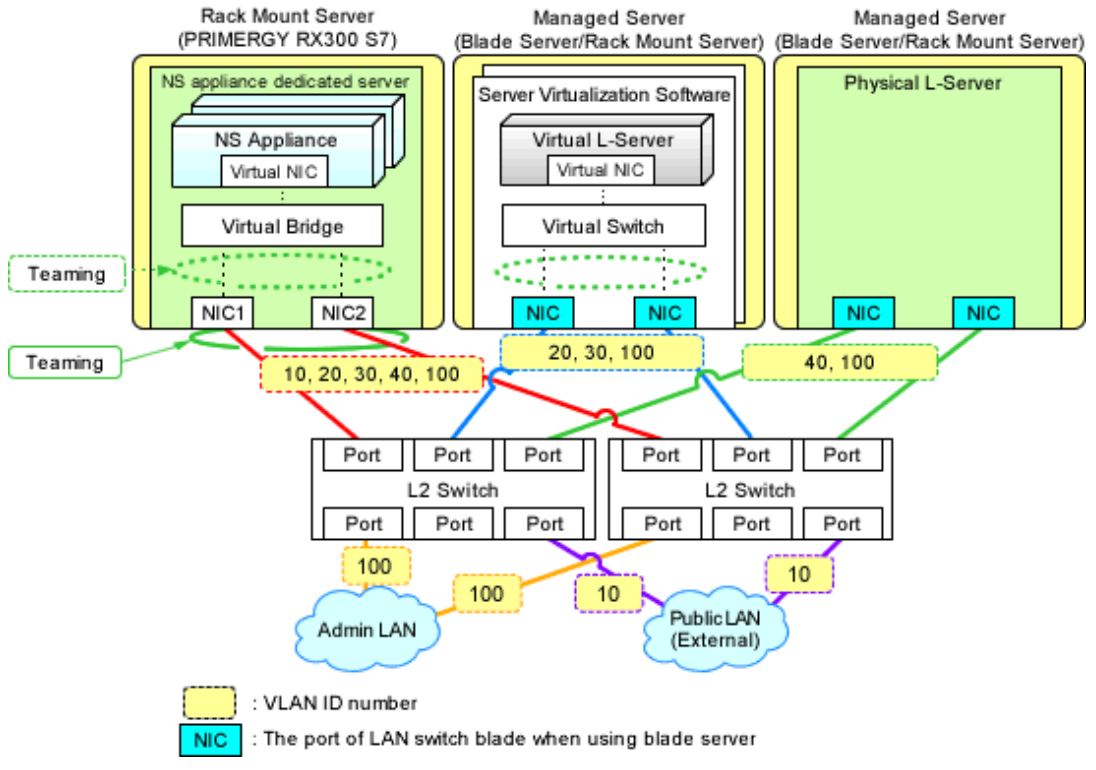

# Information

The settings for internal connection ports of LAN switch blades, which are the network items to be protected by the security function of NS Appliance, need to be manually configured.

. . . . . . . . . . . . . . . . . .

When creating an L-Platform using an L-Platform template, deployment of L-Servers triggers performance of the following network configuration:

- Creation of Virtual NICs
- Creation of Virtual Switches
- VLAN Settings for LAN Switch Blades

For details, refer to ["4.1.2 Configuring Settings for LAN Switch Blades](#page-68-0)" and ["4.1.3 Configuring Settings for L2 Switches](#page-70-0)".

## 2.1.3.2 When Performing Auto-configuration Using Simple Configuration Mode

For public networks that require auto-configuration or pre-configuration, decide the public LAN IP address, VLAN ID, and routing information.

The L-Platform network environment when performing auto-configuration using simple configuration mode is explained below.

For details on the network configuration and the information for design, refer to "Appendix I Auto-configuration and Operations of Network Devices Using Simple Configuration Mode" in the "Design Guide CE".

Figure 2.7 Scope Configured by the Auto-configuration Function when Performing Auto-configuration Using Simple Configuration Mode

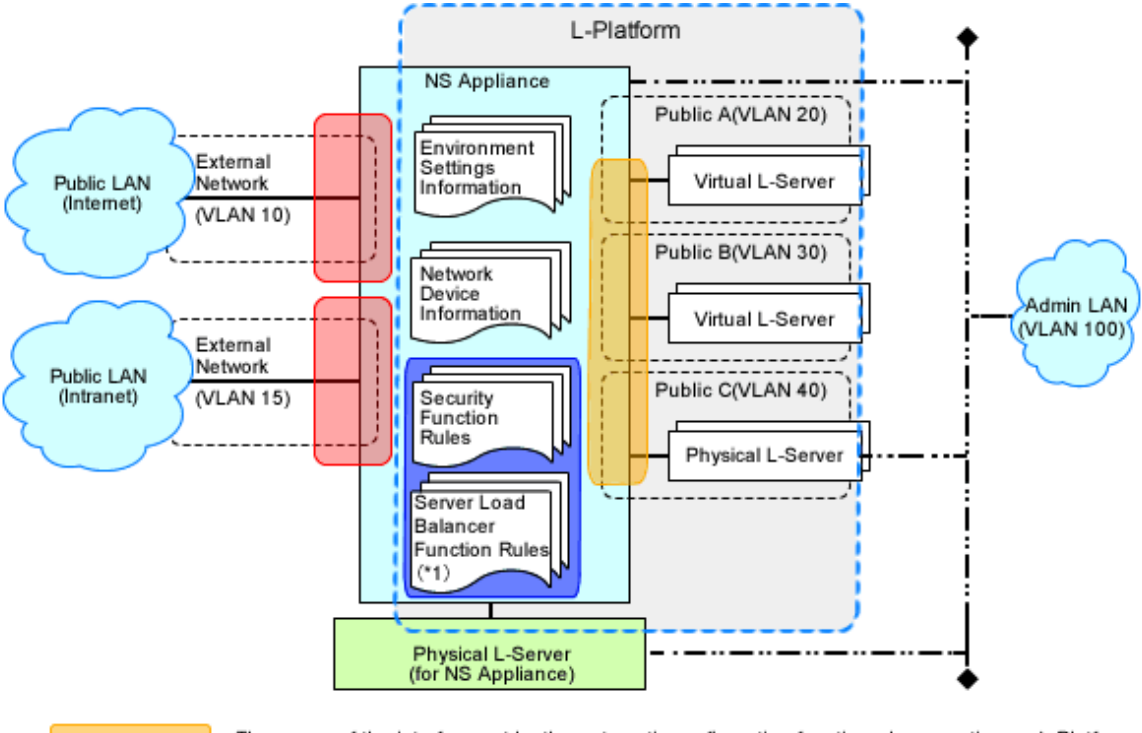

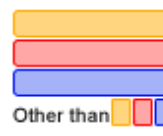

: The scope of the interface set by the automatic configuration function when creating an L-Platform : The scope of the interface which must be set beforehand

: The scope set by the automatic configuration function when creating an L-Platform

: The scope set when configuring an NS appliance or registering a network device

\*1) This is the case that NS Appliance is used as integrated network device and its server load balancer function is used.

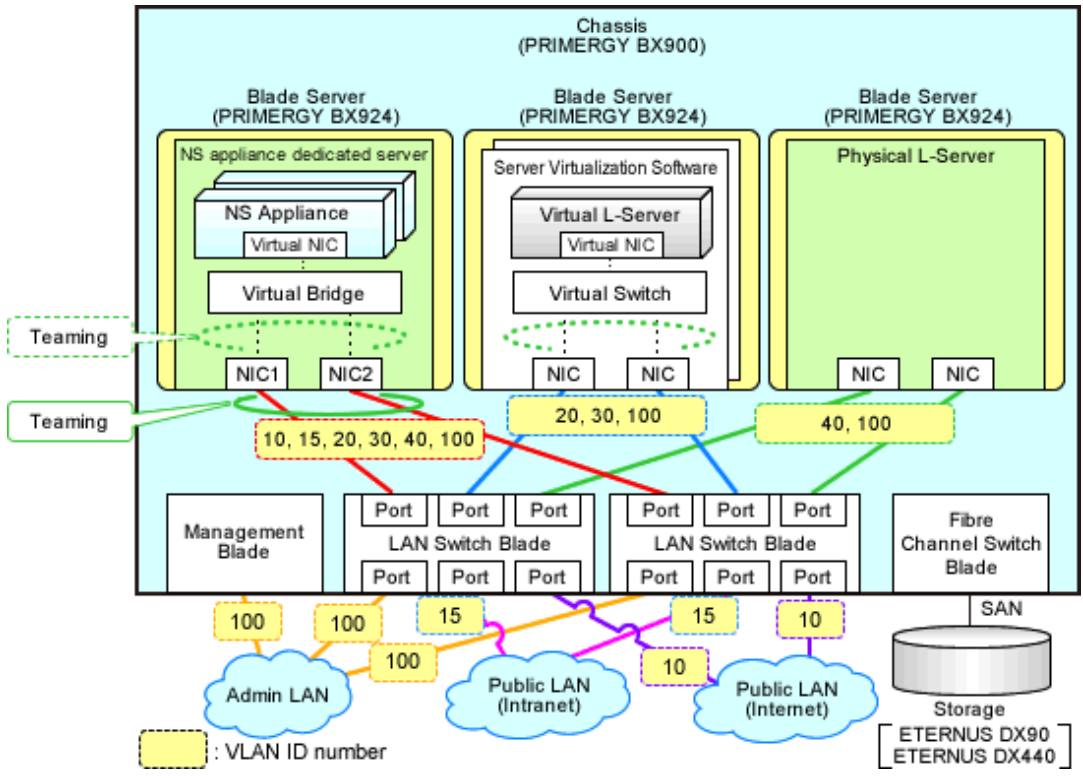

Figure 2.8 Example Network Configuration of Blade Servers when Performing Auto-configuration Using Simple Configuration Mode

Figure 2.9 Example Network Configuration of Rack Mount Servers when Performing Auto-configuration Using Simple Configuration Mode<br>Rack Mount Server

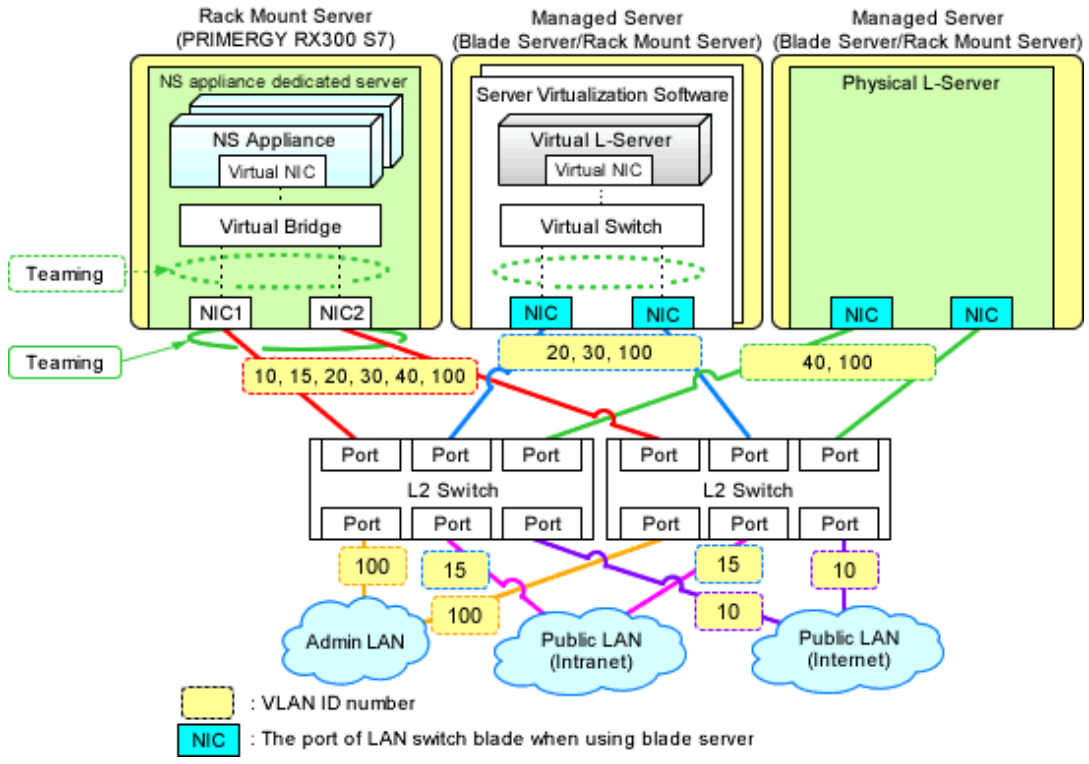

<span id="page-41-0"></span>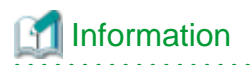

The settings for internal connection ports of LAN switch blades, which are the network items to be protected by the security function of NS Appliance, need to be manually configured.

When creating an L-Platform using an L-Platform template, deployment of L-Servers triggers performance of the following network configuration:

- Creation of Virtual NICs
- Creation of Virtual Switches
- VLAN Settings for LAN Switch Blades

For details, refer to ["4.1.2 Configuring Settings for LAN Switch Blades](#page-68-0)" and ["4.1.3 Configuring Settings for L2 Switches](#page-70-0)".

## **2.1.4 Resource Pools**

Use resource pools in order to deploy the following two resources:

- The resources used by the dedicated server for NS Appliances
- NS Appliances

Define the organization of the resource pools, according to the following guideline for creating resource pools.

- The resources used by the dedicated server for NS Appliances
	- Image pool

Store the cloning images for NS Option in a dedicated image pool to make them inaccessible to anyone except infrastructure administrators, and isolate them from tenant administrators and tenant users.

- Server, storage, network, and address pools Although the resources can be deployed in any of these pools, it is recommended to place them in the dedicated pool accessible only by infrastructure administrators so that it will be easy to monitor the consumption of the resources in that pool.
- NS Appliances
	- Network pool

Register each NS Appliance as a network device and place it in the network pool for the tenant which will use it.

## **2.2 Preparations**

This section explains the preparations necessary for setup of NS Appliance.

The necessary preparations are as follows:

- Preparations for admin servers, admin clients, and storage

Use the same procedure as for ROR CE. For details, refer to "9.2 Defining Configuration Settings for Devices" and "9.3 Pre-configuring Devices" in the "Design Guide CE".

- Preparations for the network

The preparation necessary for the network is explained in ["2.2.5 Preparations for the Network](#page-50-0)".

- Managed Servers

Necessary preparations for managed servers are explained in "[2.2.6 Preparations for Managed Servers"](#page-54-0).

## **2.2.1 Required License Confirmation**

Confirm that the CE licenses required for using NS Appliance are registered.

For details on how to confirm the CE licenses registered with the manager, refer to "Chapter 5 License Setup and Confirmation" in the "Setup Guide CE".

## <span id="page-42-0"></span>**2.2.2 Preparations for NS Appliance**

When using an NS Appliance as an integrated network device, perform preparations depending on the functions that will be used.

- When using the SSL accelerator function

The server certificate (PKCS#12 format) and CA certificate (PEM format) acquired from the certificate authority

- When using an error page

The error page file (html file)

## **2.2.3 Creating Definition Files**

Create the necessary definition files.

This section explains how to create the following definition files:

- Configuration information pre-definition file

Specify when using rack mount servers.

- Definition files combining ports of SAN storage

Create definition files combining ports of SAN storage.

- Network configuration information files

Create the network configuration information file necessary for registering NS Appliance as a network device.

- NS Appliance Pre-configuration File

Create the NS Appliance pre-configuration file which is necessary for pre-configuring the external network that is a prerequisite for use of the auto-configuration function during L-Platform creation.

- Network Device Configuration File Management Function Definition

Define it when using the network device configuration file management functions.

- Configuration Files for Creating Dedicated Physical L-Servers for NS Appliance

Create the configuration file when creating a dedicated physical L-Server for NS Appliances using the rcxnetworkservice create command.

## 2.2.3.1 Configuration information pre-definition file

Specify when using rack mount servers.

For details, refer to "B.1.6 Configuration when Creating a Physical L-Server without Specifying a Model Name in the L-Server Template" in the "Setup Guide CE".

### 2.2.3.2 Definition files combining ports of SAN storage

Create definition files combining ports of SAN storage.

For details, refer to "B.1 Creating Definition Files" in the "Setup Guide CE".

## 2.2.3.3 Network Configuration Information Files

Create the network configuration information file necessary for registering NS Appliance as a network device.

In the network configuration information file, specify the information defined when "[2.1.2 Designing the Network Environment](#page-36-0)".

For details on creating network configuration information files and their definition content, refer to "15.6 Network Configuration Information" in the "Reference Guide (Command/XML) CE".

A tool for quickly creating network configuration information (XML definitions) is available on the FUJITSU Software ServerView Resource Orchestrator Web site. This tool makes it easy to create network configuration information (XML definitions).

When creating network configuration information files for NS Appliance, be sure to specify the following elements:

Admin IP address (Netdevice ip)

Specify an IPv4 address.

Netdevice subnetmask (Netdevice subnetmask)

Specify in the IPv4 format.

#### Device name (name) (Netdevice name)

Specify a character string containing up to 32 alphanumeric characters, periods ("."), and hyphens ("-").

#### Type (Type)

When using it as a firewall, specify "Firewall".

Specify "Firewall" and "SLB", when using it as an integrated network device.

#### Type of Appliance (ApplianceType)

Specify "virtual".

#### IP Address of Management Host (ManagementHost)

Specify the IP address of the dedicated server for NS Appliance in IPv4 format.

Vendor Name (Vendor)

Specify "Fujitsu".

#### Model Name (ModelName)

Specify "NSAppliance".

#### Community name (ReadCommunity)

Specify a character string containing up to 32 alphanumeric characters, underscores ("\_"), and hyphens ("-").

#### Administrator Privileges (LoginInfo authority)

Specify "user".

#### Account (User)

Specify a character string containing up to 32 alphanumeric characters, underscores (" $"$ "), and hyphens ("-").

#### Password (Password)

Specify a character string containing between 6 and 64 alphanumeric characters and symbols ( $1\$ %)  $-\sim$ <sup>[</sup>[]:+,).

#### Administrator password (PrivilegedPassword)

Specify a character string containing between 6 and 64 alphanumeric characters and symbols ( $\frac{1}{8}\%$ ()\_-~^[]:+,).

Elements to Specify in the Network Configuration Information File for NS Appliances depending on the Admin LAN Network Configuration of NS Appliances

VLAN IDs of Admin LANs (Netdevice vlanid)

For network configuration using the same VLAN ID (same network) as the admin LAN of dedicated servers for deployment of NS Appliances, omit this element.

For network configuration using different VLAN IDs from the admin LAN of dedicated servers for NS Appliances, specify the VLAN ID of the admin LAN of NS Appliances.

### Elements to Specify in the Network Configuration Information File for NS Appliances depending on the Auto-configuration Mode of Network Devices to Use

#### Pre-configuration Details (PresettingInfo)

When using auto-configuration of network devices using user customization mode, omit this element. Specify "Simple", when using auto-configuration on network devices using simple configuration mode.

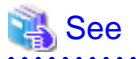

For more information about registering network configuration information (XML definition), refer to "9.4.8 When Managing Network Devices as Resources" in the "Design Guide CE".  $\overline{a}$   $\overline{a}$   $\overline{a}$ 

## 2.2.3.4 NS Appliance Pre-configuration File

Create an NS Appliance pre-configuration file according to the information decided in "[2.1.3 Designing the L-Platform Network](#page-36-0) [Environment](#page-36-0)".

The XML definition of the NS Appliance pre-configuration file is as shown below.

```
<?xml version="1.0" encoding="utf-8"?>
<NsAppConfigurations>
  <NsAppConfig name="NS Appliance name">
    <PublicInterfaces>
       <Interface type="Interface type" ip="IP address" mask="Subnet mask" vlanid="VLAN-ID"/>
    </PublicInterfaces>
    <IpRoutes>
       <IpRoute network="Destination address" gateway="Gateway address"/>
     </IpRoutes>
  </NsAppConfig>
</NsAppConfigurations>
```
The items specified in the XML Definition for the NS Appliance Pre-configuration File are as follow.

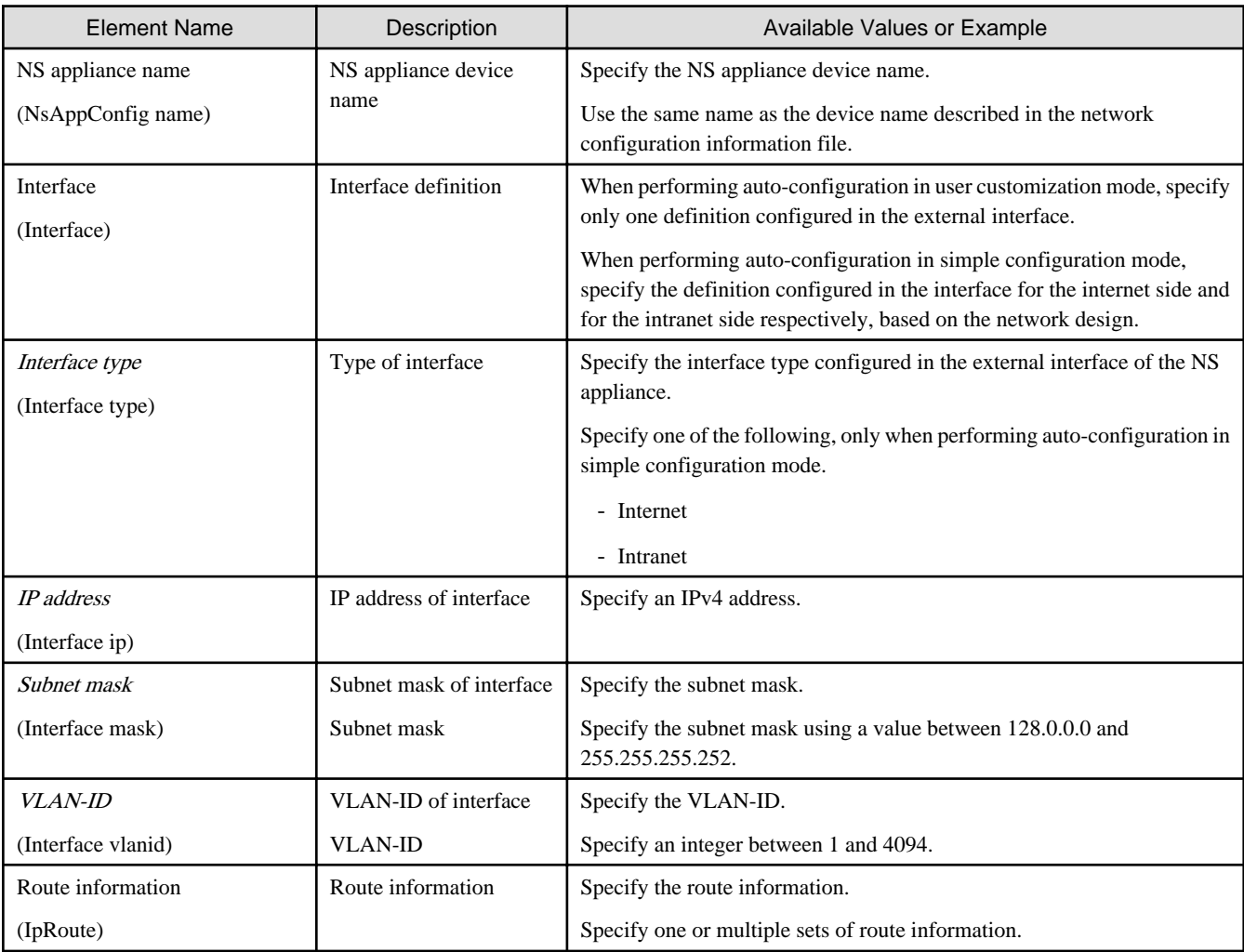

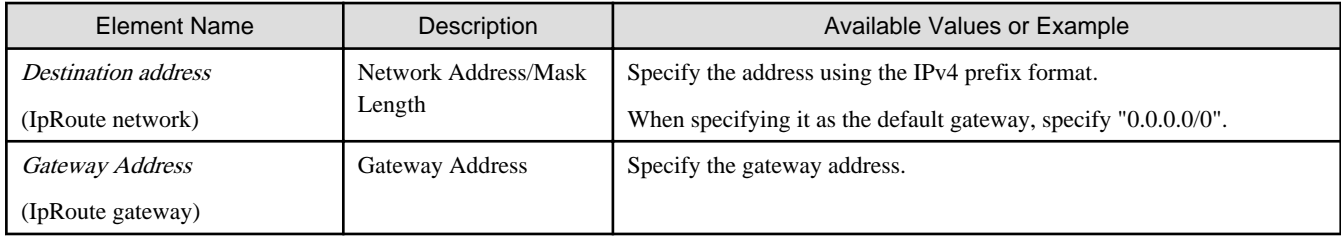

# **Example**

```
<?xml version="1.0" encoding="utf-8"?>
<NsAppConfigurations>
  <NsAppConfig name="NS01">
    <PublicInterfaces>
     <Interface type="Internet" ip="192.168.10.10" mask="255.255.255.0" vlanid="10"/>
     <Interface type="Intranet" ip="192.168.15.10" mask="255.255.255.0" vlanid="15"/>
    </PublicInterfaces>
    <IpRoutes>
     <IpRoute network="0.0.0.0/0" gateway="192.168.10.1"/>
    </IpRoutes>
  </NsAppConfig>
</NsAppConfigurations>
```
## 2.2.3.5 Network Device Configuration File Management Function Definition

Define it when using the network device configuration file management functions.

When using an internal disk of a dedicated server for an NS Appliance, the network device file management functions make it easier to recover from server failure.

For details on the network device configuration file management functions, refer to the following:

- Usage method

"9.4.8.2 When Using the Network Device File Management Function" in the "Design Guide CE"

- Operation method

"10.2 Backup and Restoration of Network Devices" in the "Operation Guide CE"

When using the network device file management function, note the following points:

- The network device configuration file management function creates a temporary file in NS Appliances.

For this reason, do not create the following files in NS Appliances:

- ror-running-config.cli
- ror-startup-config.cli
- When performing the following on an NS Appliance, back up the network device configuration file using the rcxadm netdevice cfbackup command.
	- Preparations for NS Appliances
	- Pre-configuration of NS Appliances

For details on the rcxadm netdevice command, refer to "3.8 rcxadm netdevice" in the "Reference Guide (Command/XML) CE".

### 2.2.3.6 Configuration Files for Creating Dedicated Physical L-Servers for NS Appliance

Create the configuration file when creating a dedicated physical L-Server for NS Appliances using the rcxnetworkservice create command.

It can be created using commands when the following conditions are satisfied. When the conditions are not met or when performing creation using the GUI (operation from the ROR console), it is not necessary to create this file.

- When creating a dedicated server for NS appliances using SAN storage
- When using an admin LAN in which NIC1 and NIC2 are in a redundant configuration

#### Format

- State one item on each line as follows:

"*item name*" = *value*

- Be aware that character strings are case-sensitive.
- When omitting optional items, do not state the entire line.
- Save the file using the UTF-8 encoding format.

#### Configuration Items

Specify the following information:

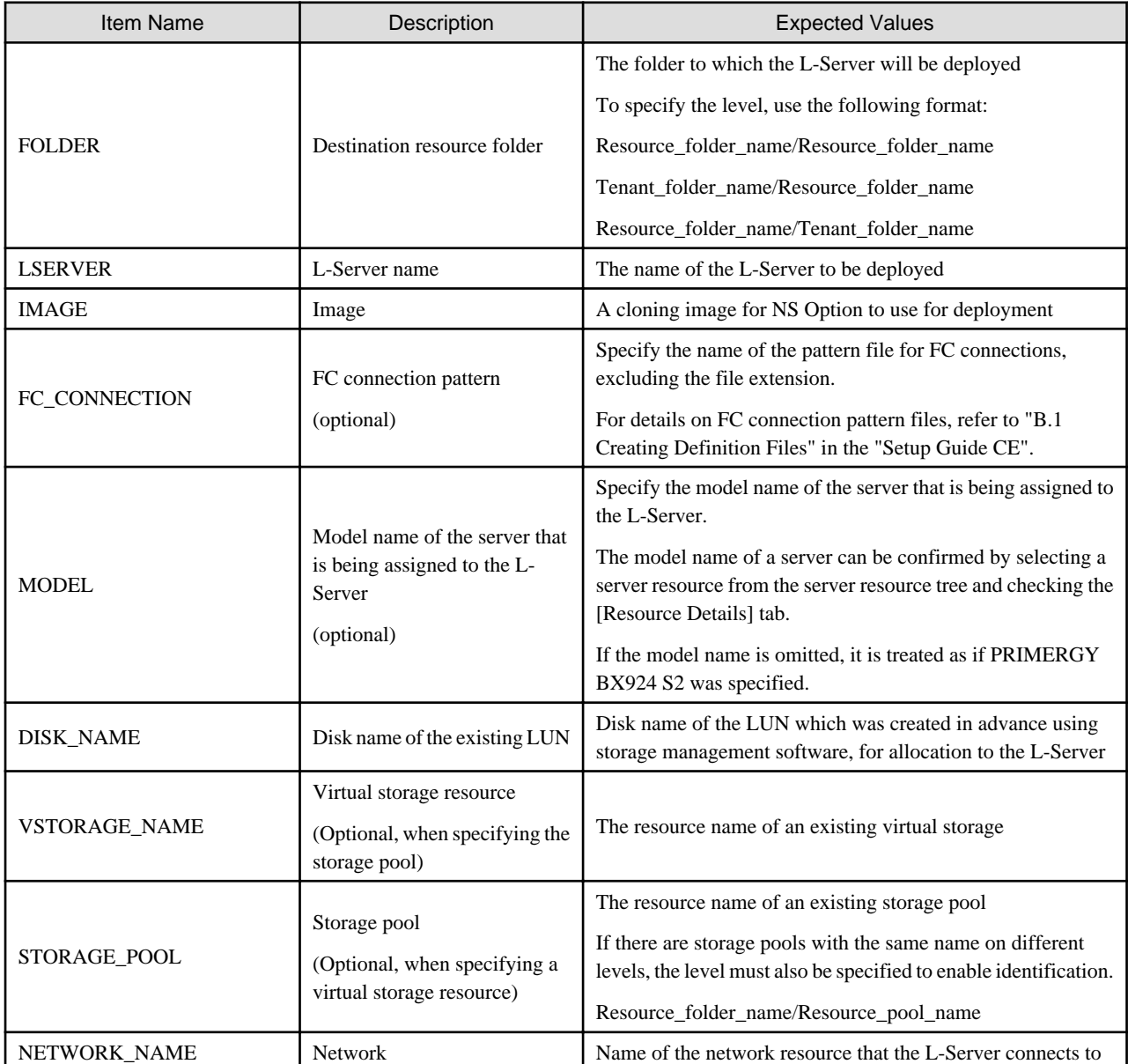

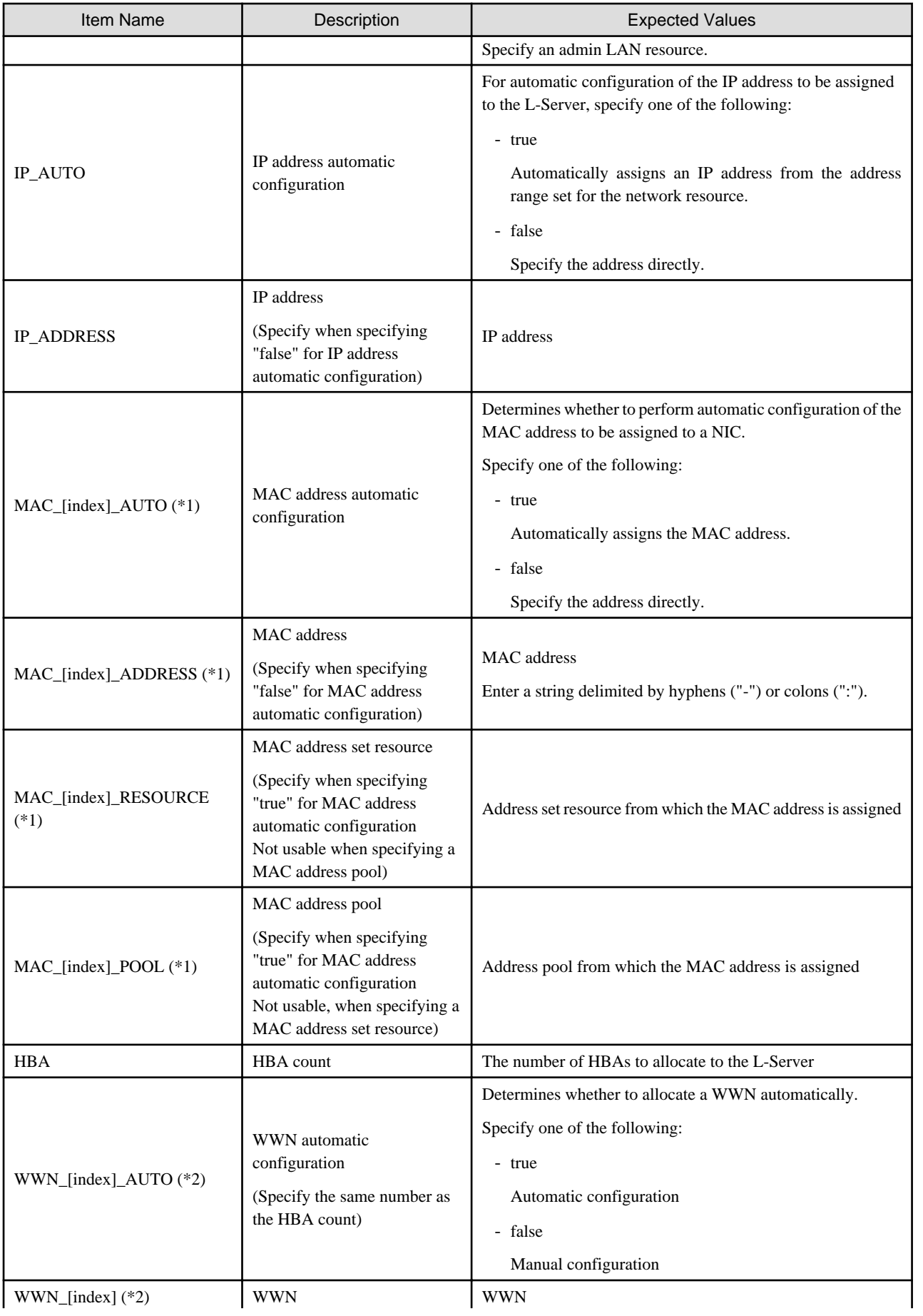

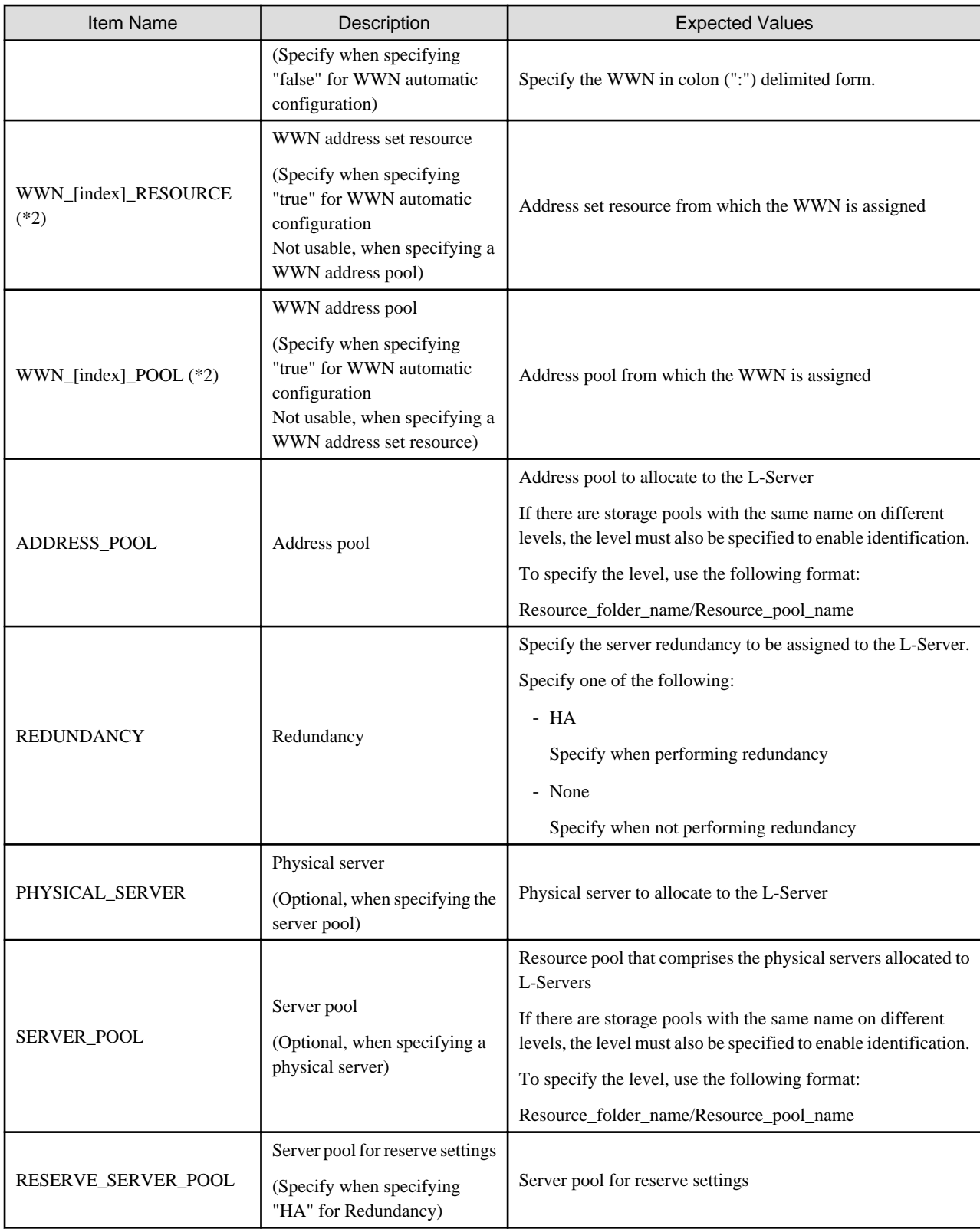

\*1: In index, specify 0 and 1.

\*2: In index, specify an integer starting from 0 to the number specified for the HBA item.

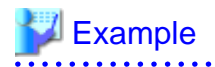

FOLDER=NSAPP LSERVER=NSApp IMAGE=NS\_OPTION\_BX924S2\_001\_001 DISK\_NAME=NS STORAGE\_POOL=NS\_Storage\_Pool NETWORK\_NAME=AdminLAN IP\_AUTO=true MAC\_0\_AUTO=true MAC\_1\_AUTO=false MAC\_1\_ADDRESS="XX:XX:XX:XX:XX:X1" MAC\_0\_POOL=NS\_Pool  $HBA=1$ WWN\_0\_AUTO=true WWN\_0\_POOL=NS\_Pool ADDRESS\_POOL=NS\_pool REDUNDANCY=HA PHYSICAL\_SERVER=BX924 RESERVE\_SERVER\_POOL=NS\_Server\_Pool 

## **2.2.4 Creating an Environment for Network Device Automatic Configuration**

Create an environment for performing auto-configuration of network devices.

Only create the folder for ruleset registration when performing auto-configuration using user customization mode.

### 2.2.4.1 Creating Rulesets

The network device automatic configuration function realizes automatic configuration by executing the script for NS Appliance prepared by the infrastructure administrator beforehand.

To configure different settings for individual services being provided, register each pattern as a rule for management.

This management unit is referred to as the ruleset.

- This operation is not necessary when using sample scripts provided with Resource Orchestrator.
- When creating a ruleset, it is recommended to use the sample scripts provided with Resource Orchestrator.

For details, refer to "Appendix F Preparing for Automatic Configuration and Operation of Network Devices" and "Appendix G Sample Script for Automatic Configuration and Operation of Network Devices" in the "Design Guide CE".

### 2.2.4.2 Creating a Folder for Registering Rulesets and Registering Rulesets

Create a folder for registering rulesets and register rulesets.

1. Create a folder for registering scripts, etc. for each ruleset.

[Windows Manager] Installation\_folder\SVROR\Manager\etc\scripts\Fujitsu\NSAppliance\rulesets\ruleset\_name\

[Linux Manager] /etc/opt/FJSVrcvmr/scripts/Fujitsu/NSAppliance/rulesets/ruleset\_name/

2. Store the files that comprise the rulesets in the folder created above.

# **Information**

- Specify the folder name of "ruleset name" using up to 32 characters, including alphanumeric characters, underscores ("\_"), and hyphens ("-"). This name should start with an alphabetical character.

Set a unique name for the folder name of "ruleset name", excluding the following folders in which sample scripts are registered.

[Windows Manager] Installation\_folder\SVROR\Manager\etc\scripts\ <span id="page-50-0"></span>[Linux Manager] /etc/opt/FJSVrcvmr/scripts/

- When using the sample scripts provided by NS Option, the following operations will be performed during the operations explained in ["3.7 Registering NS Appliances as Resources"](#page-65-0).
	- Creating a Folder for Registering Rulesets
	- Copying of Sample Scripts into Rulesets
		- The sample script for the system configuration using only a firewall is copied.
- When using a sample script or when creating a ruleset using a sample script, change the ruleset name from the one in the sample script to a different name.
	- Ruleset names are determined by the registered folder name.
	- Specify the ruleset name that was changed to the ruleset name (Ruleset name) in the parameter file (for scripts).

For details on parameter files (for scripts), refer to "15.15 Parameter Files (for Scripts)" in the "Reference Guide (Command/XML) CE".

## 2.2.4.3 Creating a Network Device Interface Configuration File

Specify the network resource name and IP address corresponding to the interfaces of NS Appliances during auto-configuration of network devices.

For details on network device interface configuration files, refer to "15.16 Network Device Interface Configuration File" in the "Reference Guide (Command/XML) CE".

## **2.2.5 Preparations for the Network**

This section explains the preparations for setting up the network.

In order to use NS Appliance on a network, it is necessary to perform the following preparations:

- Preparations for LAN Switch Blades
- [Preparations for L2 Switches](#page-52-0)

### 2.2.5.1 Preparations for LAN Switch Blades

This operation is necessary when using LAN switch blades.

For preparations for LAN switch blades, define and configure the following information:

- VLAN ID of the admin LAN used to communicate with the admin server

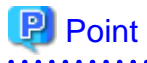

Configure the VLAN for the internal connection ports to connect to the dedicated servers for NS Appliances for creating NS Appliances as follows:

- For Physical L-Servers
	- When using the same VLAN for the physical L-Server and NS Appliance

Untagged-VLAN is configured automatically.

- When using different VLANs for the physical L-Server and NS Appliance
	- For the VLAN used by physical L-Servers, Untagged-VLAN is configured automatically.
	- For the VLAN used by NS Appliances, configure a Tagged-VLAN.
- For Physical servers
	- When using the same VLAN for the physical server and NS Appliances
		- Configure an untagged VLAN.
	- When using different VLANs for the physical server and NS Appliances
		- For the VLANs used by physical servers, configure Untagged VLANs.
		- For the VLAN used by NS Appliances, configure a Tagged-VLAN.
- IP address of the managed network device for management

- SNMP community name

. . . . . . . . .

- Administrator information (user name, password, and privileged administrator password)
- SNMP trap destination

For configuration information details and configuration instructions, refer to LAN switch blade manuals.

Figure 2.10 Configuration Targets of LAN Switch Blades and Network Configuration after Completing Preparation when Performing Auto-configuration Using User Customization Mode

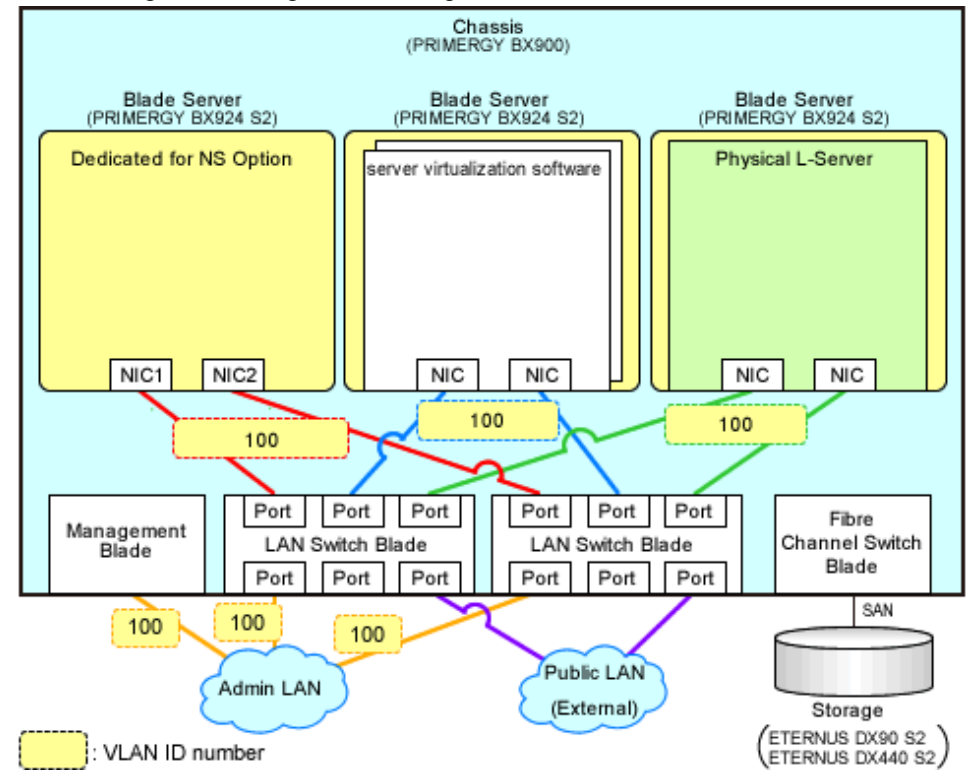

<span id="page-52-0"></span>Figure 2.11 Configuration Targets of LAN Switch Blades and Network Configuration after Completing Preparation when Performing Auto-configuration Using Simple Configuration Mode

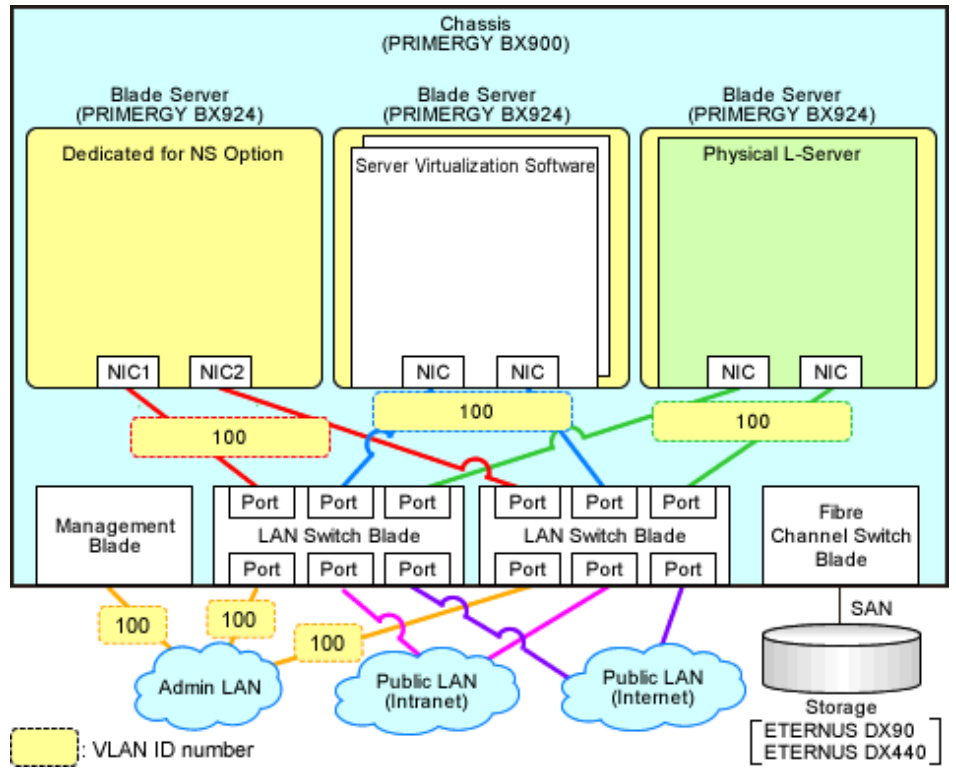

## 2.2.5.2 Preparations for L2 Switches

For preparations for L2 switches, define and configure the following information:

This operation is necessary when using rack mount servers.

- VLAN ID of the admin LAN used to communicate with the admin server

# **P** Point

Configure the VLAN for the adjacent switch ports to connect to the dedicated servers for NS Appliances as follows:

- For Physical L-Servers
	- When using the same VLAN for the physical L-Server and NS Appliance
		- When using the auto-configuration function for L2 switches, Untagged-VLAN is configured automatically.
		- When not using the auto-configuration function for L2 switches, configure Untagged-VLAN.
	- When using different VLANs for the physical L-Server and NS Appliance

- When using the auto-configuration function for L2 switches, Untagged-VLAN is configured automatically for the VLAN used by the physical L-Server.

. . . . . . . . . . . . . . . . . .

- When using the auto-configuration function for L2 switches, configure Untagged-VLAN for the VLAN used by the physical L-Server.

- For the VLAN used by NS Appliances, configure a Tagged-VLAN.
- For Physical servers
	- When using the same VLAN for the physical server and NS Appliances
		- Configure an untagged VLAN.
- When using different VLANs for the physical server and NS Appliances
	- For the VLANs used by physical servers, configure Untagged VLANs.
- For the VLAN used by NS Appliances, configure a Tagged-VLAN.
- . . . . .  $\cdots$
- IP address of the managed network device for management
- SNMP community name
- Administrator information (user name, password, and privileged administrator password)
- SNMP trap destination

For configuration information details and configuration instructions, refer to L2 switch manuals.

## Figure 2.12 Configuration Targets of L2 Switches and Network Configuration after Completing Preparation when Performing Auto-configuration Using User Customization Mode

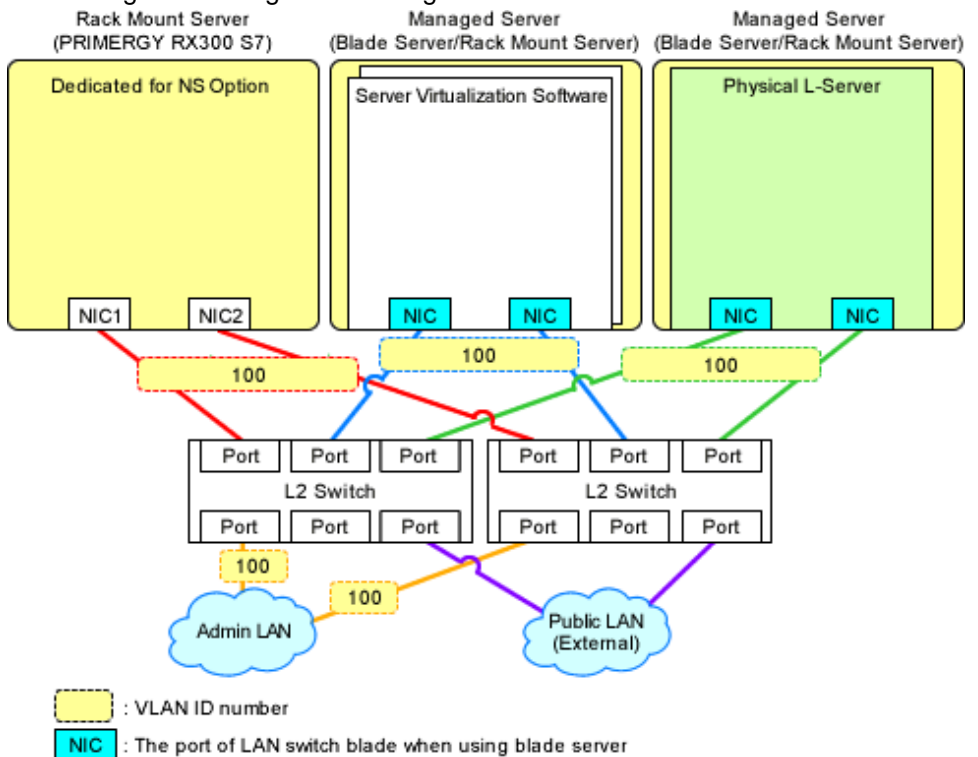

<span id="page-54-0"></span>Figure 2.13 Configuration Targets of L2 Switches and Network Configuration after Completing Preparation when Performing Auto-configuration Using Simple Configuration Mode

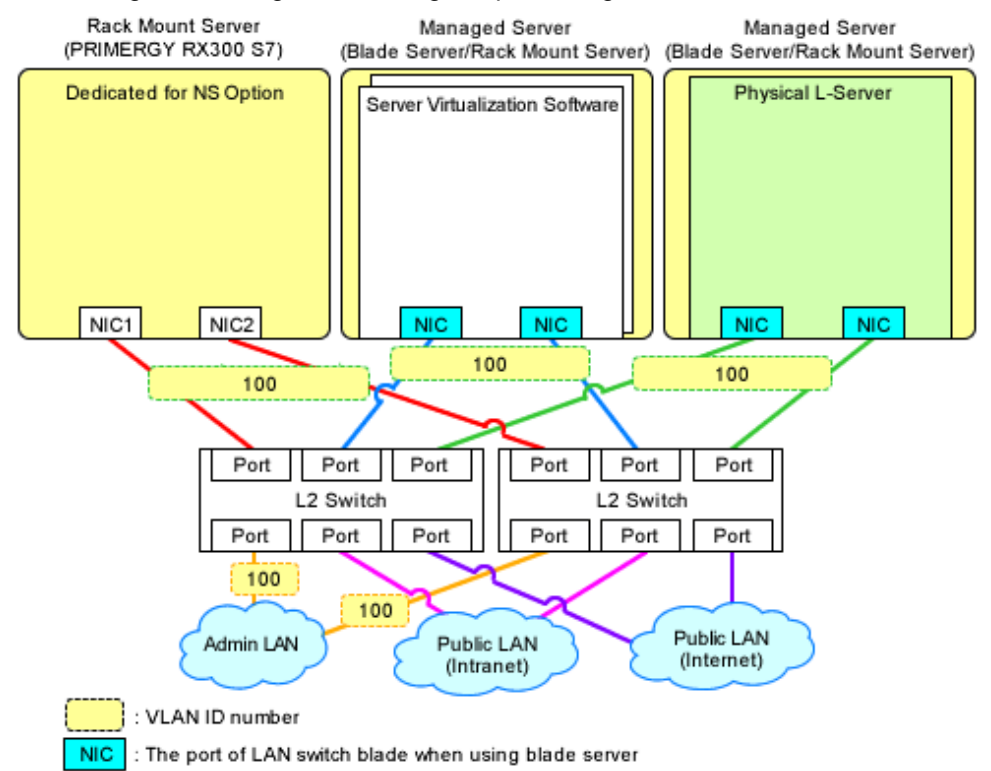

## **2.2.6 Preparations for Managed Servers**

This section explains managed servers.

In order to use NS appliances for managed servers, it is necessary to perform the following preparations:

- Pre-configurations when using storage
- Pre-configurations when using an internal disk of a server

## 2.2.6.1 Pre-configurations when using storage

Perform the following pre-configurations:

- When an internal disk has been mounted, unmount it.
- Configure the following BIOS settings:
	- PXE boot of a NIC

Enable PXE boot of a NIC used for an admin LAN.

- Priority of Boot devices

Set the highest priority for PXE boot.

- Configure other necessary pre-configurations, referring to "9.2.5 Settings for Managed Servers" and "9.3.5 Pre-configuring Managed Servers" in the "Design Guide CE".

For the NIC for configuring the admin IP address, perform pre-configuration on the NIC defined in ["2.1.2 Designing the Network](#page-36-0) [Environment](#page-36-0)".

## 2.2.6.2 Pre-configurations when using an internal disk of a server

Perform the following pre-configurations:

- Configure the environment so it will not have problems, even if SATA operations are disabled.

- When a Fibre Channel card is mounted on the server, disconnect it from SAN storage.
- Configure RAID for internal disks. For details on how to configure RAID, refer to the manual for the internal disk.
- Configure the following BIOS settings:
	- PXE boot of a NIC
		- Enable PXE boot of a NIC used for an admin LAN.
	- Priority of Boot devices

Set the highest priority for PXE boot.

- SATA operations

Disable SATA operations.

- Configure other necessary pre-configurations, referring to "9.2.5 Settings for Managed Servers" and "9.3.5 Pre-configuring Managed Servers" in the "Design Guide CE".

For the NIC for configuring the admin IP address, perform pre-configuration on the NIC defined in ["2.1.2 Designing the Network](#page-36-0) [Environment](#page-36-0)".

# **Chapter 3 Setup**

This chapter explains the setup for using NS Appliance.

In order to use NS Appliance, the following setup operations must be performed:

- Confirming Resource Registration States
- Registering Resources to Resource Pools
- [Creating Dedicated Servers for NS Appliance](#page-57-0)
- [License Setup](#page-60-0)
- [Creating NS Appliances](#page-60-0)
- [Configuring NS Appliances](#page-63-0)
- [Registering NS Appliances as Resources](#page-65-0)

# **3.1 Confirming Resource Registration States**

On the ROR console, confirm that the following resources associated with NS Appliance have been registered:

- VIOM
- Storage

When using an internal disk, NS appliance does not require storage resources.

- Managed Servers (Blade Servers)
	- Chassis
	- Server Blade
	- LAN Switch Blade
- Managed Servers (Rack Mount Servers)
	- Rack Mount Server
	- L2 Switch

If these resources have not been registered, register them.

For details on how to register resources, refer to "Chapter 5 Registering Resources" in the "User's Guide for Infrastructure Administrators (Resource Management) CE".

If there are any mistakes in the settings of the registered resources, modify the resources.

For details on how to change resources, refer to "Chapter 7 Changing Resources" in the "User's Guide for Infrastructure Administrators (Resource Management) CE".

## **3.2 Registering Resources to Resource Pools**

If the resources necessary for the system on which NS Appliances are to be deployed have not been registered in resource pools, register them in the resource pools. Registration destinations are those defined in ["2.1.4 Resource Pools"](#page-41-0).

#### **Registering Server Resources**

Register the servers to which physical L-Servers (for NS Appliance) are deployed to in the server pool.

This operation is not required when using the internal disk for the storage on the dedicated server for NS Appliance.

#### **Registering Storage Resources**

Register the storage to which physical L-Servers (for NS Appliance) are deployed to in a storage pool.

<span id="page-57-0"></span>This operation is not required when using the internal disk for the storage on the dedicated server for NS Appliance.

#### **Creating and Registering Network Resources**

Create the network resources necessary for the admin LAN and public LAN that were defined when performing ["2.1.2 Designing the](#page-36-0) [Network Environment](#page-36-0)" and register them to a network pool.

Configure the admin IP address to be used by NS Appliance as an IP address excluded from the network resources of the admin LAN.

Configure an untagged VLAN for the admin LAN of the dedicated server for NS Appliance.

#### **Creating and Registering Address Set Resources**

Create the address set resources necessary for the admin LAN and public LAN that were defined when performing ["2.1.2 Designing the](#page-36-0) [Network Environment](#page-36-0)" and register them to an address pool.

This operation is not required when using the internal disk for the storage on the dedicated server for NS Appliance.

#### **Registering Image Resources**

Register the cloning images for NS Option which were registered in the image storage folder of the manager during "[3.3.1 Registering](#page-58-0) [Cloning Images for NS Option](#page-58-0)" to the image pool as image resources.

# Information

Cloning images for NS Option can be confirmed in the cloning image list on the [Image List] tab of the ROR console.

The cloning image list is displayed as follow:

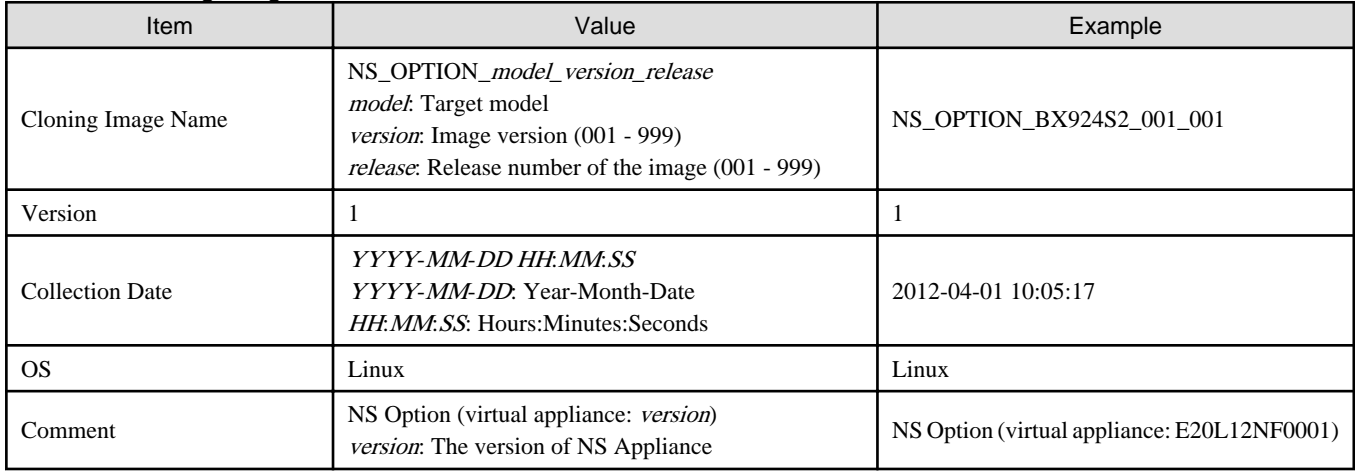

#### Table 3.1 Cloning Image List

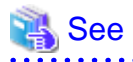

For details on how to register a resource in a resource pool, refer to "Chapter 14 Registering Resources in Resource Pools" in the "User's Guide for Infrastructure Administrators (Resource Management) CE". . . . . . . . . . . . . . . . . . . . 

# **3.3 Creating Dedicated Servers for NS Appliance**

Create a dedicated server for the NS Appliance decided in ["2.1.1 Designing the Server and Storage Environment"](#page-32-0).

- When multiple dedicated servers for NS Appliances are required, it is necessary to create the necessary number dedicated servers for NS Appliances.

- <span id="page-58-0"></span>- For details on how to check the initial account information of the created dedicated servers for NS Appliances and modify the account, refer to password\_euc.txt or password\_utf8.txt under the Common folder in the Resource Orchestrator media pack.
- When the dedicated server for the NS Option is a rack mount server, create the configuration information pre-definition file explained in ["2.2.3.1 Configuration information pre-definition file"](#page-42-0) before performing this operation.

## **3.3.1 Registering Cloning Images for NS Option**

Register cloning images for NS Option using the following procedure:

Register cloning images corresponding to the functions of the NS Appliances (firewalls or integrated network devices) to create.

1. Copy the folder which includes the name of server model to be used from the Cloneimg folder on the media pack of this product into the Cloneimg or CLONEIMG directory in the image file storage folder of the manager. If the Cloneimg folder or CLONEIMG directory does not exist in the image file storage folder of the manager, create the folder or directory manually.

When using the default image file storage folder, copy the folders and files to the following location:

#### [Windows] When Windows is installed on C:\, the default location is as follows:

- Windows 64-bit (x64) C:\Program Files (x86)\Resource Orchestrator\SVROR\ScwPro\depot\Cloneimg
- Windows 32-bit (x86) C:\Program Files\Resource Orchestrator\SVROR\ScwPro\depot\Cloneimg

[Linux] The default location is as follows:

/var/opt/FJSVscw-deploysv/depot/CLONEIMG

2. Execute the rcxnetworkservice registerimage command. For details on the rcxnetworkservice command, refer to ["A.1 rcxnetworkservice](#page-94-0)".

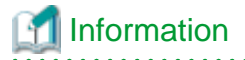

- The provided version can be checked by the values following the server model name of the Cloneimg folder name of the media pack of Resource Orchestrator.

[Server model name] NS\_OPTION\_server\_model\_name\_provision\_version\_provision\_version\_details\_provision\_source\_management\_information

- The correspondence of functions and cloning images used for NS Appliances is as below.
	- When using it as a firewall

Supported by 1 or later provided versions.

- When using it as an integrated network device

Supported by 2 or later provided versions.

## **3.3.2 Creating Physical L-Servers (When Using Storage)**

When creating a dedicated server for NS Appliances using SAN storage, create it using one of following methods:

- From the GUI:

Create using the ROR console.

- 1. Right-click the target resource folder in the orchestration tree.
- 2. Select [Create]-[L-Server] from the displayed menu.
- 3. The [Create an L-Server] dialog is displayed.
- 4. Configure each item using the relevant tabs.
- 5. Click <OK>. The L-Server is created.

The values to specify when creating the physical L-Server for NS Appliance are explained below:

For the items not explained here, specify arbitrary values.

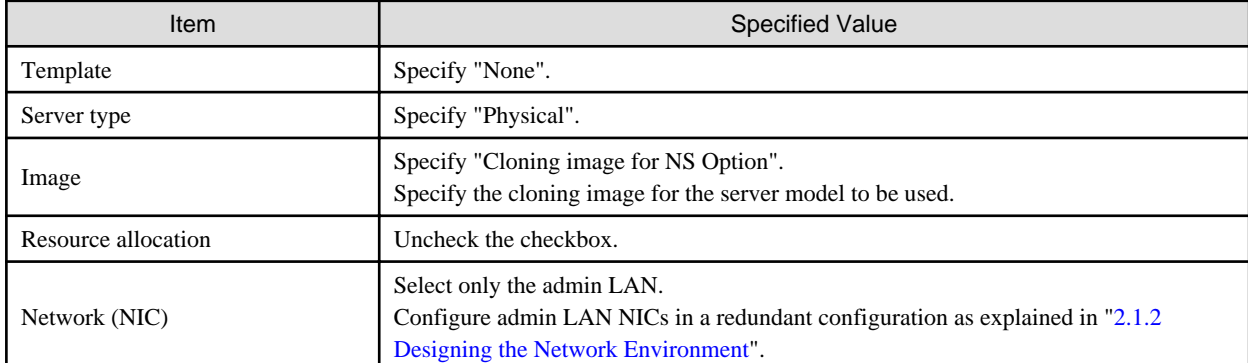

### Table 3.2 Specified Values on the [General] Tab

#### Table 3.3 Specified Values on the [Server] Tab

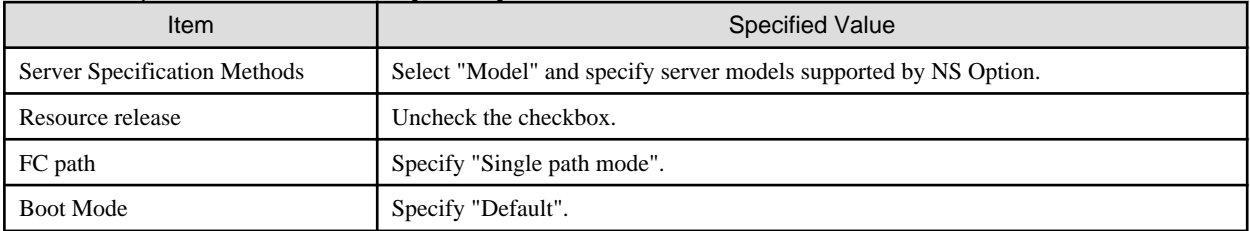

### Table 3.4 Specified Values on the [Disk] Tab

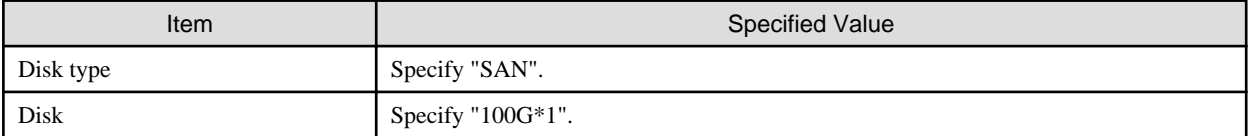

### Table 3.5 Specified Values on the [Network] Tab

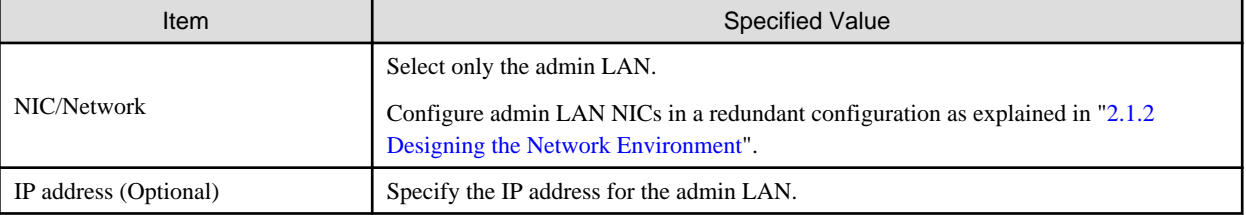

For details on specified items and how to create physical L-Servers, refer to "16.2 Creation of Physical L-Servers Using Parameters" in the "User's Guide for Infrastructure Administrators (Resource Management) CE".

- From the Command-line:
	- Create a physical L-Server for NS Appliance using the rcxnetworkservice lserver command.

L-Servers can be created using commands when the following conditions are satisfied.

If these conditions are not satisfied, create them using the GUI.

- When creating a dedicated server for NS Appliances using SAN storage

<span id="page-60-0"></span>- When using an admin LAN in which NIC1 and NIC2 are in a redundant configuration

For details on this command, refer to "[A.1 rcxnetworkservice](#page-94-0)".

## **3.3.3 Creating Physical Servers (When Using the Internal Disk of a Server)**

When creating a dedicated server for NS Appliances on the internal disk of a server, create it from the ROR console using the following methods:

- 1. Right-click the target server in the server tree.
- 2. Select [Cloning]-[Deploy] from the displayed menu.
- 3. The [Deploy a Cloning Image] dialog is displayed.
- 4. Specify the cloning image for the server model to be used.
- 5. Click <OK>.

Cloning images are deployed, and physical servers are created.

For details on how to prepare physical servers and deploy cloning images, refer to "12.3 Deploying" in the "User's Guide for Infrastructure Administrators (Resource Management) CE".

6. Execute the rcxnetworkservice lanctl command to configure the network settings of the admin LAN of the physical server.

When deploying cloning images, since NICs cannot be configured in a redundant configuration, execute the rcxnetworkservice lanctl command to perform NIC redundancy, and configure the network settings of the admin LAN.

Execute the rcxnetworkservice lanctl command to restart the physical server.

After checking that a physical server has been restarted, check if communication with the physical server is possible.

For details on this command, refer to "[A.1 rcxnetworkservice](#page-94-0)".

# **3.4 License Setup**

Register the NS Option licenses necessary for using NS Appliance with the following procedure:

- 1. Register an NS Option license with the manager. It is necessary to register the same number as that of NS Appliances to create.
- 2. Confirm that the NS Option license has been registered with the manager.

For details on how to register licenses with the manager, refer to "Chapter 5 License Setup and Confirmation" in the "Setup Guide CE".

# **3.5 Creating NS Appliances**

Create an NS Appliance on a dedicated server for NS Appliances using the rcxnetworkservice create command.

When creating an NS Appliance, specify the XML file created in ["2.2.3.3 Network Configuration Information Files"](#page-42-0).

When the NS Appliance is created, it is displayed in the NS Appliance list with the status "running".

The NS Appliance list can be displayed using the rcxnetworkservice list command. For details on the rcxnetworkservice command, refer to ["A.1 rcxnetworkservice](#page-94-0)".

Figure 3.1 Example of Network Configuration after Creation of NS Appliance when Using User Customization Mode (Blade Servers)

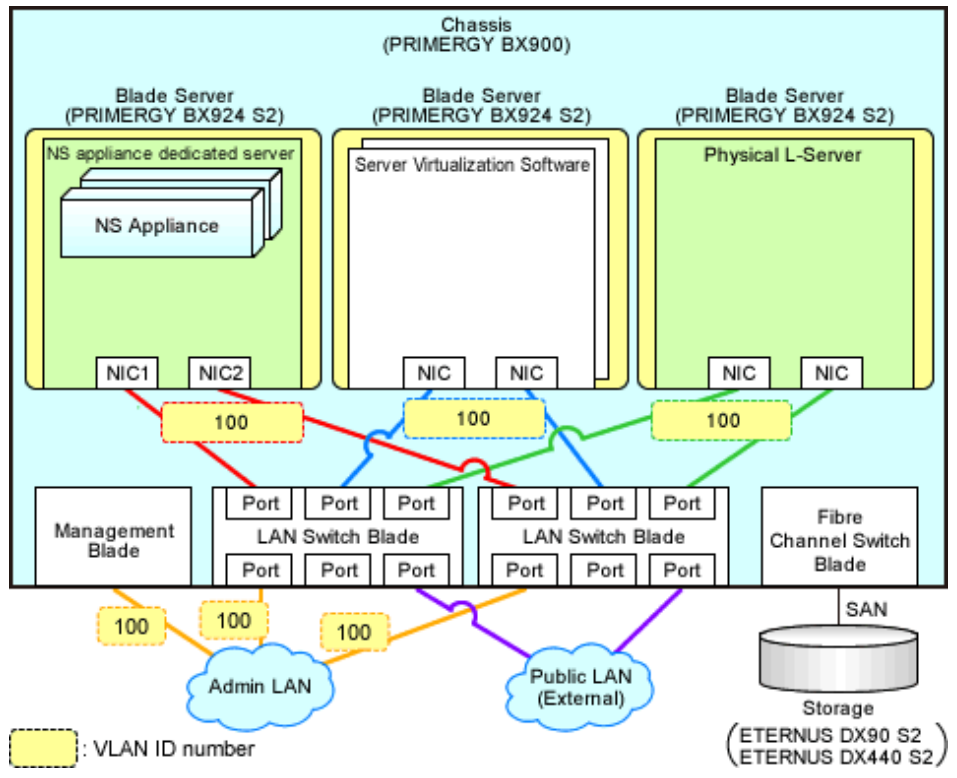

Figure 3.2 Example of Network Configuration after Creation of NS Appliance when Using User Customization Mode (Rack Mount Servers)

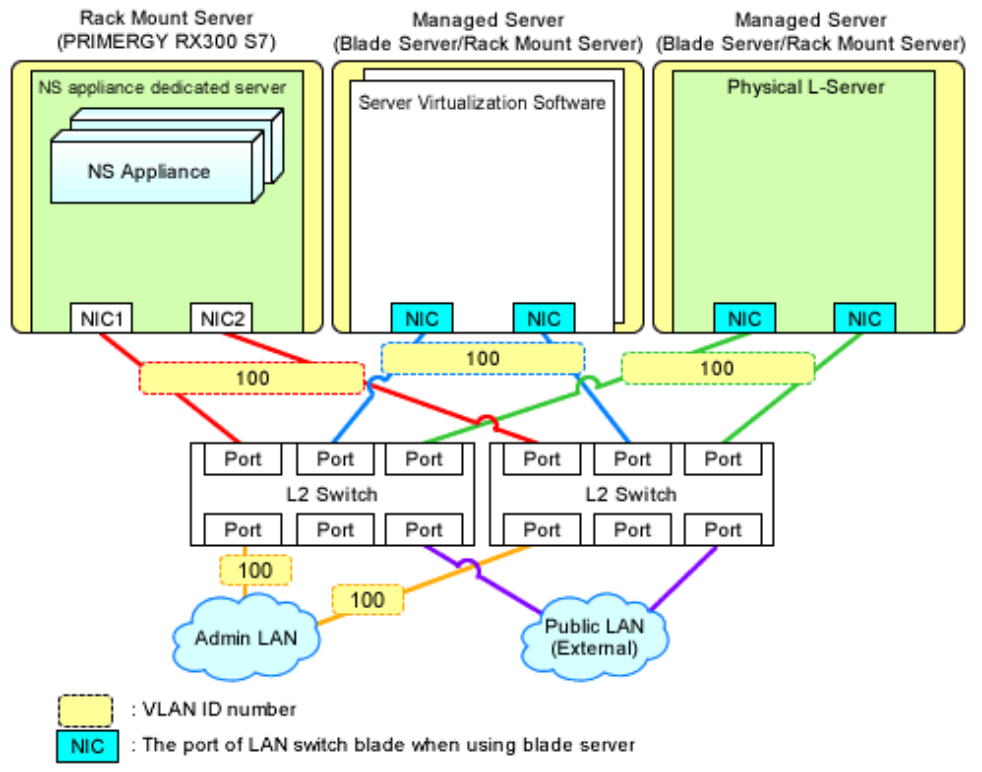

Figure 3.3 Example of Network Configuration after Creation of NS Appliance when Using Simple Configuration Mode (Blade Servers)

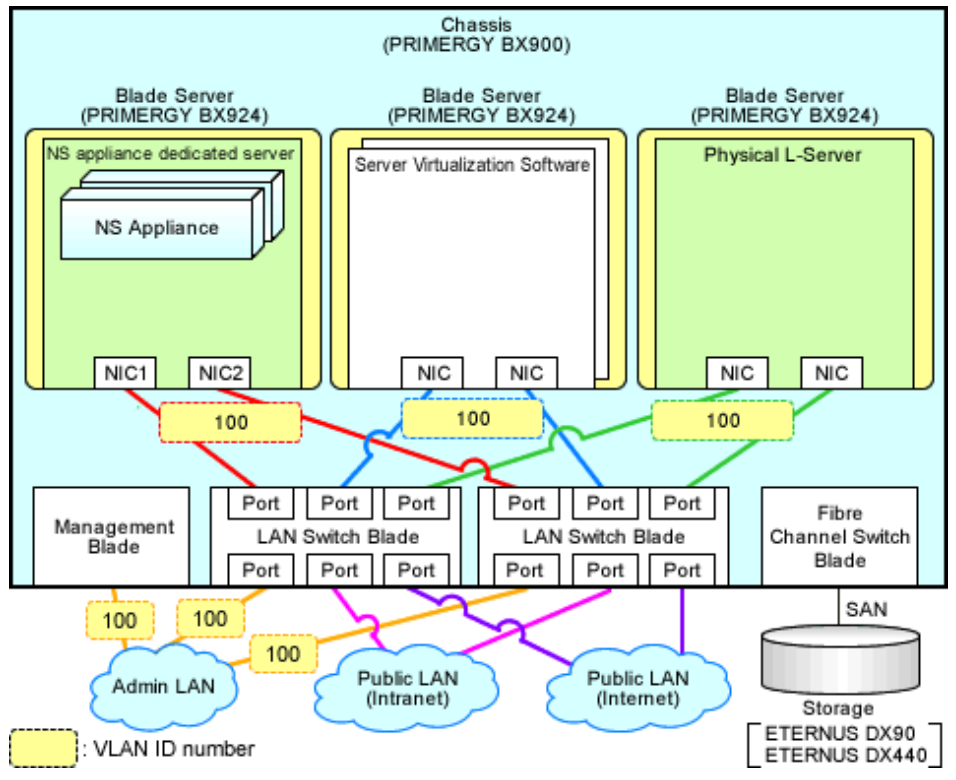

Figure 3.4 Example of Network Configuration after Creation of NS Appliance when Using Simple Configuration Mode (Rack Mount Servers)

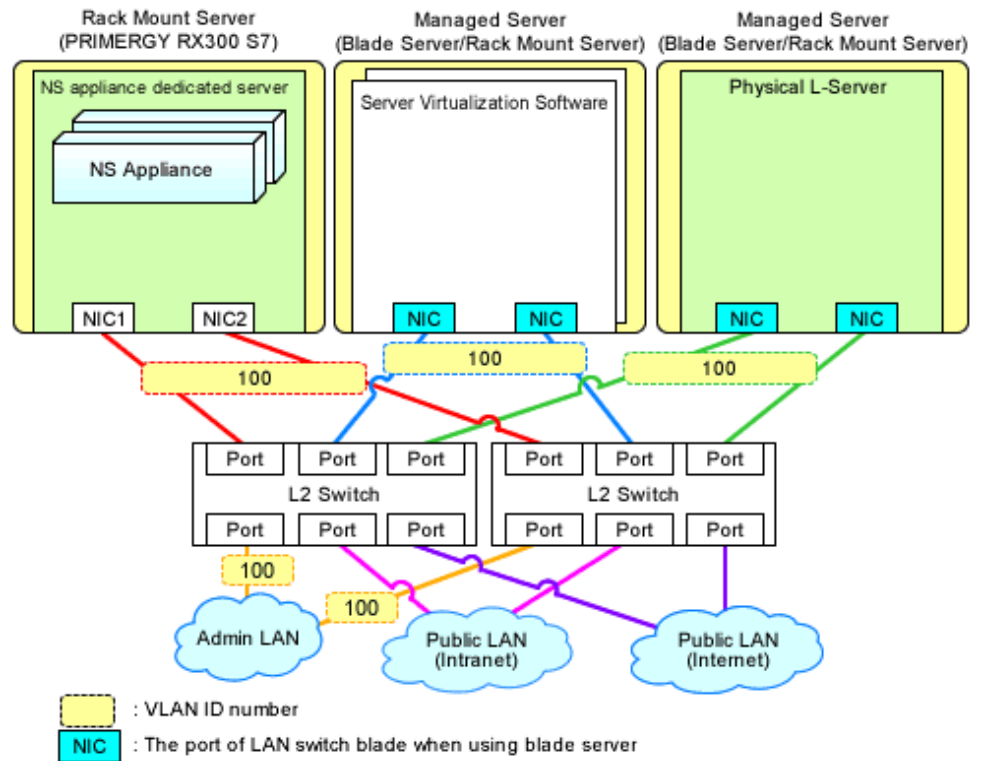

# <span id="page-63-0"></span>**3.6 Configuring NS Appliances**

Configure the information for the created NS Appliance defined in ["2.2.2 Preparations for NS Appliance](#page-42-0)".

- Use the rcxnetworkservice setup command for environment configuration.
- For details on the rcxnetworkservice command, refer to ["A.1 rcxnetworkservice](#page-94-0)".
- When performing auto-configuration of network devices such as external networks or route information after the initial configuration of an environment, it is necessary to configure the settings required for doing so beforehand. Also, if there are any necessary settings other than those configured by the automatic configuration function, configure such settings on the NS Appliance beforehand.

For details on how to configure the settings, refer to ["4.1.1 Pre-configuration of NS Appliances](#page-68-0)".

Figure 3.5 Example of Network Configuration after Environment Configuration for NS Appliance when Using User Customization Mode (Blade Servers)

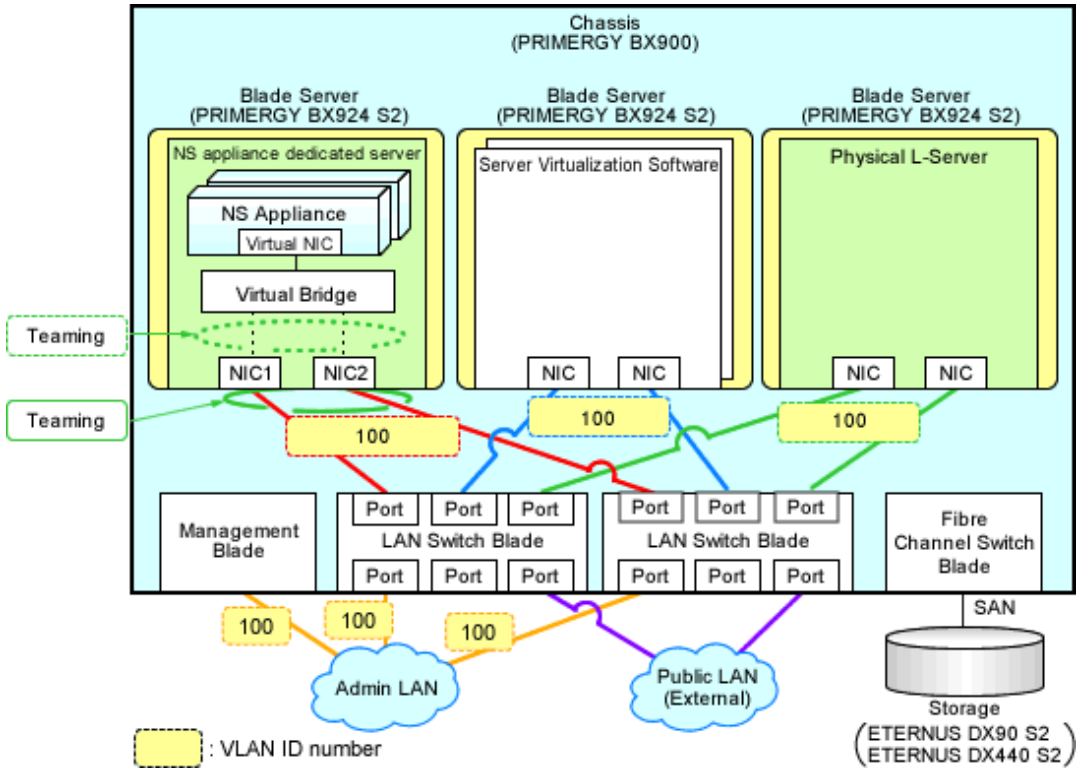

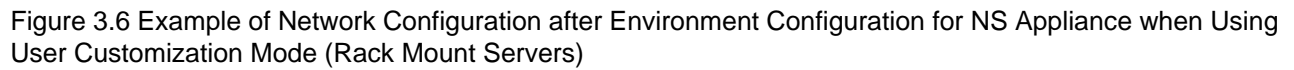

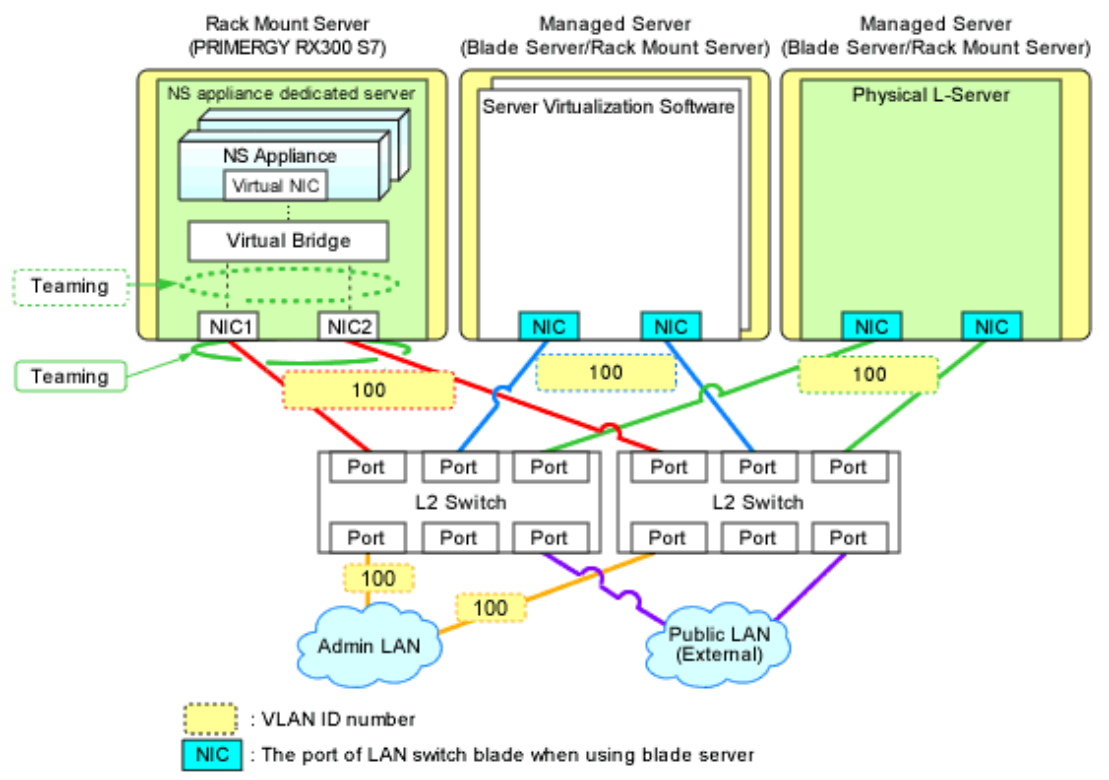

Figure 3.7 Example of Network Configuration after Environment Configuration for NS Appliance when Using Simple Configuration Mode (Blade Servers)

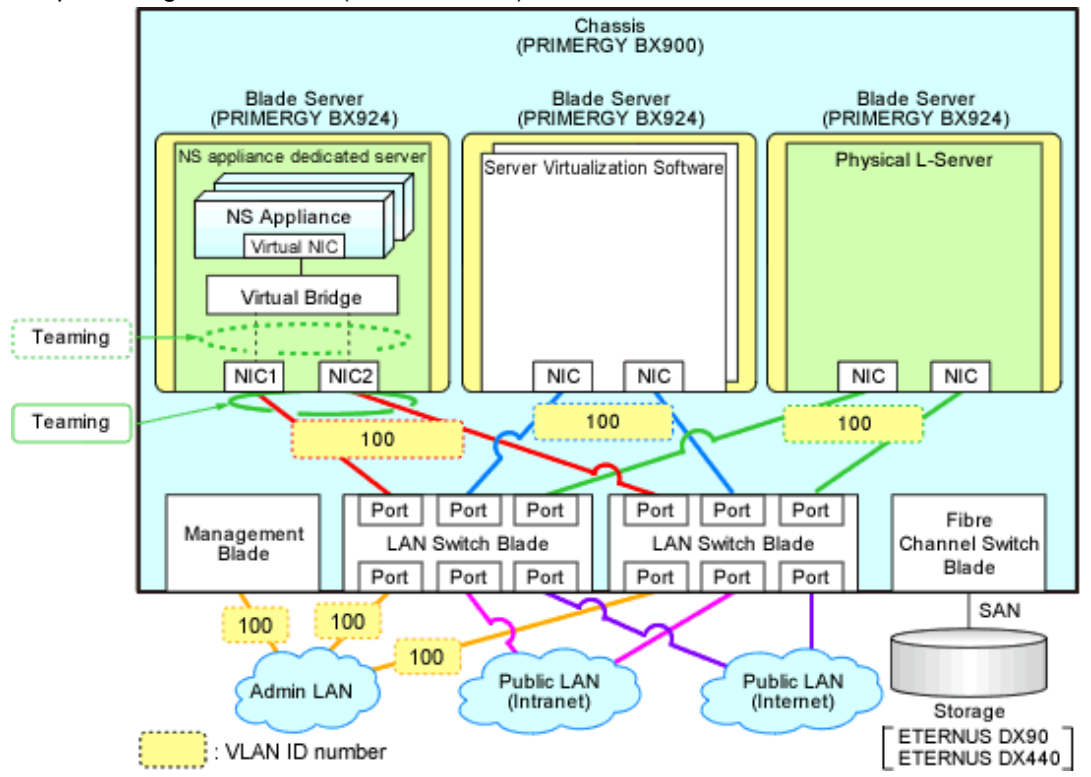

### <span id="page-65-0"></span>Figure 3.8 Example of Network Configuration after Environment Configuration for NS Appliance when Using Simple Configuration Mode (Rack Mount Servers)

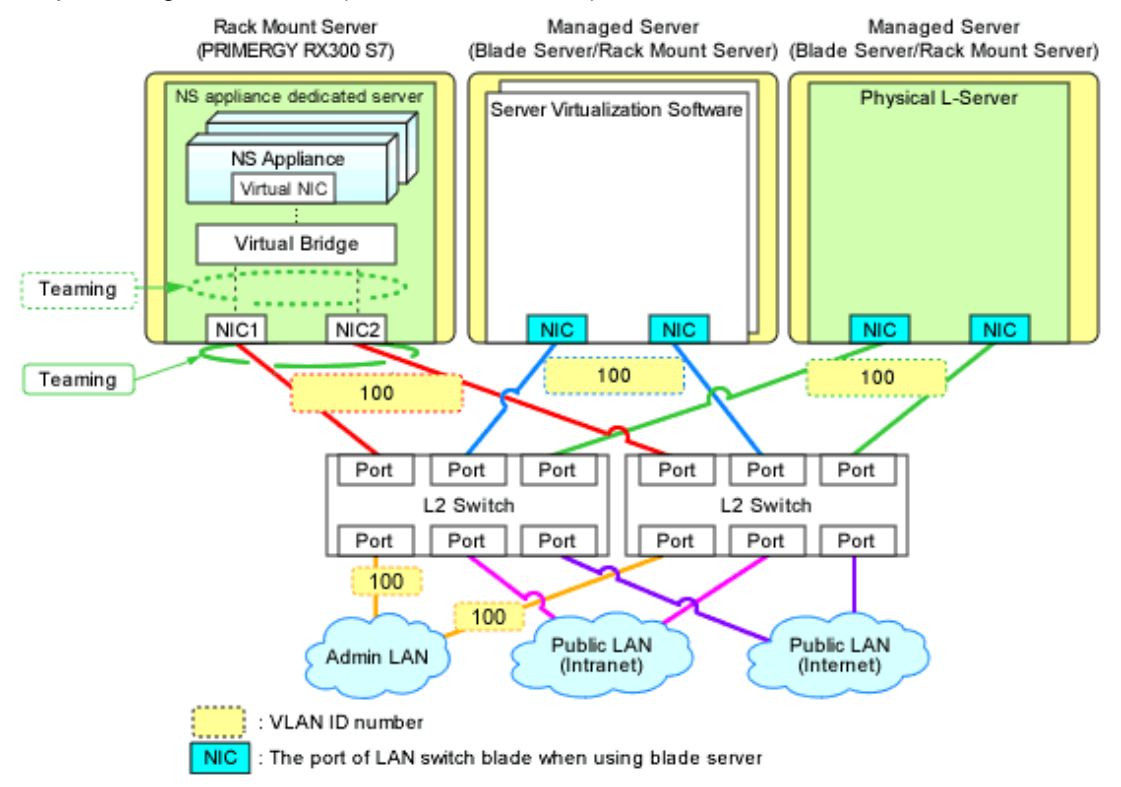

# **3.7 Registering NS Appliances as Resources**

Register the NS Appliance for which environment setup has been completed as a network device, using the rcxnetworkservice register command.

When registering NS Appliance, specify the XML file created in ["2.2.3.3 Network Configuration Information Files](#page-42-0)".

When an NS Appliance is recognized as a network device, it is displayed in the network device tree on the ROR console.

For details on the rcxnetworkservice command, refer to ["A.1 rcxnetworkservice](#page-94-0)".

# Information

When the rcxnetworkservice register command is successfully executed, the following folders for registering rulesets are created and the sample scripts provided by NS Option are copied.

- For a 3-Tier Model System (without External Firewall)

[Windows Manager]

Installation\_folder\SVROR\Manager\etc\scripts\original\Fujitsu\NSAppliance\rulesets\FW\_of\_3Tier\_sys--NSAppliance2\

[Linux Manager]

/etc/opt/FJSVrcvmr/scripts/original/Fujitsu/NSAppliance/rulesets/FW\_of\_3Tier\_sys--NSAppliance2/

- For a 3-Tier Model System (with External Firewall)

[Windows Manager]

Installation\_folder\SVROR\Manager\etc\scripts\original\Fujitsu\NSAppliance\rulesets\FW\_of\_3Tier\_sys--NSAppliance1\

[Linux Manager]

/etc/opt/FJSVrcvmr/scripts/original/Fujitsu/NSAppliance/rulesets/FW\_of\_3Tier\_sys--NSAppliance1/

The default model configuration for a sample script is shown below:

Figure 3.9 Default Model Configuration for a Sample Script (Blade Servers)

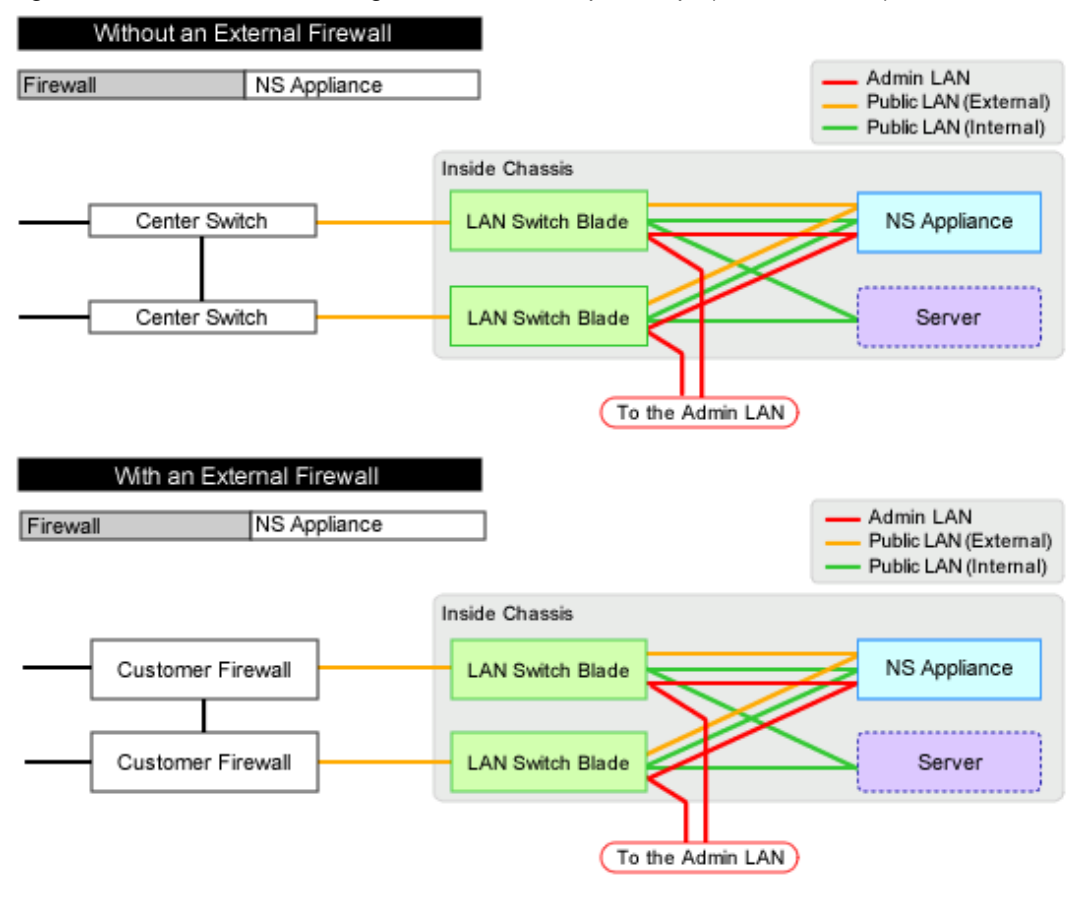

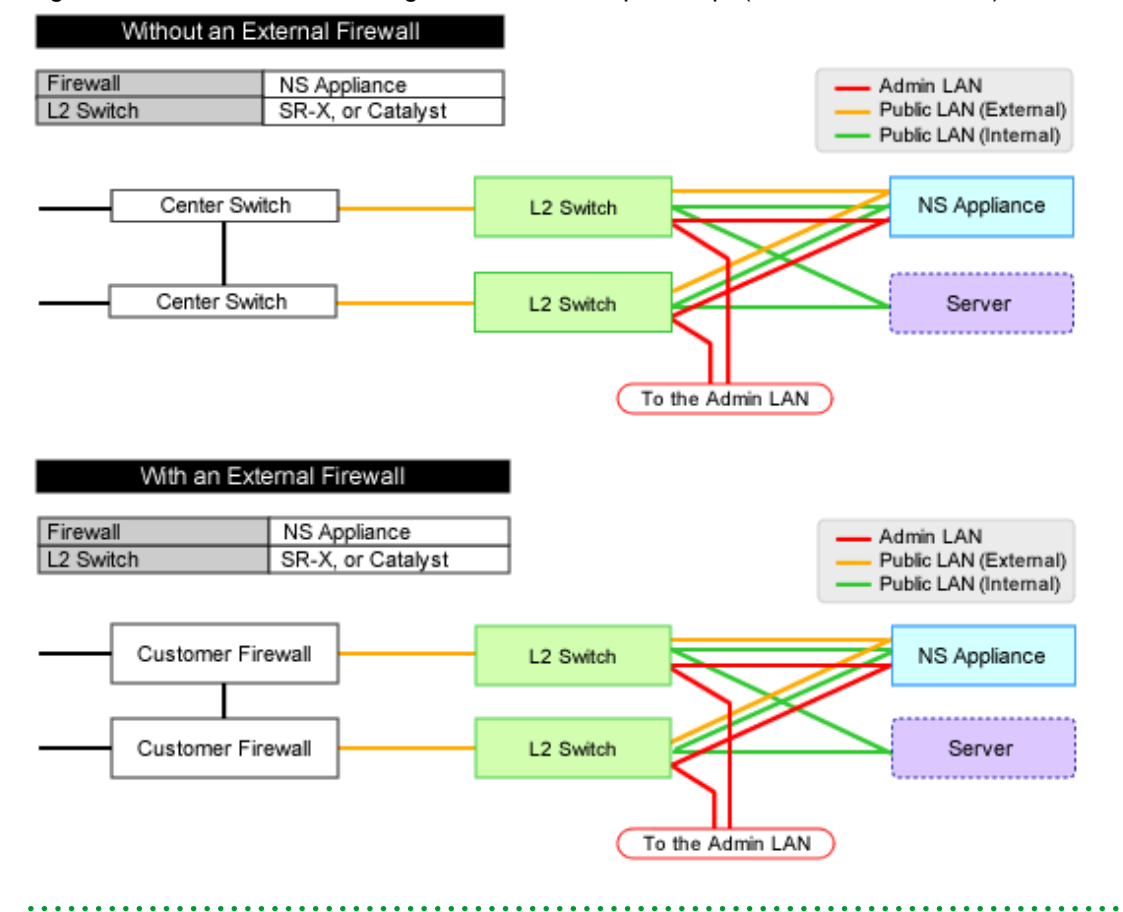

### Figure 3.10 Default Model Configuration for a Sample Script (Rack Mount Servers)

# <span id="page-68-0"></span>**Chapter 4 Operation**

This chapter explains how to operate NS Appliances.

# **4.1 Operation of NS Appliances**

This section explains how to operate NS Appliances.

## **4.1.1 Pre-configuration of NS Appliances**

In order to use NS Appliances, it is necessary to configure the settings and store the certificates in advance.

It is not necessary to configure the account information to access to the necessary NS Appliances in advance for the following cases, as the information is configured when configuring NS Appliances (when executing the rcxnetworkservice setup command or the rcxnetworkservice deploy command).

- When using the network device file management function
- When performing auto-configuration of network devices
- When performing operations of network devices

#### **When Performing Auto-configuration and Operation of NS Appliances Using User Customization Mode**

Check the specification of scripts for automatic configuration, and configure the pre-definition of the NS Appliance (the pre-configuration of an NS Appliance necessary to execute scripts).

Register the certificates and the error page response files required for automatic configuration of the server load balancer in the NS Appliance.

#### **When Performing Auto-configuration and operation of NS Appliances Using Simple Configuration Mode**

Use the NS Appliance pre-configuration file created in preparations to perform configuration using the rcxnetworkservice preconfig command.

For details on the procedure, refer to "[Appendix C Pre-configuration Method for NS Appliances"](#page-106-0).

When using the network device file management function, back up the file after this operation is completed. For details on the network device file management function, refer to "10.2 Backup and Restoration of Network Devices" in the "Operation Guide CE".

# **4.1.2 Configuring Settings for LAN Switch Blades**

Configure the VLAN IDs of all network resources used on the L-Platform on the internal connection ports of the LAN switch blades connected to the NIC of the dedicated server for NS Appliances.

This operation is necessary when using blade servers.

- $-$  From the GUI $\cdot$ 
	- 1. Right-click the server the dedicated server for NS Appliance was created on from the ROR console server resource tree.
	- 2. In the displayed menu, select [Modify]-[Network Settings].
	- 3. In the displayed [Network Settings] window, configure the VLAN IDs to use.
- Command

Execute VLAN configuration of switch blade using the rcxadm nsoptctl addvlan command. For details on the rcxadm nsoptctl command, refer to "[A.2 rcxadm nsoptctl"](#page-101-0).

For details, refer to "5.4.4.2 Configuring VLANs on Internal Connection Ports" in the "User's Guide for Infrastructure Administrators (Resource Management) CE".

# Information

 $\mathbf{A}$ 

It is necessary to configure LAN switch blades for each dedicated server for NS Appliances.

When sharing an NS Appliance among multiple L-Platforms, it is necessary to set the VLAN IDs of all network resources used by each L-Platform.

a a a a a a a a a a a

Also set the VLAN IDs for the external connection ports of LAN switch blades connected to the external network as the public LAN.

For details, refer to "5.4.4.1 Configuring VLANs on External Connection Ports" in the "User's Guide for Infrastructure Administrators (Resource Management) CE".

Figure 4.1 Configuration Targets of LAN Switch Blades and Network Configuration after Configuration when Performing Auto-configuration Using User Customization Mode

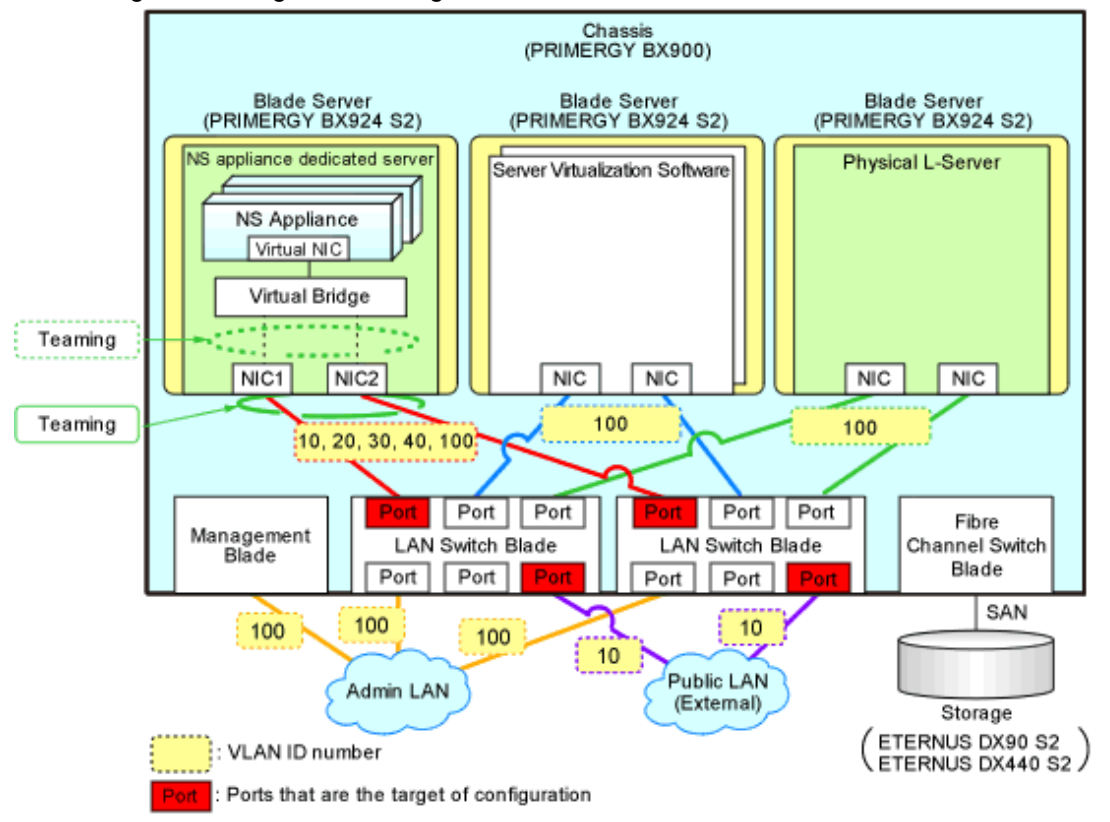

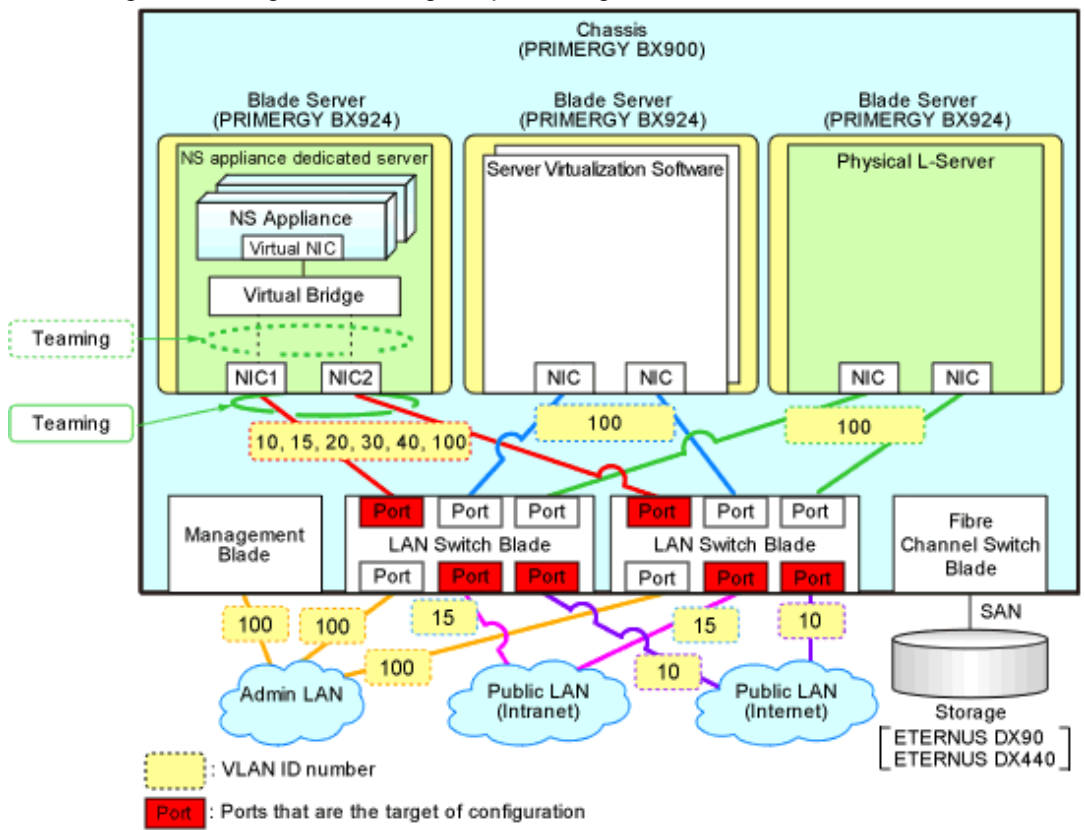

<span id="page-70-0"></span>Figure 4.2 Configuration Targets of LAN Switch Blades and Network Configuration after Configuration when Performing Auto-configuration Using Simple Configuration Mode

## **4.1.3 Configuring Settings for L2 Switches**

Configure the VLAN IDs of all network resources used on the L-Platform on the connection ports of the L2 switch connected to the NIC of the dedicated server for NS Appliances.

This operation is necessary when using rack mount servers.

For details on configuring settings, refer to L2 switch manuals.

# **Information**

It is necessary to configure L2 switches for each dedicated server for NS Appliances.

When sharing an NS Appliance among multiple L-Platforms, it is necessary to set the VLAN IDs of all network resources used by each L-Platform.

Figure 4.3 Configuration Targets of L2 Switches and Network Configuration after Configuration when Performing Auto-configuration Using User Customization Mode

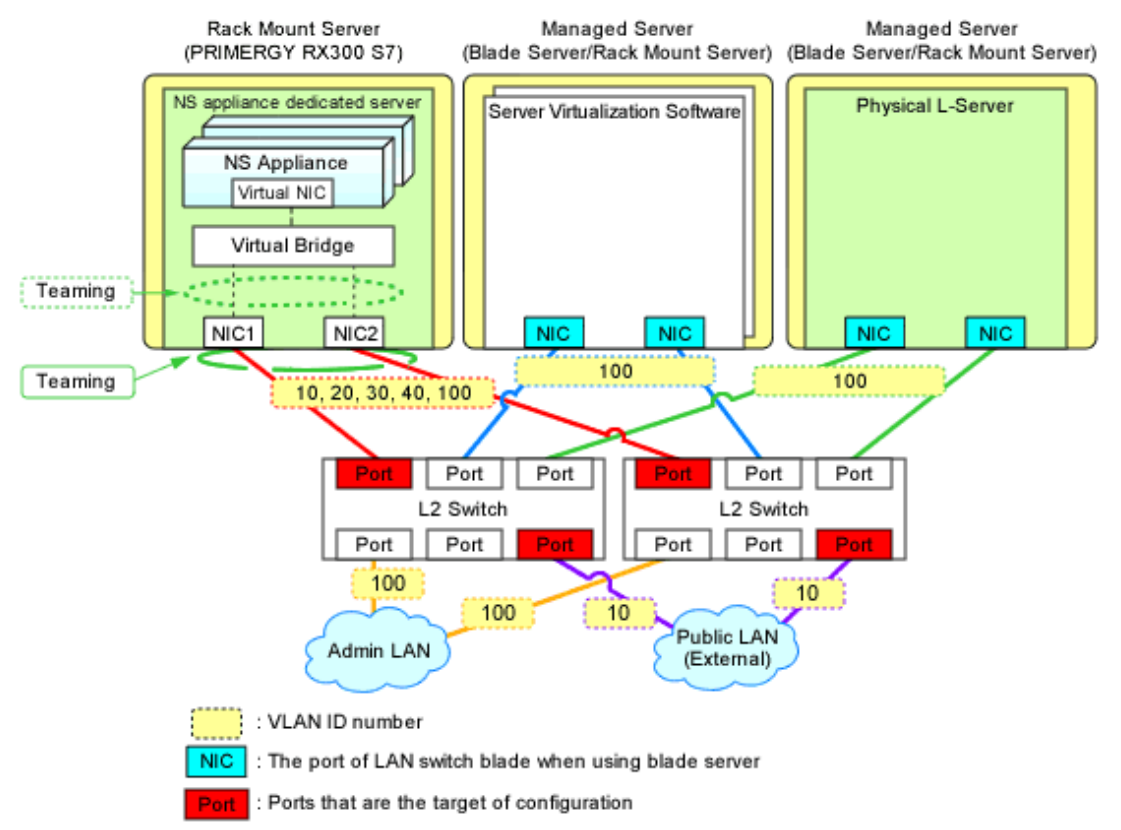

Figure 4.4 Configuration Targets of L2 Switches and Network Configuration after Configuration when Performing Auto-configuration Using Simple Configuration Mode

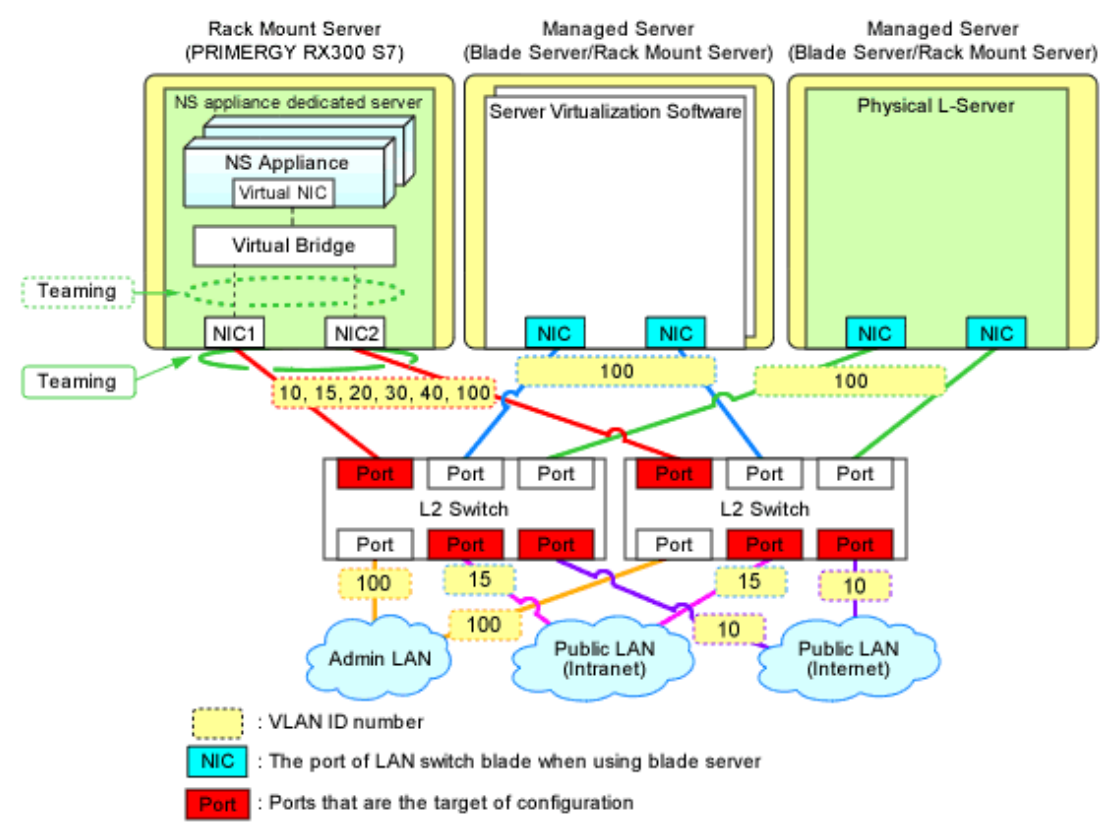
# **4.1.4 Registering NS Appliances to a Network Pool**

Register an NS Appliance registered as a network device to a network pool for the destination tenant.

For details on how to register network devices, refer to "14.4 Network Devices" in the "User's Guide for Infrastructure Administrators (Resource Management) CE".

# **4.1.5 Creating L-Platform Templates**

NS Appliances are treated as network devices in the same way as firewall units or integrated network devices. Therefore, when creating L-Platform templates, NS appliance should be treated in the same way as firewall devices or integrated network devices.

For details on how to create L-Platforms, refer to "Chapter 16 Creating L-Platform Templates" in the "Setup Guide CE".

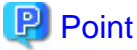

Even if server load balancers are not required when use of an L-Platform is started if there is a possibility server load balancers will become necessary for scaling out, ensure the L-Platform template is created using server load balancers. The following settings are required:

- Use the ruleset for firewall deployment which includes server load balancers
- Use the ruleset for server load balancer deployment
- Deploy server load balancers in the segments in which the server load balancers may be used

# **4.2 Operation**

This chapter explains how to operate NS Appliances from the manager.

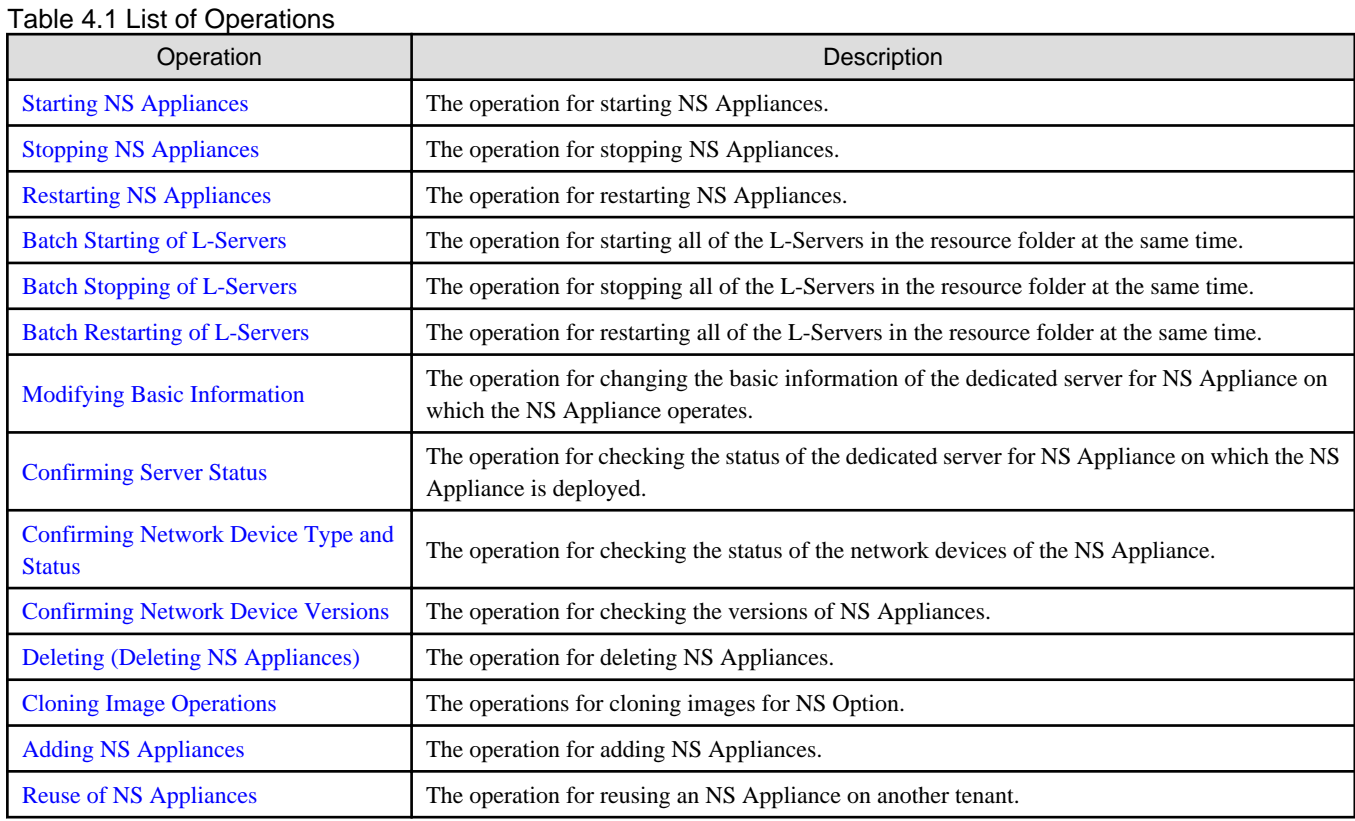

## **4.2.1 Starting NS Appliances**

This section explains how to start an NS Appliance.

<span id="page-73-0"></span>NS Appliances can be started using the rcxnetworkservice start command.

An NS Appliance already created on a dedicated server for NS Appliances automatically starts after that server is started.

## **4.2.2 Stopping NS Appliances**

This section explains how to stop an NS Appliance.

NS Appliance can be stopped using the rcxnetworkservice stop command.

To also stop the dedicated server for NS Appliances, first stop all NS Appliances running on the dedicated server for NS Appliances and then stop the physical L-Server.

Stopping dedicated server for NS Appliances also stops any NS Appliances on it, disabling communications using those NS Appliances.

### **4.2.3 Restarting NS Appliances**

This section explains how to restart an NS Appliance.

NS Appliance can be restarted using the rcxnetworkservice restart command.

When restarting a dedicated server for NS Appliances, first stop all NS Appliances running on that server and then restart it.

After a dedicated server for NS Appliances is restarted, any already created NS Appliances on it will automatically restart.

Restarting a dedicated server for NS Appliances also restarts any NS Appliances on it, temporarily disabling communications using those NS Appliances.

## **4.2.4 Batch Starting of L-Servers**

This section explains how to perform batch starting of physical L-Servers when multiple physical L-Servers for NS Appliances are deployed in a resource folder. When performing batch starting of physical L-Servers, any existing NS Appliances on those physical L-Servers are also started.

This operation cannot be performed, when using an internal disk for the storage dedicated to the NS Appliance.

- From the GUI:
	- 1. From the orchestration tree on the ROR console, select the resource folder in which the target L-Servers are registered.
	- 2. Right-click the resource folder to invoke the context menu for the folder.
	- 3. Select "ON" from the [Power] menu.
	- 4. In the displayed [Power On L-Servers] dialog, click <OK>.
- From the Command-line:

Execute the rcxadm folder start command.

### **4.2.5 Batch Stopping of L-Servers**

This section explains how to perform batch stopping of physical L-Servers when multiple physical L-Servers for NS Appliances are deployed in a resource folder.

This operation cannot be performed, when using an internal disk for the storage dedicated to the NS Appliance.

- 1. Stop all NS Appliances running on the physical L-Server in a resource folder using the rcxnetworkservice stop command.
- 2. Stop all L-Servers in a resource folder.
	- From the GUI:
		- a. From the orchestration tree on the ROR console, select the resource folder in which the target physical L-Servers are registered.
		- b. Right-click the resource folder to invoke the context menu for the folder.
		- c. Select "OFF" from the [Power] menu.
- d. In the displayed [Power OFF L-Servers] dialog, click <OK>.
- <span id="page-74-0"></span>- From the Command-line:

Execute the rcxadm folder stop command.

Stopping a physical L-Server also stops any NS Appliances on it, disabling communications using those NS Appliances.

# **4.2.6 Batch Restarting of L-Servers**

This section explains how to perform batch restart of physical L-Servers when multiple physical L-Servers for NS Appliances are deployed in a resource folder. When performing batch restarting of physical L-Servers, any existing NS Appliances on those physical L-Servers are also started.

This operation cannot be performed, when using an internal disk for the storage dedicated to the NS Appliance.

- 1. Stop all NS Appliances running on the physical L-Server in a resource folder using the rcxnetworkservice stop command.
- 2. Restart all L-Servers in a resource folder.
	- From the GUI:
		- a. From the orchestration tree on the ROR console, select the resource folder in which the target physical L-Servers are registered.
		- b. Right-click the resource folder to invoke the context menu for the folder.
		- c. Select "Reboot" from the [Power] menu.
		- d. In the displayed [Reboot L-Servers] dialog, click <OK>.
	- From the Command-line:

Execute the rcxadm folder restart command.

Restarting a physical L-Server also restarts any NS Appliances on it, temporarily disabling communications using those NS Appliances.

## **4.2.7 Modifying Basic Information**

This section explains the operation for changing the basic information of physical L-Servers on which NS Appliances operate.

This operation cannot be performed, when using an internal disk for the storage dedicated to the NS Appliance.

### **Basic Information that can be Modified**

It is possible to modify the following information for physical L-Servers on which NS Appliances operate:

- L-Server Name
- Label
- Comment

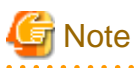

Do not modify any basic information other than the above.

If other information is modified, proper operation cannot be guaranteed.

### **Procedure for Modifying Basic Information**

Use the following procedure to modify the basic information.

- From the GUI:
	- 1. In the orchestration tree on the ROR console, right-click the target L-Server.
	- 2. In the displayed menu, select [Modify]-[Registration Settings].

- <span id="page-75-0"></span>3. In the displayed [Resource Change Setting] dialog, modify the desired settings.
- 4. Click <OK>.
- From the Command-line:

Modify the basic information using the rcxadm lserver modify command.

## **4.2.8 Confirming Server Status**

This section explains how to confirm the status of the servers on which dedicated servers for NS Appliances are deployed.

- 1. Select the target server in the server tree on the ROR console.
- 2. Select the [Resource Details] tab of the Main Panel.
- 3. In the [General] area, check the value in [Status].

When the displayed status is something other than "normal", an error may have been detected as a result of device monitoring. In that case, troubleshooting of the server is necessary.

. . . . . . . . . . . . . . . .

For details, refer to "Chapter 11 Monitoring Resources" in the "Operation Guide CE".

# **Information**

For details on the information displayed on the main panel, refer to "A.7.3 Physical OS, VM Host, and VM Guest Attributes" in the "User's Guide for Infrastructure Administrators (Resource Management) CE".

For the following items, fixed values are displayed.

- General Area

For "Type", "Physical OS" is displayed.

# **4.2.9 Confirming Network Device Type and Status**

This chapter explains how to confirm the status of network devices for NS Appliances.

- From the GUI:
	- 1. Select a target network device in the network device tree on the ROR console.
	- 2. Select the [Resource Details] tab of the Main Panel.
	- 3. Check the following in the [General] area.
		- Device status

When the displayed status in [Device status] is something other than "normal", an error may have been detected as a result of network device monitoring. In that case, troubleshooting of the NS Appliance is necessary.

A status other than "normal" may be also displayed when there are problems with dedicated servers for NS Appliances or the communication routes, so also check the statuses of resources such as dedicated servers for NS Appliances or LAN switch blades placed in the communication route to the NS Appliance.

For details, refer to "Chapter 11 Monitoring Resources" in the "Operation Guide CE".

- Network device type

The NS Appliance type is displayed in [Type].

The type of the available target NS Appliance can be checked using the rcxnetworkservice list command.

The type must be the same as the type information (TYPE) of the NS Appliance displayed in the rcxnetworkservice list command.

If it is not the same, re-create the NS Appliance or modify the network device.

- When creating the NS Appliance again, refer to "[4.2.14 Reuse of NS Appliances"](#page-78-0).

- For details on how to change network devices, refer to "7.6 Changing Network Device Settings" in the "User's Guide for Infrastructure Administrators (Resource Management) CE".

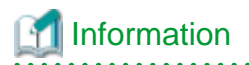

For details on the information displayed on the main panel, refer to "A.7.5 Network Device Attributes" in the "User's Guide for Infrastructure Administrators (Resource Management) CE".

The content displayed for the following items varies depending on whether the selected network device is an NS Appliance or another network device.

- Items with Fixed Information
	- General Area
		- For "Device name (Product name)", "NSAppliance" is displayed.
		- For "Model", "NSAppliance" is displayed.
		- For "Vendor", "Fujitsu" is displayed.
		- For "Serial number", "-" is displayed.
		- For "Type", "Firewall(virtual)" is displayed.
	- Port Properties Area
		- For "Port Number", "0","1", "2", and"3" are displayed.
		- For "Port Number", "LAN0.0","LAN0.1", "LAN0.2", and"LAN0.3" are displayed.
		- For "Member Port", "-" is displayed.
		- For "Link Status", "up" or "down" is only displayed.
		- For "Speed/DuplexMode", only "1G" or "0" is displayed.

Port information displayed here is not linked to the statuses of NICs for physical L-Servers.

- Items with No Information
	- Redundant Configuration
	- Hardware Details Area
	- Link Data Area

- From the Command-line:

Check the detailed information displayed in the rcxadm netdevice show command.

For details on the rcxadm netdevice show command, refer to "3.8 rcxadm netdevice" in the "Reference Guide (Command/XML) CE".

- Status

Check "Status:".

When the displayed status is something other than "normal", an error may have been detected as a result of network device monitoring. In that case, troubleshooting of the NS Appliance is necessary.

A status other than "normal" may be also displayed when there are problems with dedicated servers for NS Appliances or the communication routes, so also check the statuses of resources such as dedicated servers for NS Appliances or LAN switch blades placed in the communication route to the NS Appliance.

For details, refer to "Chapter 11 Monitoring Resources" in the "Operation Guide CE".

- Network device type

The type of the NS Appliance is displayed in "NetdeviceTypes:".

The type of the available target NS Appliance can be checked using the rcxnetworkservice list command.

The type must be the same as the type information (TYPE) of the NS Appliance displayed in the rcxnetworkservice list command. If it is not the same, re-create the NS Appliance or modify the network device.

- When creating the NS Appliance again, refer to "[4.2.14 Reuse of NS Appliances"](#page-78-0).

- For details on how to change network devices, refer to "7.6 Changing Network Device Settings" in the "User's Guide for Infrastructure Administrators (Resource Management) CE".

## <span id="page-77-0"></span>**4.2.10 Confirming Network Device Versions**

This section explains how to check the versions of NS Appliances used as network devices.

- From the GUI:
	- 1. Select a target network device in the network device tree on the ROR console.
	- 2. Select the [Resource Details] tab of the Main Panel.
	- 3. Check the value in [Firmware versions] in the [General] area.
- From the Command-line:

Check the firmware versions of the detailed information displayed in the rcxadm netdevice show command.

For details on the rcxadm netdevice show command, refer to "3.8 rcxadm netdevice" in the "Reference Guide (Command/XML) CE".

# **Information**

The available functions can be checked using the NS Appliance version.

- For firewalls
- E20L12 NF0103 or later
- For integrated network devices
	- E20L21 NF0201 or later

# **4.2.11 Deleting (Deleting NS Appliances)**

This section explains how to delete NS Appliances.

- 1. Confirm that the NS Appliance to be deleted is not being used on the L-Platform.
	- Execute the rcxadm netdevice show command. If the line for "AllocatedResources[XXX]:" is blank, the corresponding NS Appliance is not being used on the L-Platform.

When the NS Appliance is being used, request release of the L-Platform by the tenant administrator or the tenant user using the target L-Platform.

The tenant administrator or tenant user requests release of the L-Platform, and after infrastructure administrator approves the request the L-Platform can be released.

For details on the rcxadm netdevice show command, refer to "3.8 rcxadm netdevice" in the "Reference Guide (Command/XML) CE".

- 2. Unregister the network device resource for the NS Appliance from the network pool. For details on how to unregister network devices for NS Appliances from a network pool, refer to "19.4 Unregistration" in the "User's Guide for Infrastructure Administrators (Resource Management) CE".
- 3. Unregister the network device resource for NS Appliance from a resource pool using the rcxnetworkservice unregister command.
- 4. Stop the NS Appliance using the rcxnetworkservice stop command.
- 5. Delete the NS Appliance using the rcxnetworkservice delete command.

## **4.2.12 Cloning Image Operations**

This section explains operations for the cloning images for NS Option.

The following operations can be performed on the cloning images for NS Option.

- Viewing a Cloning Image

- <span id="page-78-0"></span>- Unregistering a Cloning Image
- Deleting a Cloning Image

The procedures are the same as those for ROR CE.

For the details, refer to "Chapter 12 Cloning [Physical Servers]" in the "User's Guide for Infrastructure Administrators (Resource Management) CE".

# **4.2.13 Adding NS Appliances**

This section explains how to add an NS Appliance.

- 1. Confirm that the required license has been registered with the manager. For details on how to confirm registered licenses, refer to "Chapter 5 License Setup and Confirmation" in the "Setup Guide CE".
- 2. Create a network configuration information file. For details, refer to ["2.2.3.3 Network Configuration Information Files"](#page-42-0).
- 3. Confirm resource registration states. For details, refer to ["3.1 Confirming Resource Registration States"](#page-56-0).
- 4. Register resources in a resource pool. This operation is performed when the new dedicated servers for NS Appliances are required to add the NS Appliances. For details, refer to ["3.1 Confirming Resource Registration States"](#page-56-0) and ["3.2 Registering Resources to Resource Pools"](#page-56-0).
- 5. Create a dedicated server for NS Appliances. Perform this operation only when adding an NS Appliance to a dedicated server the new NS Appliance. For details, refer to ["3.3 Creating Dedicated Servers for NS Appliance](#page-57-0)".
- 6. Create an NS Appliance. Create an NS Appliance on a server dedicated to the NS Appliance using the rcxnetworkservice create command. For details, refer to ["3.5 Creating NS Appliances](#page-60-0)".
- 7. Set up the environment for the newly created NS Appliance. Set up the environment for the newly created NS Appliance using the rcxnetworkservice setup command. For details, refer to ["3.6 Configuring NS Appliances](#page-63-0)".
- 8. Register the new NS Appliance as a resource. Execute the rcxnetworkservice register command to register the new NS Appliance with the manager as a network device. For details, refer to ["3.7 Registering NS Appliances as Resources"](#page-65-0).
- 9. Configure settings for LAN switch blades or L2 switches. Perform this operation only when adding an NS Appliance to a newly created dedicated server for NS Appliances. For details, refer to ["4.1.2 Configuring Settings for LAN Switch Blades](#page-68-0)" or "[4.1.3 Configuring Settings for L2 Switches"](#page-70-0).
- 10. Register the new NS Appliance in the network pool. Register the NS Appliance which was registered as a network device resource in 8. in the network pool for the tenant to which it is to be deployed.

For details on how to register network devices, refer to "14.4 Network Devices" in the "User's Guide for Infrastructure Administrators (Resource Management) CE".

# **4.2.14 Reuse of NS Appliances**

This section explains how to reuse NS Appliances which have been used before.

When reusing NS Appliances, it may or may not be necessary to recreate them.

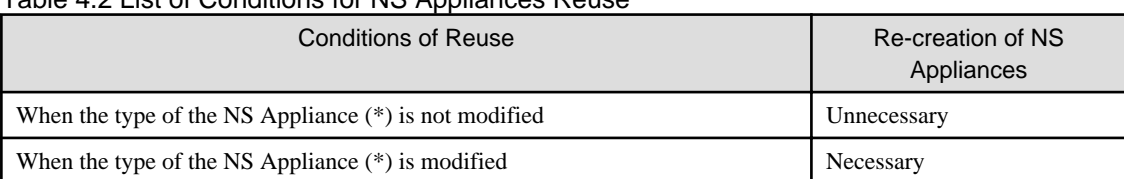

### Table 4.2 List of Conditions for NS Appliances Reuse

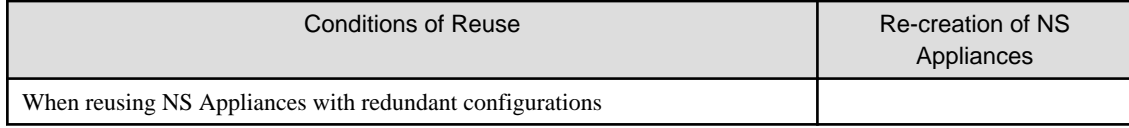

\* Note: this is the type (Type) of the network configuration information file.

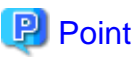

- . . . . . . . . . . . . . . . . .
- For security reasons, it is recommended to recreate NS Appliances which have been used in a tenant before.
- For reuse of an NS Appliance, the target NS Appliance must not be being used on an L-Platform. When the target NS Appliance is being used on an L-Platform, the NS Appliance cannot be reused.

a de la carte de la carte de la carte de la carte de la car

### 4.2.14.1 Reuse Procedure when it is Unnecessary to Recreate the NS Appliance

This section explains how to reuse NS Appliances which have been used before, without recreating them.

### **When Reusing a NS Appliance in the Same Tenant**

1. Change the NS Appliance of the network device tree to "maintenance mode".

For details on how to change to maintenance mode, refer to "22.1 Switchover of Maintenance Mode" in the "User's Guide for Infrastructure Administrators (Resource Management) CE".

2. Execute the rcxnetworkservice reuse command which is used for reuse of NS Appliances.

For details on this command, refer to "[A.1 rcxnetworkservice](#page-94-0)".

3. Perform pre-configuration of NS Appliances.

For details on pre-configuration for NS Appliances, refer to "[4.1.1 Pre-configuration of NS Appliances"](#page-68-0).

4. Configure settings for LAN switch blades and L2 switches.

For details on the LAN switch blade settings, refer to "[4.1.2 Configuring Settings for LAN Switch Blades"](#page-68-0). For details on the L2 switch settings, refer to "[4.1.3 Configuring Settings for L2 Switches"](#page-70-0).

5. Release the "maintenance mode" of the NS Appliance of the network device tree.

For details on how to release maintenance mode, refer to "22.1 Switchover of Maintenance Mode" in the "User's Guide for Infrastructure Administrators (Resource Management) CE".

### **When Reusing an NS Appliance on Another Tenant**

1. Change the NS Appliance of the network device tree to "maintenance mode".

For details on how to change to maintenance mode, refer to "22.1 Switchover of Maintenance Mode" in the "User's Guide for Infrastructure Administrators (Resource Management) CE".

2. Unregister the network device resource for the NS Appliance from the network pool.

For details, refer to "19.4 Unregistration" in the "User's Guide for Infrastructure Administrators (Resource Management) CE".

3. Execute the rcxnetworkservice reuse command which is used for reuse of NS Appliances.

For details on this command, refer to "[A.1 rcxnetworkservice](#page-94-0)".

4. Perform pre-configuration of NS Appliances.

For details, refer to ["4.1.1 Pre-configuration of NS Appliances](#page-68-0)".

5. Configure settings for LAN switch blades and L2 switches.

For details on the LAN switch blade settings, refer to "[4.1.2 Configuring Settings for LAN Switch Blades"](#page-68-0). For details on the L2 switch settings, refer to "[4.1.3 Configuring Settings for L2 Switches"](#page-70-0).

6. Register the network device for the NS Appliance in the network pool.

For details on how to register network devices to the network pool for the network devices, refer to "14.4 Network Devices" in the "User's Guide for Infrastructure Administrators (Resource Management) CE".

7. Release the "maintenance mode" of the NS Appliance of the network device tree.

For details on how to release maintenance mode, refer to "22.1 Switchover of Maintenance Mode" in the "User's Guide for Infrastructure Administrators (Resource Management) CE".

### 4.2.14.2 Reuse Procedure when it is Necessary to Recreate the NS Appliance

This section explains how to recreate and reuse NS Appliances which have been used before.

#### **When Using a Re-created NS Appliance on the Same Tenant**

1. Change the NS Appliance of the network device tree to "maintenance mode".

For details on how to change to maintenance mode, refer to "22.1 Switchover of Maintenance Mode" in the "User's Guide for Infrastructure Administrators (Resource Management) CE".

2. Stop an NS Appliance.

For details on how to stop an NS Appliance, refer to "[4.2.2 Stopping NS Appliances"](#page-73-0).

3. Delete an NS Appliance.

For details on how to delete an NS Appliance, refer to ["4.2.11 Deleting \(Deleting NS Appliances\)](#page-77-0)".

4. Create an NS Appliance.

For details on how to create an NS Appliance, refer to "[3.5 Creating NS Appliances"](#page-60-0).

5. Perform environment setup for the NS Appliance.

For details on environment setup for NS Appliances, refer to "[3.6 Configuring NS Appliances"](#page-63-0).

6. Perform pre-configuration of NS Appliances.

For details on pre-configuration for NS Appliances, refer to "[4.1.1 Pre-configuration of NS Appliances"](#page-68-0).

7. Configure settings for LAN switch blades and L2 switches.

For details on the LAN switch blade settings, refer to "[4.1.2 Configuring Settings for LAN Switch Blades"](#page-68-0). For details on the L2 switch settings, refer to ["4.1.3 Configuring Settings for L2 Switches"](#page-70-0).

8. Release the "maintenance mode" of the NS Appliance of the network device tree.

For details on how to release maintenance mode, refer to "22.1 Switchover of Maintenance Mode" in the "User's Guide for Infrastructure Administrators (Resource Management) CE".

#### **When Using a Re-created NS Appliance on Another Tenant**

1. Change the NS Appliance of the network device tree to "maintenance mode".

For details on how to change to maintenance mode, refer to "22.1 Switchover of Maintenance Mode" in the "User's Guide for Infrastructure Administrators (Resource Management) CE".

2. Unregister the network device resource for the NS Appliance from the network pool.

For details on how to unregister network devices, refer to "19.4 Unregistration" in the "User's Guide for Infrastructure Administrators (Resource Management) CE".

3. Stop an NS Appliance.

For details on how to stop an NS Appliance, refer to "[4.2.2 Stopping NS Appliances"](#page-73-0).

4. Delete an NS Appliance.

For details on how to delete an NS Appliance, refer to ["4.2.11 Deleting \(Deleting NS Appliances\)](#page-77-0)".

5. Create an NS Appliance.

For details on how to create an NS Appliance, refer to "[3.5 Creating NS Appliances"](#page-60-0).

6. Perform environment setup for the NS Appliance.

For details on environment setup for NS Appliances, refer to "[3.6 Configuring NS Appliances"](#page-63-0).

7. Perform pre-configuration of NS Appliances.

For details on pre-configuration for NS Appliances, refer to "[4.1.1 Pre-configuration of NS Appliances"](#page-68-0).

8. Release the "maintenance mode" of the NS Appliance of the network device tree.

For details on how to release maintenance mode, refer to "22.1 Switchover of Maintenance Mode" in the "User's Guide for Infrastructure Administrators (Resource Management) CE".

9. Configure settings for LAN switch blades and L2 switches.

For details on the LAN switch blade settings, refer to "[4.1.2 Configuring Settings for LAN Switch Blades"](#page-68-0). For details on the L2 switch settings, refer to "[4.1.3 Configuring Settings for L2 Switches"](#page-70-0).

10. Register the network device for the NS Appliance in the network pool.

For details on how to register network devices to the network pool for the network devices, refer to "14.4 Network Devices" in the "User's Guide for Infrastructure Administrators (Resource Management) CE".

# **4.3 Disaster Recovery Operations**

Physical L-Servers for NS Appliances are targets of Disaster Recovery.

However, note the following points:

- When using NS Appliances as network devices, prepare physical L-Servers for NS Appliances based on the units in which switchover will be performed.
- Specify the name of the physical server used to create the physical L-Server of NS Appliance. Use the same physical server names between sites.
- As was done for the other network devices, create an NS Appliance at the backup site and register it as a network device beforehand.
- "backup of configurations" and "copying of configurations", both of which are performed for firewall units, are not necessary.

For details, refer to "DR Option Instruction".

# **Chapter 5 Maintenance**

This chapter explains how to operate NS Appliances.

# **5.1 Preparations for Maintenance**

This section explains the preparations and information necessary for maintenance.

- Maintenance work requires a FTP server. Set up the FTP server environment beforehand.
- During maintenance operations, there are cases where the operator's device needs to connect to NS Appliances. Default ports used for connection in these cases differ depending on the connection protocol as follow:
	- When connecting from a Telnet client device

23/tcp

- When connecting from a SSHv2 client device

22/tcp

# **5.2 Application of Updates for NS Option**

This section explains how to apply updates for NS Option.

There are two methods to provide updates for NS Option:

- Patches for NS Appliance

Update image files for NS Appliance. Use this type of update to apply updates to NS Appliances.

- NS Option Media Pack

Cloning images for NS Option.

This type of update contains update images for NS Appliance and the program which controls NS Appliances on dedicated L-Servers. Use them for the following cases:

- When creating a dedicated server for NS Appliance on which the latest NS Appliance and the control program operate
- When updating the NS Appliance and the control program on a dedicated server for the NS Appliance which has been already installed

# **Note**

- An L-Platform with NS Appliances being updated cannot be used until the maintenance of NS Option is completed.
- Applying updates deletes the log data for the NS Appliance. If there is any necessary log data, such as session logs, collect the log data before applying updates. For details on how to collect log data, refer to "[5.4.1 Collecting Log Data"](#page-90-0).
- When applying updates using the "NS Option Media Pack", it is necessary to re-create the dedicated server for NS Appliance.
- Apply updates using the "NS Option Media Pack" in the following cases:
	- If no NS Appliance has been created on a dedicated server for NS Appliances
	- When an L-Platform using a created NS Appliance has not been created
- If updates are applied using "patches for NS Appliance", any new NS Appliances created after that will be as follows:
	- If created on the same dedicated server as an NS Appliance with the patches applied

NS Appliances with the "patches for NS Appliance" applied will be created.

- If created on a dedicated server which does not have any NS Appliances with the patches applied

NS Appliances without the "patches for NS Appliance" applied will be created. To create an NS Appliance with the "patches for NS Appliance" applied, perform either of the following operations:

- Apply the "patches for NS Appliance" to an existing NS Appliance which is up and running.
- Use the "NS Option Media Pack" and re-create the dedicated server for the NS Appliance.

## **5.2.1 Application of Patches for NS Appliance**

This section explains how to apply updates to NS Appliances.

### 5.2.1.1 Patch Application Procedure

The procedure to apply patches is as follows:

Unless otherwise stated, the following operations should be performed by the infrastructure administrator.

- 1. Store Patch Files
- 2. Announce the Start of Maintenance Operations
- 3. Set the Maintenance Mode
- 4. Back up the Environment Definition Information
- 5. Stop NS Appliances
- 6. Apply Patches
- 7. Start NS Appliances
- 8. Restore the Environment Definition Information
- 9. Release the Maintenance Mode
- 10. Announce the Completion of Maintenance Operations

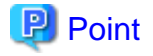

When using NS Appliances with redundant configurations, use the following procedure to apply patches:

- a. Apply patches to NS Appliances in stand-by mode. Perform step 3 - step 9 of the patch application procedure.
- b. Perform switchover of redundant NS Appliances.
- c. After switchover, apply patches to the NS Appliance placed in stand-by mode. Perform step 3 - step 9 of the patch application procedure.
- d. After performing the above operations, confirm the following:
	- The NS Appliance that had patches applied is in the correct status. The statuses of NS Appliances can be confirmed using the rcxnetworkservice list command.
	- That each device of the redundant pair is configured as a primary device and a secondary device, respectively.

For details on how to check the operating statuses of redundant NS Appliances, refer to ["5.5.1 Confirming Redundancy Configuration](#page-93-0) [Status](#page-93-0)".

For details on how to switchover the operating status of redundant NS Appliances, refer to "[5.5.2 Switchover of Redundancy Status](#page-93-0)". For details on the rcxnetworkservice command, refer to ["A.1 rcxnetworkservice](#page-94-0)".

### <span id="page-84-0"></span>5.2.1.2 Store Patch Files

Store the downloaded patch files for NS Appliance (image files for NS Appliance) in the location of your choosing on the system where the ROR manager is installed.

However, do not store the image files for NS Appliance using the installation path of the ROR manager.

### 5.2.1.3 Announce the Start of Maintenance Operations

Announce the start of maintenance operations to the tenant administrators and tenant users who are using the L-Platform on which target NS Appliances are deployed.

Operation Target

None

**Operation** 

Edit the information displayed on the Home window of the ROR console to announce the start of maintenance operations to tenant administrators and tenant users.

For details, refer to "3.2 Editing the Home Messages" in the "User's Guide for Infrastructure Administrators CE".

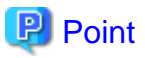

Wait for the tenant administrators and tenant users to complete necessary actions in response to the announcement of the start of maintenance before proceeding to the next step. 

### 5.2.1.4 Set Maintenance Mode

Place the NS Appliance to maintenance on into "maintenance mode".

### Operation Target

The network device corresponding to the NS Appliance to maintain

#### **Operation**

Place the network device corresponding to the NS Appliance to perform maintenance on into "maintenance mode" from the ROR console or the command line.

For the procedure to place devices into maintenance mode, refer to "22.1 Switchover of Maintenance Mode" in the "User's Guide for Infrastructure Administrators (Resource Management) CE".

### 5.2.1.5 Back up the Environment Definition Information

Back up the environment definition information of the NS Appliance to apply the patches to.

### Operation Target

The NS Appliance to maintain

### Operation

Log in to the "admin-LAN IP address" of the NS Appliance to perform maintenance on from a Telnet or SSHv2 client and then back up the environment definition information.

For details, refer to ["5.4.4 Collecting Environment Definition Information"](#page-92-0).

### 5.2.1.6 Stop NS Appliances

Stop the NS Appliance to maintain.

### Operation Target

The NS Appliance to maintain

### <span id="page-85-0"></span>Operation

Stop the NS Appliance to perform maintenance on by executing the rcxnetworkservice stop command. For details on the rcxnetworkservice command, refer to ["A.1 rcxnetworkservice](#page-94-0)".

### 5.2.1.7 Apply Patches

Apply patches to the NS Appliance to maintain.

### Operation Target

The NS Appliance to maintain

### Operation

Apply patches to the NS Appliance to perform maintenance on by executing the rcxnetworkservice update command. For details on the rcxnetworkservice command, refer to ["A.1 rcxnetworkservice](#page-94-0)".

### 5.2.1.8 Start NS Appliances

When applying patches to the target NS Appliance, the target NS Appliance is automatically started. After confirming that the NS Appliance has been started, perform initial configuration of the NS Appliance.

#### Operation Target

The NS Appliance to maintain

#### Operation

Perform initial configuration using the following procedure:

- 1. Check the status of the NS Appliance using the rcxnetworkservice list command. Confirm that the STATUS of the target NS Appliance is "running".
- 2. Perform the initial configuration of the NS Appliance using the rcxnetworkservice setup command.

For details on the rcxnetworkservice command, refer to ["A.1 rcxnetworkservice](#page-94-0)".

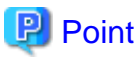

It is recommended to specify the file exported using the rcxadm netconfig command for the -file option of the rcxnetworkservice setup command.

For details on the rcxadm netconfig command, refer to "3.7 rcxadm netconfig" in the "Reference Guide (Command/XML) CE".

# 5.2.1.9 Restore the Environment Definition Information

Restore the environment definition information on the NS Appliance to which the patches were applied.

Operation Target

The NS Appliance to maintain

### Operation

Log in to the "admin-LAN IP address" of the NS Appliance to perform maintenance on from a Telnet or SSHv2 client and then restore the environment definition information which was backed up in "[5.2.1.5 Back up the Environment Definition Information](#page-84-0)" using the following command.

restore environment *src\_uri* username *name* password *password*

src\_uri

Specify the location on the FTP server on which the environment definition information was backed up in "[5.2.1.5 Back up the](#page-84-0) [Environment Definition Information"](#page-84-0) using the following format:

ftp://*IPv4 address of the FTP server*/*directory*/*filename*.tgz

<span id="page-86-0"></span>name

Specify the login ID for the FTP server using a character string containing between 1 and 64 characters.

password

Specify the password for the login ID for the FTP server using a character string containing between 1 and 64 characters.

### 5.2.1.10 Release Maintenance Mode

Release "maintenance mode" on the NS Appliance to which the patches were applied.

Operation Target

The network device corresponding to the NS Appliance to maintain

**Operation** 

Release "maintenance mode" of the network device corresponding to the NS Appliance using the ROR console or the command line. For details on how to release maintenance mode, refer to "22.1 Switchover of Maintenance Mode" in the "User's Guide for Infrastructure Administrators (Resource Management) CE".

### 5.2.1.11 Announce the Completion of Maintenance Operations

Announce the completion of maintenance operations to the tenant administrators and tenant users who are using the L-Platform on which target NS Appliances are deployed.

Operation Target

None

Operation

Edit the information displayed on the Home window of the ROR console to announce the completion of maintenance operations to tenant administrators and tenant users.

For details, refer to "3.2 Editing the Home Messages" in the "User's Guide for Infrastructure Administrators CE".

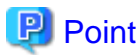

The maintenance process is regarded as complete when the tenant administrators and tenant users complete any necessary actions in response to the announcement of the end of maintenance operations.

# **5.2.2 Applying the NS Option Media Pack**

This section explains how to apply the updates for NS Appliance and the program which controls NS Appliances on dedicated servers for NS Appliances.

When applying updates using the NS Option Media Pack, it is necessary to re-create the dedicated server for NS Appliances.

### 5.2.2.1 Patch Application Procedure

The procedure to apply patches is as follows:

Unless otherwise stated, the following operations should be performed by the infrastructure administrator.

- 1. Announce the Start of Maintenance Operations
- 2. Set the Maintenance Mode
- 3. Back up the Environment Definition Information
- 4. Stop NS Appliances
- 5. Delete Dedicated Servers for NS Appliances
- 6. Create Dedicated Servers for NS Appliances
- 7. Create NS Appliances
- 8. Restore the Environment Definition Information
- 9. Release the Maintenance Mode
- 10. Announce the Completion of Maintenance Operations

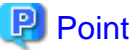

When using NS Appliances with redundant configurations, use the following procedure to apply patches:

- a. Switch all of the NS Appliances operating on the dedicated server for NS Appliances on which patches are to be applied, into standby mode.
	- 1. Check the status of redundancy configurations of NS Appliances.
	- 2. If the target NS Appliances are in primary mode, switch them into stand-by mode.
- b. Apply patches to the dedicated server for NS Appliances operated in step a. Perform step 2 - step 9 of the patch application procedure. Before releasing maintenance mode, confirm the following:
	- The NS Appliance that had patches applied is in the correct status. The statuses of NS Appliances can be confirmed using the rcxnetworkservice list command.
	- That the redundancy configuration status is in stand-by mode.
- c. Switch all of the NS Appliances operating on the dedicated server for NS Appliances on which patches were applied, into primary mode.
- d. Apply patches to the rest of the dedicated servers for NS Appliances that are used to configure redundancy. Use the same procedure as step b.
- e. After performing the above operations, confirm the following:
	- That all NS Appliances with patches applied are in the correct status. The statuses of NS Appliances can be confirmed using the rcxnetworkservice list command.
	- That each device of the redundant pair is configured as a primary device and a secondary device, respectively.

For details on how to check the operating statuses of redundant NS Appliances, refer to ["5.5.1 Confirming Redundancy Configuration](#page-93-0) [Status](#page-93-0)".

For details on how to switchover the operating status of redundant NS Appliances, refer to "[5.5.2 Switchover of Redundancy Status](#page-93-0)". For details on the rcxnetworkservice command, refer to ["A.1 rcxnetworkservice](#page-94-0)".

### 5.2.2.2 Announce the Start of Maintenance Operations

Announce the start of maintenance operations to the tenant administrators and tenant users who are using the L-Platform on which target NS Appliances are deployed.

For details, refer to ["5.2.1.3 Announce the Start of Maintenance Operations"](#page-84-0).

### 5.2.2.3 Set Maintenance Mode on NS Appliances

Set "maintenance mode" on all of the NS Appliances on the dedicated servers for NS Appliances to perform maintenance on.

For details, refer to ["5.2.1.4 Set Maintenance Mode"](#page-84-0).

### 5.2.2.4 Back up the Environment Definition Information

Back up the environment definition information for all of the NS Appliances that are running on the dedicated server for NS Appliances to perform maintenance on.

For details, refer to ["5.2.1.5 Back up the Environment Definition Information](#page-84-0)".

### 5.2.2.5 Stop NS Appliances

Stop all of the NS Appliances running on the dedicated server for NS Appliances to perform maintenance on.

For details, refer to ["5.2.1.6 Stop NS Appliances](#page-84-0)".

### 5.2.2.6 Delete Dedicated Servers for NS Appliances

Delete the dedicated server for NS Appliances to perform maintenance on.

### Operation Target

The dedicated server for NS Appliances and all of the NS Appliances running on it

### **Operation**

Delete the dedicated server for NS Appliances using the following procedure:

- 1. Delete NS Appliances. For details, refer to ["4.2.11 Deleting \(Deleting NS Appliances\)"](#page-77-0).
- 2. Delete the dedicated server for NS Appliances.

Confirm that there are no NS Appliances on the target dedicated server for NS Appliances using the rcxnetworkservice list command, and then delete the dedicated server for NS Appliances.

- When the dedicated server for NS Appliances is a physical L-Server

For details, refer to "17.4 Deleting" of the "User's Guide for Infrastructure Administrators (Resource Management) CE".

- When the dedicated server for NS Appliances is a physical server

For details, refer to "9.2 Deleting Managed Servers" of the "User's Guide for Infrastructure Administrators (Resource Management) CE".

For details on the rcxnetworkservice command, refer to ["A.1 rcxnetworkservice](#page-94-0)".

### 5.2.2.7 Recreate Dedicated Servers for NS Appliances

Recreate the dedicated server for NS Appliances. For details, refer to ["3.3 Creating Dedicated Servers for NS Appliance](#page-57-0)".

When the dedicated server for NS Appliances is a physical server, it is necessary to register the managed server as a resource. For details on how to register resources, refer to "Chapter 5 Registering Resources" in the "User's Guide for Infrastructure Administrators (Resource Management) CE".

### 5.2.2.8 Create NS Appliances

Create the same number of NS Appliances as those before patches were applied, on the recreated dedicated server for NS Appliances.

For details, refer to ["3.5 Creating NS Appliances](#page-60-0)".

### 5.2.2.9 Restore the Environment Definition Information

Restore the environment definition information for all of the NS Appliances that were running on the dedicated server for NS Appliances to perform maintenance on.

For details, refer to ["5.2.1.9 Restore the Environment Definition Information"](#page-85-0).

### 5.2.2.10 Release the Maintenance Mode of NS Appliances

Release "maintenance mode" of all of the NS Appliances on the recreated dedicated server for NS Appliances.

For details, refer to ["5.2.1.10 Release Maintenance Mode"](#page-86-0).

### 5.2.2.11 Announce the Completion of Maintenance Operations

Announce the completion of maintenance operations to the tenant administrators and tenant users who are using the L-Platform on which target NS Appliances are deployed.

For details, refer to ["5.2.1.11 Announce the Completion of Maintenance Operations"](#page-86-0).

# **5.3 Maintenance When Failure Occurs on Dedicated Servers for NS Appliances**

This section explains the recovery procedure for when a dedicated server dedicated for NS Appliances used in a single configuration fails.

When using an internal disk, it is necessary to back up the network device file for NS Appliances using the network device file management functions before performing the recovery operation.

For details on the network device file management function, refer to "10.2 Backup and Restoration of Network Devices" in the "Operation Guide CE".

1. Change the status of the NS Appliance to maintenance mode

On the ROR console, change the status of all NS Appliances on the failed physical server to maintenance mode.

2. Maintain hardware

Replace failed servers.

- When using the BX series

Refer to "9.2 Blade Server Maintenance" in the "Operation Guide CE".

- When using the RX series

Refer to "9.3 Maintenance for Servers Other Than Blade Servers" in the "Operation Guide CE".

3. Recover NS Appliances

It is not necessary to perform recovery operations of NS Appliances when using SAN storage.

It is necessary to create physical servers for NS Appliances again when using an internal disk.

- Create a physical server for NS Appliance

Refer to "[3.3.3 Creating Physical Servers \(When Using the Internal Disk of a Server\)"](#page-60-0).

- Create an NS Appliance on a physical server using the rcxnetworkservice create command Refer to "[3.5 Creating NS Appliances"](#page-60-0).
- Configure the environment for the created NS Appliance using the rcxnetworkservice setup command Refer to "[3.6 Configuring NS Appliances"](#page-63-0).
- Restore NS Appliance configuration files

Refer to "10.2.3 Restoration of Network Devices" in the "Operation Guide CE".

4. Release the maintenance mode of NS Appliances

On the ROR console, release the statuses of all NS Appliances on the failed physical server from maintenance mode.

For the procedure to change or release maintenance mode, refer to "22.1 Switchover of Maintenance Mode" in the "User's Guide for Infrastructure Administrators (Resource Management) CE".

# **Information**

When using a redundancy configuration, it is necessary to synchronize the definitions of the NS Appliances that compose the redundancy configuration pair before releasing the NS Appliance to perform maintenance on from maintenance mode, using the following procedure:

1. Connect to the NS Appliances which compose the redundancy pair using a Telnet or SSHv2 client.

<span id="page-90-0"></span>2. Execute the following command to synchronize the definition.

```
admin
Password: Administrator Password
sync cluster
```
# **5.4 Collection of Maintenance Data for NS Appliances**

When trouble occurs during operation of NS Appliances, NS Appliance maintenance data may be necessary to enable investigation of the cause of the trouble.

It is possible to collect the following maintenance data from NS Appliances:

- Log Data
- Packet Trace
- Maintenance Information
- Environment Definition Information
- Dump Data

When requesting technical staff to investigate the cause of trouble, collect the data above before making the request. In the case of reproducible communication trouble, reproduce the trouble and then collect the packet trace.

To collect maintenance data, connect to the "admin LAN IP address" of the target NS Appliance using a Telnet or SSHv2 client and then perform the operation from the command-line interface (CLI). The account to use during this operation is the account (User) and password (Password) specified in the network configuration information file in "[2.2.3.3 Network Configuration Information Files"](#page-42-0).

For this operation, an FTP server is required to export the maintenance data of NS Appliances.

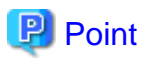

When collecting the maintenance data of NS Appliances with redundant configurations to submit to Fujitsu technical staff for investigation, note the following points:

- Collect the information of both operating and stand-by NS Appliances, excluding packet traces. For the procedure to check the status, refer to ["5.5.1 Confirming Redundancy Configuration Status"](#page-93-0).
- Collect the packet traces from the primary NS Appliance.

## **5.4.1 Collecting Log Data**

Use the following procedure to collect log data:

1. Collect the log data using the following command and save it on an NS Appliance.

save hdd-logging

When the command is executed, the destination file name of the log data is displayed.

Displayed File Name

hdd-log-yyyy.mm.dd-HH.MM.SS.tgz The file name is composed of the year, month, date, hour, minute, and second when the command was executed.

- 2. Export the saved log data to an FTP server. For details on how to export log data, refer to "[5.5.3 Exporting Data to an FTP Server"](#page-93-0).
- 3. After exporting the log data to an FTP server, delete the saved log data.

rm *filename*

filename

Specify the file name displayed when the command was executed in step 1.

## **5.4.2 Collecting Packet Traces**

Use the following procedure to collect packet traces:

1. Start collecting packet trace using the following command:

trace-network *if-name* packet-size 1600 [host *ip-address*] [port *port\_num*]

#### if-name

Specify the interface name to collect packet traces from.

- When performing auto-configuration using simple configuration mode, specify the name of the interface to collect packet traces from (lan0.x), referring to "Appendix I Auto-configuration and Operations of Network Devices Using Simple Configuration Mode" in the "Design Guide CE".
- When performing auto-configuration of an NS Appliance using sample scripts in user customization mode, specify the name of the interface to collect packet traces from (lan0.x), referring to "Appendix G Sample Script for Automatic Configuration and Operation of Network Devices" in the "Design Guide CE".
- When performing auto-configuration of an NS Appliance using a script created in user customization mode, specify the name of the interface to collect packet traces from  $(\text{lan0}.x)$  according to the specification in the created script.

#### ip-address

When the communication data addressed to a particular server is needed, specify the IP address of that server.

#### port\_num

When the communication data addressed to a particular service port is needed, specify the IP address of that service port.

2. Once the trouble being investigated occurs, immediately enter the following command to save the collected packet trace data to the NS Appliance.

save trace-network *if-name*

When the command is executed, the destination file name of the packet trace data is displayed.

### Displayed File Name

net-if-name-yyyy.mm.dd-HH.MM.SS.tgz

The file name is composed of the year, month, date, hour, minute, and second when the command was executed.

### if-name

Specify the interface name specified in step 1.

3. Stop tracing using the following command:

no trace-network *if-name*

#### if-name

Specify the interface name specified in step 1.

- 4. Export the packet trace data saved in step 2. to the FTP server. For details on how to export log data, refer to "[5.5.3 Exporting Data to an FTP Server"](#page-93-0).
- 5. After exporting the packet trace data to an FTP server, delete the saved packet trace data.

rm *filename*

#### filename

Specify the file name displayed when the command is executed in step 2.

## <span id="page-92-0"></span>**5.4.3 Collecting Maintenance Information**

Use the following procedure to collect maintenance information:

1. Collect debugging information for the NS Appliance using the following commands:

```
show tech-support
save slb persistence
```
Execute the "save slb persistence" command only when using server load balancing functions.

When the command is executed, the destination file name of the debugging information is displayed.

File Name Displayed When Executing the show tech-support Command

tech-hostname-yyyy.mm.dd-HH.MM.SS.tgz The file name is composed of the year, month, date, hour, minute, and second when the command was executed.

File Name Displayed When Executing the save slb persistence Command

slb-persist-info-yyyy.mm.dd-HH.MM.SS.tgz The file name is composed of the year, month, date, hour, minute, and second when the command was executed.

- 2. Export the saved debugging information to an FTP server. To transfer multiple files to an FTP server, execute the command for each file. For details on how to export the debugging information, refer to ["5.5.3 Exporting Data to an FTP Server"](#page-93-0).
- 3. After exporting the debugging information to an FTP server, delete the saved debugging information. To delete multiple files, execute the command for each file.

rm *filename*

filename

Specify the file name displayed when the command is executed in step 1.

### **5.4.4 Collecting Environment Definition Information**

Use the following procedure to collect the environment definition information:

1. Back up the environment definition information for the NS Appliance using the following command:

backup environment *dst\_uri* username *name* password *password*

dst uri

Specify the location on the FTP server to which the information will be backed up.

ftp://*IPv4 address of the FTP server*/*directory*/*filename*.tgz

For "filename.tgz", specify a character string containing between 5 and 128 characters, including the extension ".tgz".

name

Specify the login ID for the FTP server using a character string containing between 1 and 64 characters.

password

Specify the password for the login ID for the FTP server using a character string containing between 1 and 64 characters.

### **5.4.5 Collecting Dump Data**

Use the following procedure to collect dump data:

1. Check whether dump data exists using the following command:

ls

If dump data exists, one of the following files exists:

```
- "memory-dump-*"
```

```
- "*-dump"
```
- 2. Export the dump data to the FTP server. To transfer multiple files to an FTP server, execute the command for each file. For details on how to export the dump data, refer to "5.5.3 Exporting Data to an FTP Server".
- 3. After exporting the dump data to an FTP server, delete the saved dump data. To delete multiple files, execute the command for each file.

```
rm filename
```
filename

Specify the name of the file in which the dump data confirmed in step 1 is stored.

# **5.5 Maintenance Operations**

This section explains operations for performing maintenance of NS Appliances.

# **5.5.1 Confirming Redundancy Configuration Status**

The redundancy configuration status of an NS Appliance can be confirmed using the following command:

show cluster

Check the value of "Processing" under "This System" of the output result.

- When it is "running"

The NS Appliance is operating in primary mode.

- When it is "standby"

The NS Appliance is operating in stand-by mode.

## **5.5.2 Switchover of Redundancy Status**

The redundancy status of an NS Appliance can be switched using the following command:

switch cluster

## **5.5.3 Exporting Data to an FTP Server**

The data saved in an NS Appliance can be exported to an FTP server using the following command:

copy *filename dst\_uri* username *name* password *password*

#### filename

Specify the name of the file in which the data is saved.

dst\_uri

Specify the location on the FTP server to which the information will be backed up.

ftp://*IPv4 address of the FTP server*/*directory*/*filename*

### name

Specify the login ID for the FTP server using a character string containing between 1 and 64 characters.

### password

Specify the password for the login ID for the FTP server using a character string containing between 1 and 64 characters.

# <span id="page-94-0"></span>**Appendix A Commands**

This appendix explains the commands used to operate NS Appliances.

## **A.1 rcxnetworkservice**

### **Name**

[Windows Manager] Installation\_folder**\SVROR\Manager\bin\rcxnetworkservice** - NS Appliance Operations

[Linux Manager] **/opt/FJSVrcvmr/bin/rcxnetworkservice** - NS Appliance Operations

### **Format**

```
rcxnetworkservice create -ip ipaddress -user user -passwd password -file file.xml [-name name] [-
mgrnet network/mask {-gw gateway | -gw name=gateway[, name=gateway]...}]
rcxnetworkservice delete -ip ipaddress -user user -passwd password -file file.xml [-name name]
rcxnetworkservice setup -ip ipaddress -user user -passwd password -file file.xml [-name name]
rcxnetworkservice register -file file.xml
rcxnetworkservice unregister -file file.xml
rcxnetworkservice update -ip ipaddress -user user -passwd password -file file.xml -image image [-
name name] [-mgrnet network/mask {-gw gateway | -gw name=gateway[, name=gateway]...}]
rcxnetworkservice list -ip ipaddress -user user -passwd password
rcxnetworkservice start -ip ipaddress -user user -passwd password -file file.xml [-name name]
rcxnetworkservice stop -ip ipaddress -user user -passwd password -file file.xml [-name name] [-force]
rcxnetworkservice restart -ip ipaddress -user user -passwd password -file file.xml [-name name] [-
force]
rcxnetworkservice lserver -file file
rcxnetworkservice registerimage
rcxnetworkservice deploy -ip ipaddress -user user -passwd password -file file.xml [-name name] [-
mgrnet network/mask {-gw gateway | -gw name=gateway[, name=gateway]...}]
rcxnetworkservice preconfig -ip ipaddress -user user -passwd password -file file.xml -config 
config.xml [-name name]
rcxnetworkservice lanctl -ip ipaddress -user user -passwd password -mac mac1,mac2
rcxnetworkservice reuse -ip ipaddress -user user -passwd password -file file.xml [-name name]
```
### **Description**

rcxnetworkservice is the command used to operate NS Appliances.

#### **Subcommands**

### create

Creates an NS Appliance on a dedicated server for the NS Appliance, as a VM guest.

When creating an NS Appliance in a subnet other than that of the manager's admin LAN, specify the -mgrnet option and the -gw option.

### delete

Deletes an NS Appliance.

When the delete subcommand is executed, NS Appliance is deleted even if it is running. For this reason, confirm that the NS Appliance is not being used before executing the delete subcommand.

When executing the rcxadm netdevice show command, if nothing is displayed in the line of "AllocatedResources[XXX]:", the corresponding NS Appliance is not being used on the L-Platform.

For details on the rcxadm netdevice show command, refer to "3.8 rcxadm netdevice" in the "Reference Guide (Command/XML) CE".

### setup

Sets up an NS Appliance.

Configure the following information, when "Pre-configuration information (PresettingInfo)" in the network configuration information file (XML definition) has been omitted.

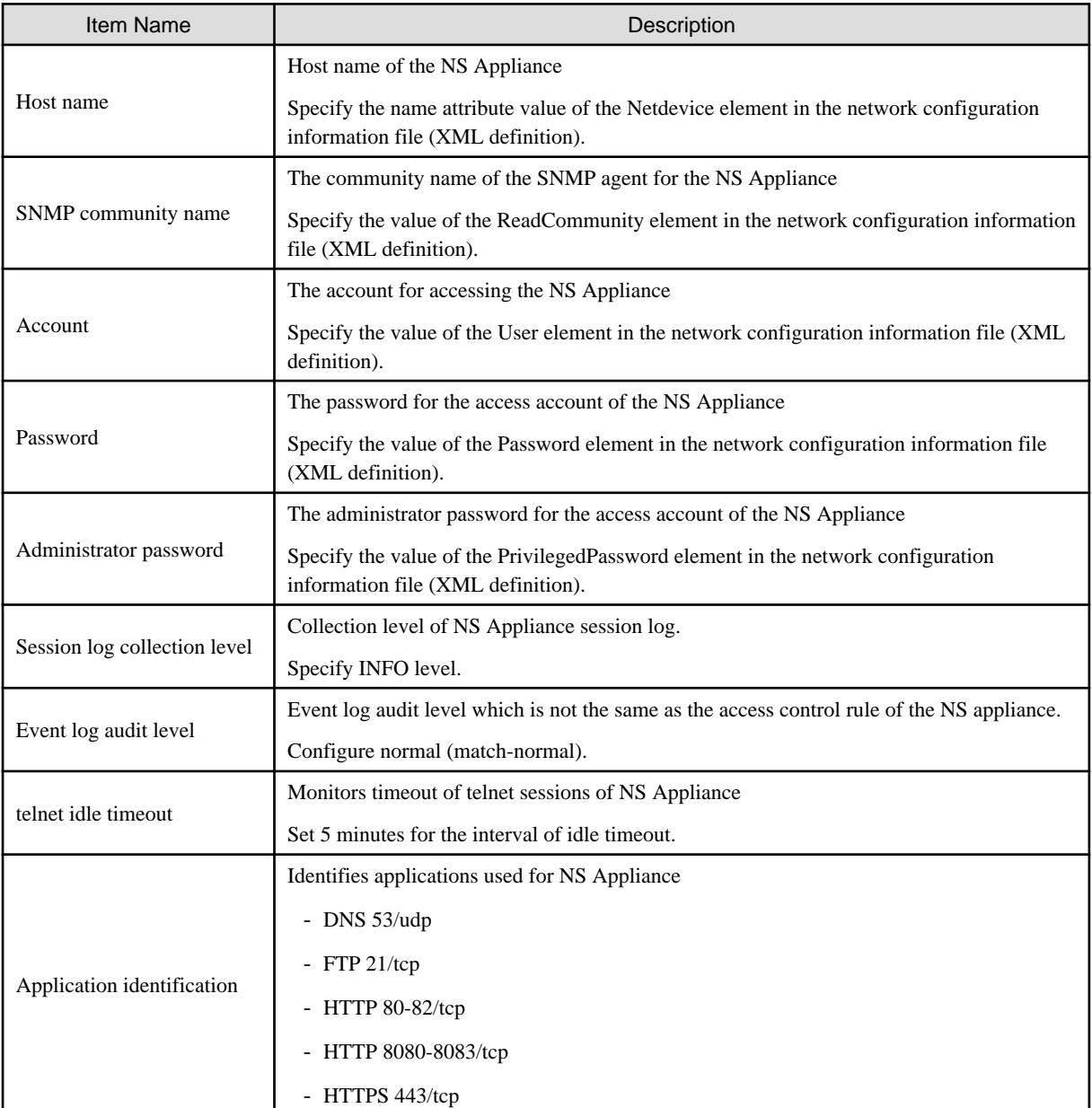

Configure the following information, when "Simple" is specified in "Pre-configuration information (PresettingInfo)" in the network configuration information file (XML definition).

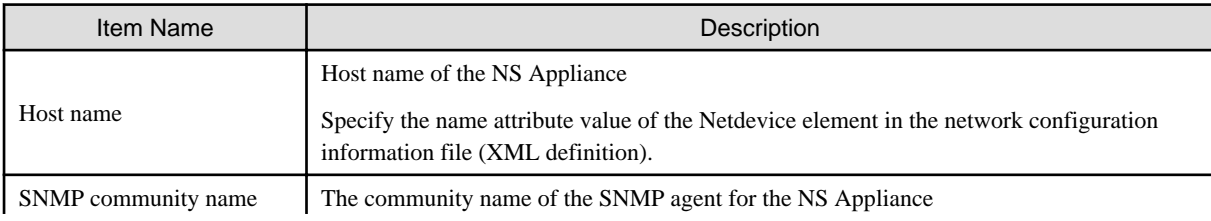

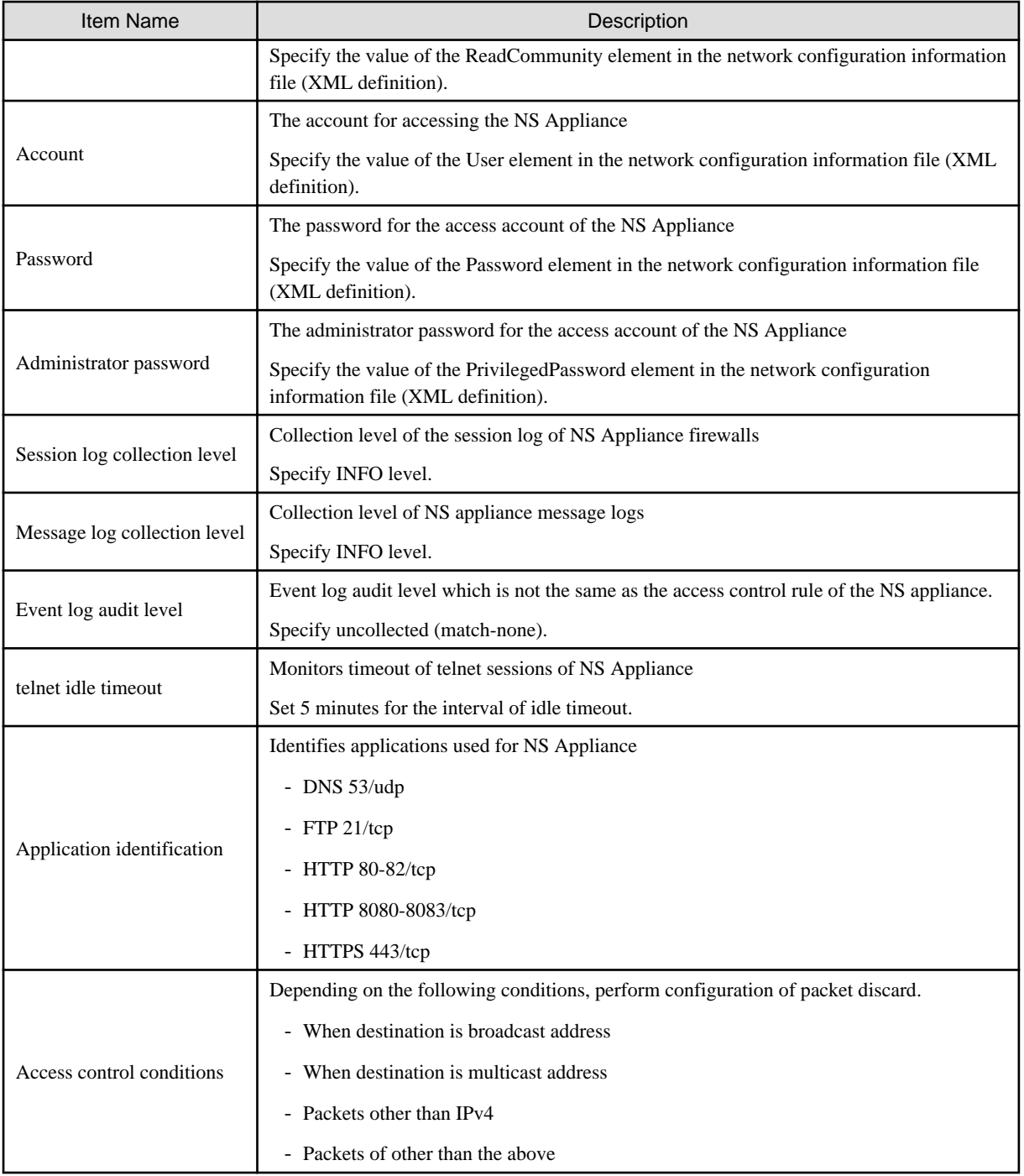

When executing the setup subcommand on multiple NS Appliances at the same time, setup of some of the NS Appliances may fail. In that case, specify the -name option, and execute the -setup subcommand on the NS Appliances on which setup failed.

### register

Registers an NS Appliance as a network device in the network device tree. If the ruleset folder does not exist, it will be automatically created.

#### $\mathbf \mu$ Information

If there is hardware device information in the specified network configuration information file (XML definition), hardware devices will be also registered.  $2222222222222$ . . . . . . . . .

#### unregister

Unregisters an NS Appliance from the manager.

Any hardware devices configured in the specified network configuration information file (XML definition) will be also unregistered. The ruleset folder will not be deleted. Manually delete it if necessary.

To unregister particular network devices only, use the rcxadm netdevice delete command.

For details on the rcxadm netdevice command, refer to "3.8 rcxadm netdevice" in the "Reference Guide (Command/XML) CE".

#### update

Performs software update of NS Appliance.

When the update subcommand is executed, software update is performed on the NS Appliance even if it is running.

For this reason, stop the NS Appliance before executing the update subcommand.

When the NS Appliance belongs to any subnets other than that of the manager's admin LAN, specify the -mgrnet option and the -gw option.

# **Information**

New NS Appliances created using the create subcommand on the same dedicated server for NS Appliances for which software update has been performed will be created with the same software updates applied.

list

Displays a list of NS Appliances.

For an NS Appliance created on a dedicated server for the NS Appliance specified using the -ip option, the following information is displayed:

### Table A.1 Information on the NS Appliance List

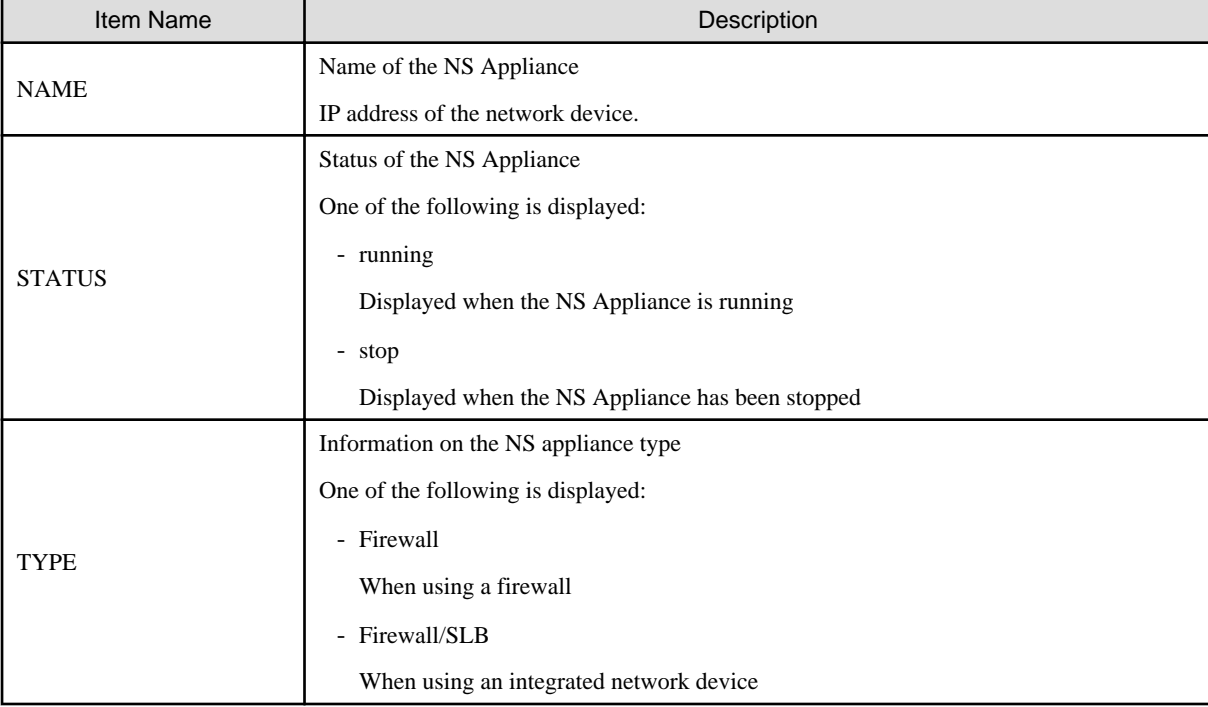

### start

Starts an NS Appliance.

### stop

Stops an NS Appliance.

When executing the stop subcommand for the NS Appliance which has not been set up using the rcxnetworkservice setup command, specify the -force option.

If the stop subcommand is executed without the -force option specified, an error will occur.

restart

Restarts an NS Appliance.

The restart subcommand cannot be used on an NS Appliance which has not been set up using the rcxnetworkservice setup command. Stop the NS Appliance using the -force option of the stop subcommand, and then start it using the start subcommand.

#### lserver

Creates a physical L-Server for NS Appliance.

L-Servers can be created using commands when the following conditions are satisfied. If these conditions are not satisfied, create them using the GUI.

- When creating a dedicated server for NS Appliances using SAN storage
- When using an admin LAN in which NIC1 and NIC2 are in a redundant configuration

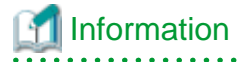

The XML file specified when creating the dedicated server for NS Appliances is saved using the following filename in the same folder as the specified file:

NS\_XML\_filename.xml

# **Example**

Specified file: /root/ns\_server

File to be saved: /root/NS\_ns\_server.xml 

### registerimage

Registers the cloning image for NS option that is stored in the image file storage folder with ROR CE manager.

deploy

Deploys (creates or configures) NS appliances

When creating an NS Appliance in a subnet other than that of the manager's admin LAN, specify the -mgrnet option and the -gw option.

preconfig

Performs pre-configuration of NS appliances.

Specify the following information:

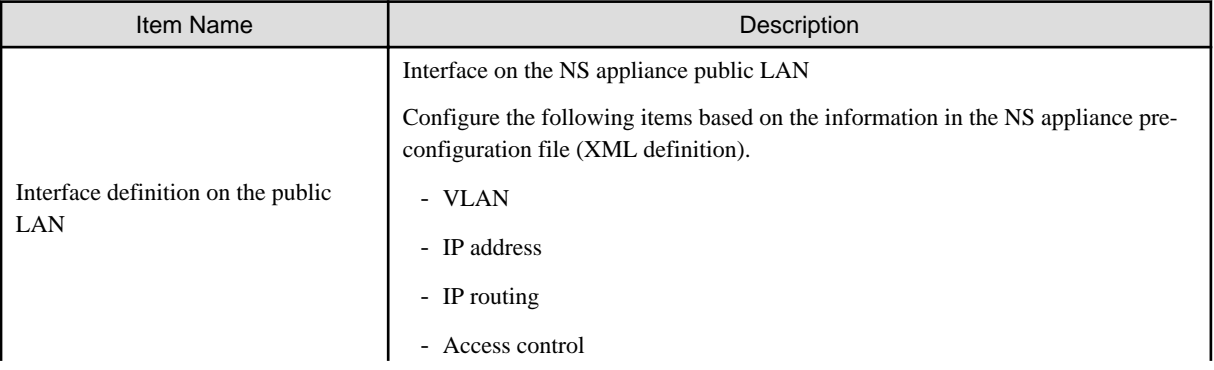

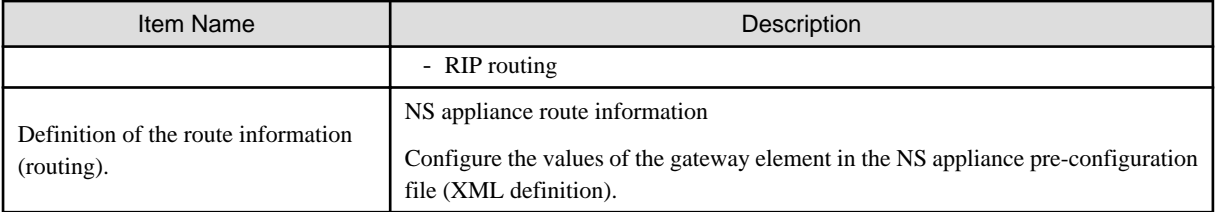

For details on the pre-configuration settings, refer to "[C.2 Pre-configuration](#page-106-0)".

#### lanctl

Configures the network settings of the physical server for NS appliance.

Only specify it when using the internal disk of the physical server for NS appliance.

After executing this command, the physical server for an NS appliance restarts.

#### reuse

Initializes and reconfigures an NS Appliance.

The following settings are initialized:

- Configuration definitions

The following information is deleted:

- Logs
- Certificates
- SLB error response files

For details on the information reconfigured, refer to the setup subcommand.

### **Options**

### -ip ipaddress

In *ipaddress*, specify an IP address to access the dedicated server for NS Appliances used for NS Appliance creation.

### -user user

In user, specify a user ID to use to access the dedicated server for NS Appliances used for NS Appliance creation.

#### -passwd password

In *password*, specify the password for the user ID to use to access the dedicated server for NS Appliances used for NS Appliance creation.

### -file file.xml

In file.xml, specify the network configuration information file (XML definition).

When using a network configuration information file (XML definition) in which batch creation of multiple network devices is defined, the operation will be performed on all defined NS Appliances.

Up to 10 NS Appliances can be created on a single dedicated server for NS Appliances. Up to 10 different pieces of information can be specified for NS Appliances in the network configuration information file (XML definition) specified for NS Appliance operations.

To specify more than 10 different pieces of information for NS Appliances, divide them into multiple network configuration information files (XML definitions).

### -config config.xml

In config.xml, specify the pre-configuration file (XML definition) of the NS appliance.

It is necessary to define the information corresponding to the NS appliance defined in the network configuration information file (XML definition) specified using the -file option.

For details on the NS appliance pre-configuration file (XML definition), refer to ["2.2.3.4 NS Appliance Pre-configuration File"](#page-44-0).

#### -name name

In name, specify the device name of the target NS Appliance.

The operation will be only performed on NS Appliances with device names specified in the network configuration information file (XML definition).

-mgrnet network/mask

In network/mask, specify the network address and mask value of the admin LAN of the manager.

In network, specify the address in the IPv4 address format.

In mask, specify a number between 1 and 32.

# **Example**

When the admin LAN network address is 192.168.1.0 with a 24-bit mask

#### -mgrnet 192.168.1.0/24

#### -gw gateway

In gateway, specify the IP address of the gateway used by the NS Appliance to access the admin LAN of the manager, in the IPv4 address format.

When multiple NS Appliances are defined in the network configuration information file (XML definition) specified using the -file option, the gateway for all NS Appliances to be created will have the IP address specified in gateway. To configure different gateways for individual NS Appliances, specify the -gw option using the *name=gateway* format.

# Example

When setting 192.168.1.1 for the gateway of the NS Appliance

-gw 192.168.1.1

-gw name=gateway[, name=gateway]...

In name, specify the device name (the name attribute value of the Netdevice element) defined in the network configuration information (XML definition) specified using the -file option.

In gateway, specify the IP address of the gateway used by the NS Appliance specified for name to access the admin LAN of the manager, in the IPv4 address format.

When multiple NS Appliances are defined in the network configuration information file (XML definition) specified using the -file option, specify the gateways for individual NS Appliances, separating them using commas (",").

# **Example**

When creating NS Appliances (NS1 and NS2) and setting 192.168.1.1 and 192.168.2.1 for the gateways of NS1 and NS2, respectively

-gw NS1=192.168.1.1,NS2=192.168.2.1

#### -force

Forcibly stops or restarts an NS Appliance.

#### -image image

In image, specify the update image of the NS Appliance.

-file file

Specify the file created in "[2.2.3.6 Configuration Files for Creating Dedicated Physical L-Servers for NS Appliance"](#page-45-0).

-mac mac1.mac2

Specify the MAC addresses of NICs used for the admin LAN of a physical server using colons (":") as delimiters.

When using two MAC addresses, separate them using commas (",").

# **Example**

When mac1 is "X1:X2:X3:X4:X5:X6", and mac2 is "Y1:Y2:Y3:Y4:Y5:Y6" for the admin LAN NICs of a physical server.

-mac X1:X2:X3:X4:X5:X6,Y1:Y2:Y3:Y4:Y5:Y6

### **Example**

- When displaying the list of NS Appliances on the dedicated server for NS Appliances.

```
>rcxnetworkservice list -ip 192.168.1.1 -user USER1 -passwd PASSWORD
NAME STATUS TYPE
              ---- ------ ----
192.168.1.10 running Firewall
192.168.1.11 stop Firewall/SLB
```
# **A.2 rcxadm nsoptctl**

### **Name**

[Windows Manager] Installation\_folder**\SVROR\Manager\bin\rcxadm nsoptctl** - Operation of NS option

[Linux Manager] **/opt/FJSVrcvmr/bin/rcxadm nsoptctl** - Operation of NS option

### **Format**

```
rcxadm nsoptctl addvlan -server server -vlanid vlanid[,vlanid,...] [-position
position[,position,...]] [-nowait]
rcxadm nsoptctl hostlist
rcxadm nsoptctl hostnum
```
### **Description**

rcxadm nsoptctl is the command to perform operation and management of NS option.

### **Subcommands**

### addvlan

Performs VLAN configuration of LAN switch blades for NS option.

### hostlist

Displays the operating server list of NS appliance. The following information is displayed:

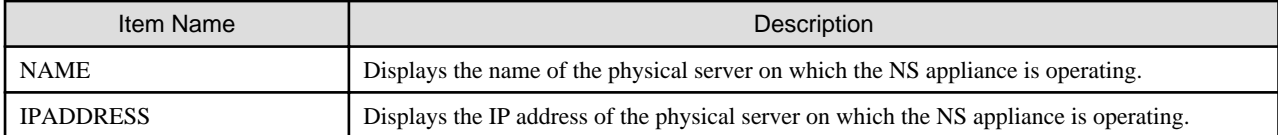

# **Information**

Only operating servers of the NS Appliance in which the IP address of the management host is configured are displayed as the registration information of NS appliance.

When there is an NS Appliance in which an IP address of the management host is not configured, use the modification function of the network device to configure the IP address of the management host using the network device change function.

For details on how to change network devices, refer to "7.6 Changing Network Device Settings" in the "User's Guide for Infrastructure Administrators (Resource Management) CE".

#### hostnum

Displays the number of operating servers of NS appliance.

# Information

As the registration information of an NS Appliance, the number of operating servers of NS Appliance in which the IP address of the management host is configured is specified.

When there is an NS Appliance in which an IP address of the management host is not configured, use the modification function of the network device to configure the IP address of the management host using the network device change function.

For details on how to change network devices, refer to "7.6 Changing Network Device Settings" in the "User's Guide for Infrastructure Administrators (Resource Management) CE".

### **Options**

#### -server server

For server, specify the name of the server on which the dedicated server for NS Appliances was created. Only blade servers can be specified.

-vlanid vlanid[, vlanid,...]

In vlanid, specify the VLAN ID to set for the switch blade. When specifying multiple VLAN IDs, separate them using commas.

#### -position *position*[, *position*,...]

In *position*, specify the NIC number that was specified for *server*. Performs VLAN operations on the internal connection port of the switch blade that is connected to the specified NIC. When specifying multiple NIC numbers, separate them using commas. When this option is omitted, NIC number 1,2("1,2") is specified.

#### -nowait

Use this option to return directly to the command prompt without waiting for the NS Option command to complete its execution.

### **Example**

- When displaying the operating server list of NS appliance.

```
>rcxadm nsoptctl hostlist
NAME TPADDRESS
---- ---------
```
NS-SERVER01 192.168.1.10 NS-SERVER02 192.168.1.11

- When displaying the number of operating servers of NS appliance.

>**rcxadm nsoptctl hostnum**

2

# **Appendix B Port List**

This appendix explains the ports used by NS Option.

The following figure shows the connection configuration of NS Option components.

### Figure B.1 Connection Configuration

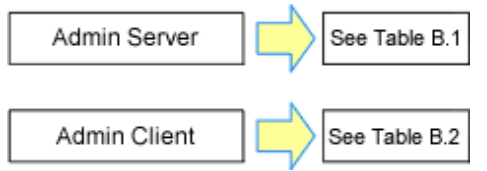

The following tables show the port numbers used by NS Option. Communications should be allowed for each of these ports in order for NS Option to operate properly.

### Table B.1 Admin Server

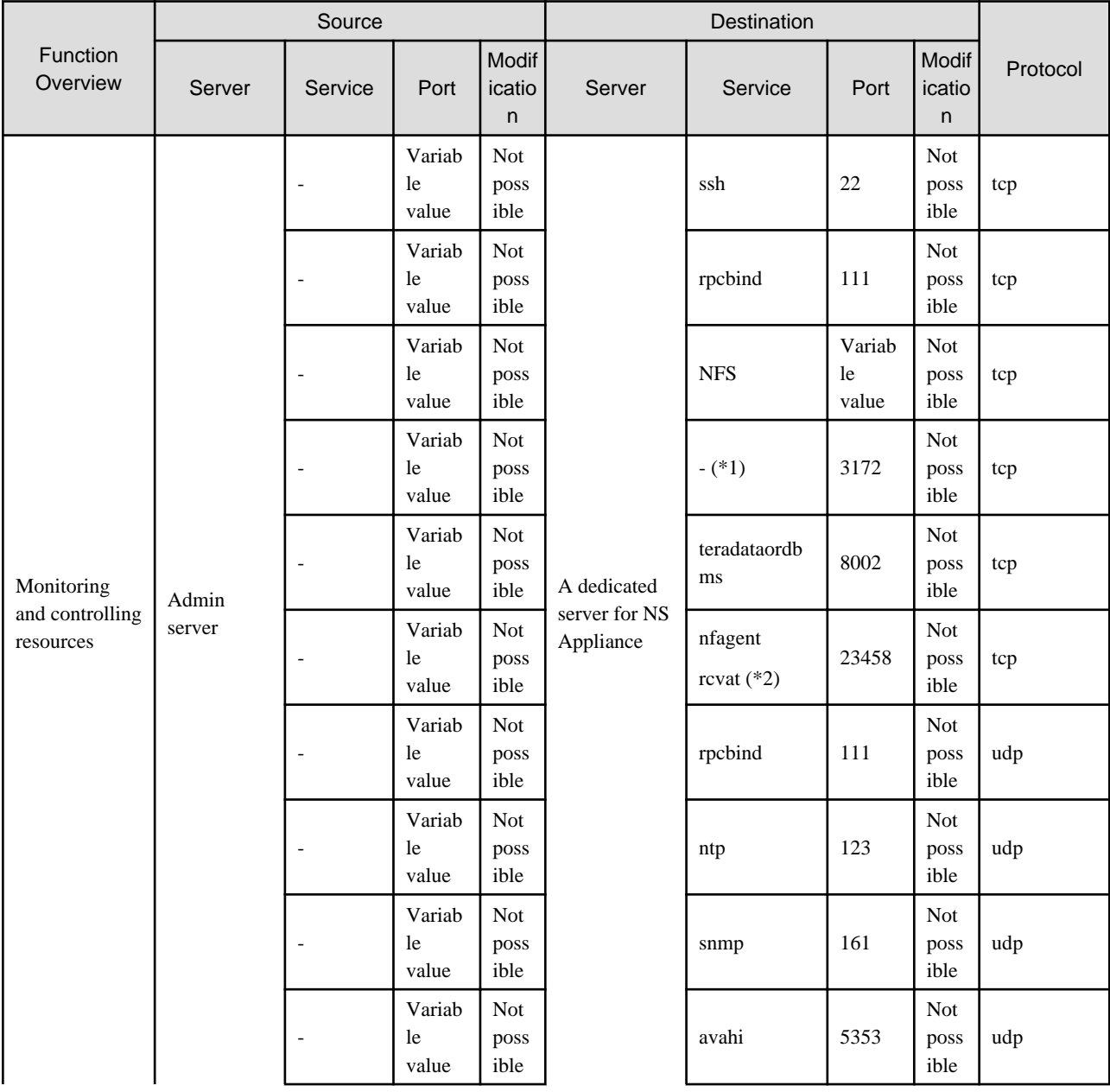

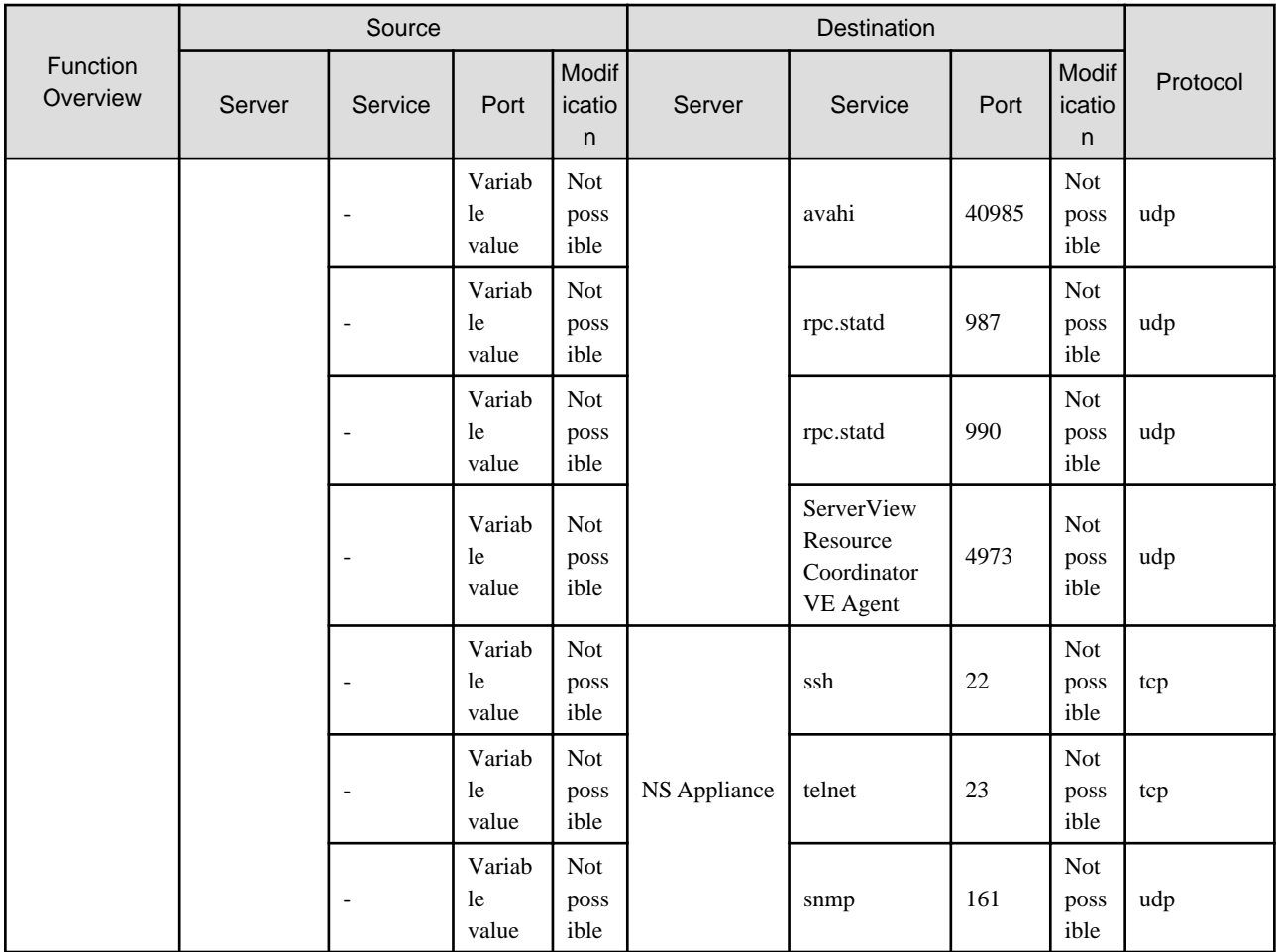

\*1: ServerView Remote Connector Service. This is necessary when using VIOM coordination or when running VMware ESXi on managed servers.

\*2: Required for SPARC Enterprise servers.

### Table B.2 Admin Client

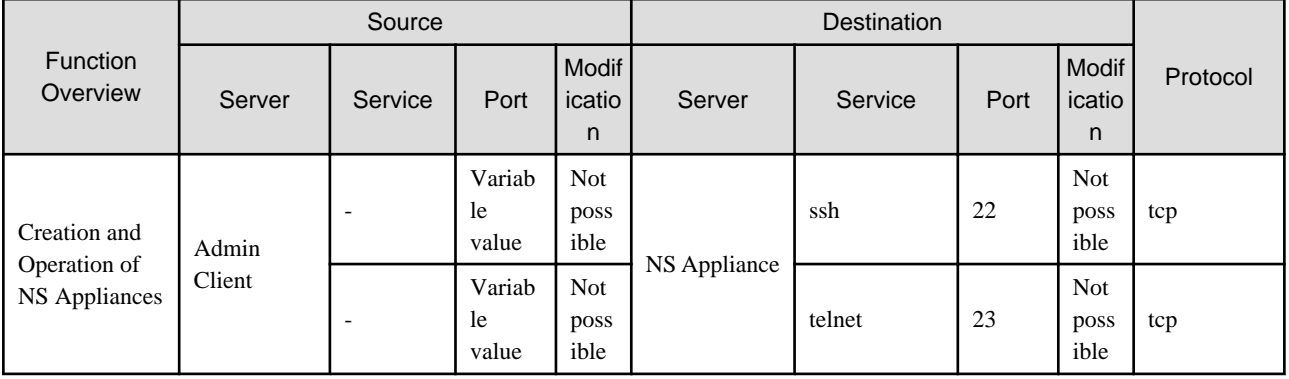

# <span id="page-106-0"></span>**Appendix C Pre-configuration Method for NS Appliances**

This appendix explains how to perform pre-configuration of NS appliances when using automatic configuration.

# **C.1 Connection Method**

When connecting with NS appliances, use Telnet (23/tcp) or SSHv2 (22/tcp) clients, and connect with the "admin LAN IP address" of the NS appliance to operate.

The account to use at this time is the user ID and password created in the network configuration information file in "[2.2.3.3 Network](#page-42-0) [Configuration Information Files"](#page-42-0).

# **C.2 Pre-configuration**

This section explains how to perform pre-configuration of NS appliances.

### **C.2.1 Pre-configuration to Use Simple Configuration Mode**

Explains the pre-configuration necessary to use simple configuration mode.

For details on the logical network configuration which can be configured using simple configuration mode, refer to "Appendix I Autoconfiguration and Operations of Network Devices Using Simple Configuration Mode" in the "Design Guide CE".

### **Procedure for Configuration Creating the NS Appliance Pre-configuration File**

Use the NS Appliance pre-configuration file created in preparations to perform configuration using the rcxnetworkservice preconfig command.

For details on how to create the NS Appliance pre-configuration file, refer to "[2.2.3.4 NS Appliance Pre-configuration File"](#page-44-0).

### **Procedure for Configuration without Creating the NS Appliance Pre-configuration File**

Connect with NS appliances, and perform pre-configuration using the following procedure:

1. Switch over to the mode for performing configuration definition of the NS appliance. Execute the following command:

```
admin
Password: Administrator Password
configure terminal
load running-config
```
#### Administrator Password

Enter the administrator password specified in the "[2.2.3.3 Network Configuration Information Files](#page-42-0)" which was created during installation of NS Appliance.

2. Define the interface on the internet side. Execute the following command:

```
interface lan0.0
!
interface vlanID1
description "UNM_PRE_INTERNET_IF"
ip address IP Addresses on the Internet Side/Mask Length
ip-routing
vlan-link lan0.0 dot1q-tagged
rule protect 10 in any syn-flood drop max-pps 148809
rule protect 20 in any udp-flood drop udp-pps 148809
rule access 10 in UNM_PRE_ACC_IF-IN drop audit-session-none audit-match-none
rule access 59800 in UNM_PRE_ACC_BROADCAST drop audit-session-none audit-match-none
```

```
rule access 59810 in UNM_PRE_ACC_MULTICAST drop audit-session-none audit-match-none
rule access 59820 in UNM_PRE_ACC_NON-IP drop audit-session-none audit-match-none
rule access 59900 in any drop audit-session-normal audit-match-none
rule access 59900 out any drop audit-session-none audit-match-none
!
nat udp-src-port random
```
ID1

Specify the VLAN IDs used for the interface on the internet side.

#### IP Addresses on the Internet Side/Mask Length

Specify the IP addresses and the mask length used for the interfaces on the internet side.

3. Perform the interface definition and the RIP definition for the intranet side. Execute the following command:

```
class-map match-all rip
    match source-address ipv4 Network Address on the Intranet Side/Mask Length
    match destination-port 520/udp
!
interface vlanID2
    description "UNM_PRE_INTRANET_IF"
    ip address IP Addresses on the Intranet Side/Mask Length
    ip-routing
    vlan-link lan0.0 dot1q-tagged
    rule access 10 in UNM_PRE_ACC_IF-IN drop audit-session-none audit-match-none
    rule access 20 in rip accept audit-session-none audit-match-none
    rule access 20 out rip accept audit-session-none audit-match-none
    rule access 30 out UNM_PRE_ACC_MULTICAST accept audit-session-none audit-match-none
    rule access 59800 in UNM_PRE_ACC_BROADCAST drop audit-session-none audit-match-none
    rule access 59810 in UNM_PRE_ACC_MULTICAST drop audit-session-none audit-match-none
    rule access 59820 in UNM_PRE_ACC_NON-IP drop audit-session-none audit-match-none
    rule access 59900 in any drop audit-session-normal audit-match-none
    rule access 59900 out any drop audit-session-none audit-match-none
!
access-list UNM_PRE-ADD_ACCLIST_INTRANET deny Admin LAN Network Address/Mask Length
router rip
distribute-list UNM_PRE-ADD_ACCLIST_INTRANET out
network vlanID2
redistribute connected
version 2
!
```
### Network Address on the Intranet Side/Mask Length

Specify the network addresses and the mask length used for the interfaces on the intranet side.

ID2

Specify the VLAN IDs used for the interfaces on the intranet side.

IP Addresses on the Intranet Side/Mask Length

Specify the IP addresses and the mask length used for interfaces on the intranet side.

### Admin LAN Network Address/Mask Length

Specify the admin LAN network addresses and the mask length of NS appliances.

4. Define the route information (routing).

Execute the following command: When defining multiple sets of route information, execute this command multiple times.

ip route *Network Address*/*Mask Length Gateway Address*

#### Network Address/Mask Length

Specify the destination address and the mask length. When specifying them as the default gateway, specify 0.0.0.0/0.
#### <span id="page-108-0"></span>Gateway Address

Specify the gateway address.

5. Reflect the configuration definition on the NS appliance. Execute the following command:

#### commit

After executing the command, when the following messages are displayed, enter "y" in each message.

```
Do you overwrite "running-config" by the current configuration? (y|[n]):yDo you overwrite "startup-config" by the current configuration? (y|[n]):
```
6. Exit the edit mode of configuration definition, and log out from the NS appliance. Log out using the exit command. Execute the exit command, until disconnected from the NS appliance.

# **Note**

- Do not perform any configuration other than that below. When configuring settings other than those described in the configuration procedure, auto-configuration cannot be performed using simple configuration mode.
- When the following message is notified on execution of each command, an error has occurred in the command or insufficient information has been specified for the values used. Check the command being used, and enter it again.
	- Unknown commands or command parameters are insufficient.
	- Command incomplete.

### **C.2.2 Pre-configuration to Use User Customization Mode**

For pre-configuration to use user customization mode, perform pre-configuration of the NS Appliance according to the specification of scripts for automatic configuration (the pre-configuration of a NS Appliance to execute scripts).

When using sample scripts without change, configure the NS Appliance easily using the following procedure:

1. Create an NS appliance pre-configuration file.

For details on the NS appliance pre-configuration file, refer to "[2.2.3.4 NS Appliance Pre-configuration File](#page-44-0)".

2. Execute the rcxnetworkservice preconfig command.

When using the following sample scripts, connect an NS appliance, check control of access from the external network, and modify configuration definitions if necessary.

- Standard model 2 (FW\_of\_3Tier\_sys--NSAppliance2) for firewall deployment
- Standard model 2 (FW\_of\_sys\_inc\_SLB\_or\_not--NSApp1) for firewall and server load balancer deployment

### **C.3 Server Certificate and CA Certificate Operations**

This section explains the operations necessary for certificates when using an SSL accelerator of the server load balancer function.

### **C.3.1 Registering Server Certificates and CA Certificates**

This section explains how to register the certificates necessary when using an SSL accelerator of the server load balancer function.

The tenant user prepares a certificate based on the business system to configure, and the infrastructure administrator registers this certificate in the NS Appliance.

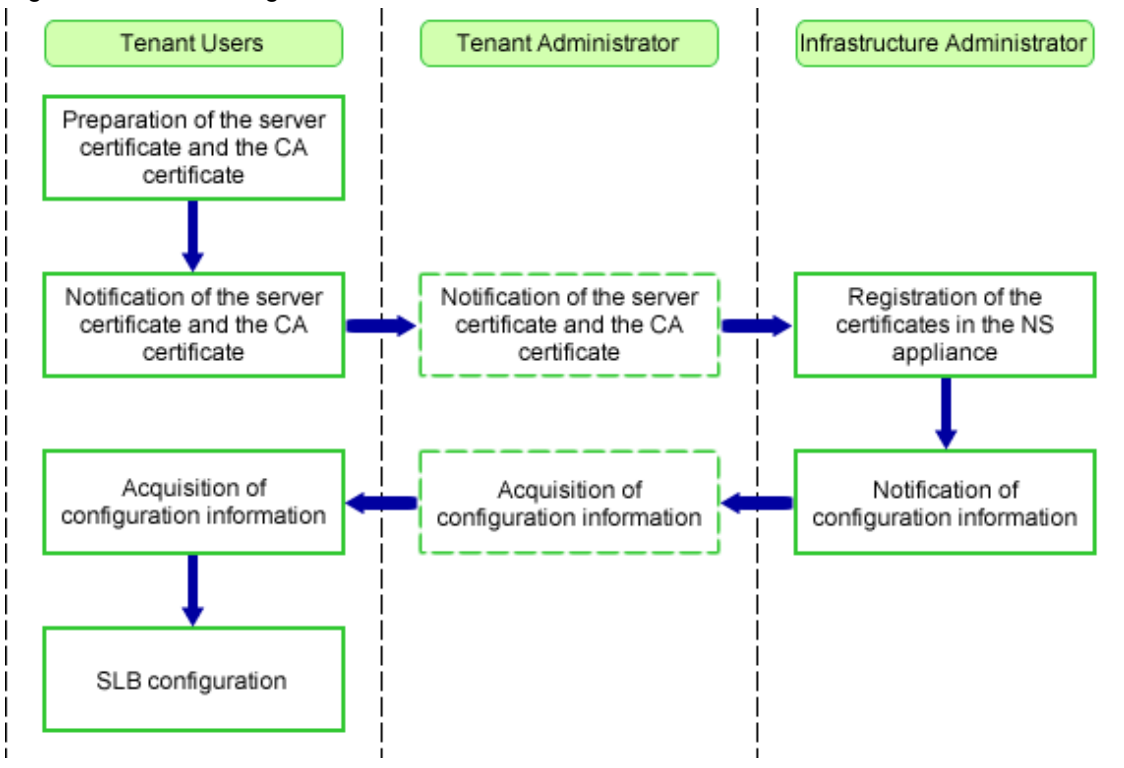

<span id="page-109-0"></span>Figure C.1 Flow of Registration of Server Certificates and CA Certificates

This section explains how to register a certificate in the PKCS#12 format in an NS appliance.

### **Registering CA Certificates**

1. Check if a CA certificate is already registered in the NS appliance.

Log in to the NS appliance, and execute the following command:

show cert ca-certificate all

When no CA certificate is registered, register the CA certificate using the procedure after step 2.

If one is already registered, registration is not required.

2. Store the CA certificate in the NS appliance.

Store the certificate in the NS appliance, by transferring an FTP server file to the NS appliance. Store the certificate on the FTP server in advance. Execute the following command:

copy *src\_uri* [ username *name* [ password *password* ] ] [ *dst\_filename* ]

src\_uri

Specify the certificate on the FTP server as the copy source, in order to copy it to the NS appliance.

ftp://*IPv4 address of the FTP server*/*directory*/*filename*

name

Specify the login ID for the FTP server using a character string containing between 1 and 64 characters.

password

Specify the password for the login ID for the FTP server using a character string containing between 1 and 64 characters.

#### <span id="page-110-0"></span>dst filename

Specify the file name as "ca-cert.incom.pem".

3. Register the CA certificate in the NS appliance. Execute the following command:

cert entry peer-ca-certificate *ca-certificate-group-entry-num*

#### ca-certificate-group-entry-num

Configure the CA certificate number. This number is the number of the peer and the certificate of its own device. A value between 1 and 2048 can be specified.

0 has a specific meaning, and certificates from other CA authorities cannot be registered, as the number is allocated to the certificate created by Resource Orchestrator. Also, the numbers between 1 and 18 are registered for the CA certificates of Symantec Website Security (formerly VeriSign) installed by default, so use another number.

### **Registering Server Certificates**

1. Store the server certificate in the NS appliance.

Store the certificate in the NS appliance, by transferring an FTP server file to the NS appliance. Store the certificate on the FTP server in advance. Execute the following command:

copy *src\_uri* [ username *name* [ password *password* ] ] [ *dst\_filename* ]

#### src\_uri

Specify the certificate on the FTP server as the copy source, in order to copy it to the NS appliance.

ftp://*IPv4 address of the FTP server*/*directory*/*filename*

name

Specify the login ID for the FTP server using a character string containing between 1 and 64 characters.

### password

Specify the password for the login ID for the FTP server using a character string containing between 1 and 64 characters.

### dst filename

Specify the file name as "certXXX.imp.pkcs12".

XXX

Entry number

2. Register the server certificate in the NS appliance.

Execute the following command:

cert pkcs12-import *certificate-entry-num* password *password*

#### certificate-entry-num

Configure the certificate for end entity and the registration number of the secret key. A value between 1 and 256 can be specified.

#### password

Specify a password using a character string containing up to 20 characters with alphanumeric characters and the symbols "!"#  $\%&()=-|-^{\circ}\&(;;]/,[^{\circ})*+2<"$  in order to use the PKCS#12 file.

### **C.3.2 Updating Server Certificates and CA Certificates**

This section explains the operations necessary for updating certificates when using an SSL accelerator of the server load balancer function.

When update is necessary, the tenant user requests the infrastructure administrator to update of the certificates used for the currently used L-Platform.

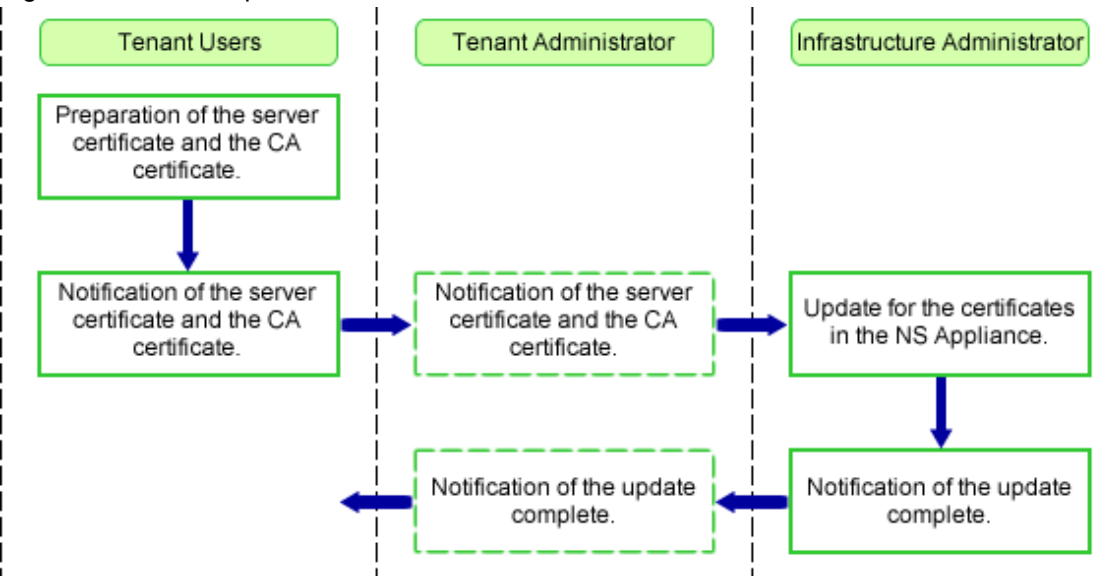

### Figure C.2 Flow of Update of Server Certificates and CA Certificates

1. Set maintenance mode on the NS Appliance to update the certificates of.

For details on how to configure maintenance mode, refer to "22.1 Switchover of Maintenance Mode" in the "User's Guide for Infrastructure Administrators (Resource Management) CE".

2. Connect to the NS Appliance, and check the CA certificate corresponding to the server certificate of the update target.

This operation is performed when updating the CA certificate. Execute the following command:

```
admin
password: Administrator Password
show cert certificate Number of Certificates chain
```
3. Delete the server certificate of the update target.

Execute the following command:

cert zeroize *Number of cert Certificates*

After executing the command, respond with "y" to the output reply message.

4. Register the server certificate of the update target.

Refer to "[Registering Server Certificates"](#page-110-0) in ["C.3.1 Registering Server Certificates and CA Certificates"](#page-108-0). Specify the same certificate number for registration as the server certificate number deleted in step 3.

5. Delete the CA certificate of the update target.

Specify the number of the CA certificate checked in step 2 for the number of the CA certificate to delete. This operation is performed when updating the CA certificate. When the registration number is between 1 and 18, do not delete the CA certificate. Execute the following command:

cert zeroize ca *Number of CA Certificates*

After executing the command, respond with "y" to the output reply message.

6. Register the CA certificate of the update target.

Refer to ["Registering CA Certificates](#page-109-0)" in "[C.3.1 Registering Server Certificates and CA Certificates"](#page-108-0). This operation is performed when updating the CA certificate.

The certificate numbers specified when registering are as follow:

- Specify the same number as the CA certificate deleted in step 5., when deleting the CA certificate (the number of the target CA certificate is something other than 1 to 18).
- When not deleting the CA certificate (the number of the target CA certificate is 1 to 18), register a new CA certificate.
- 7. Reflect the update of the certificate on the operating NS Appliance.

Execute the following command:

```
configure terminal
load running-config
commit
exit
exit
```
After executing the command, respond with "y" to the output reply message.

8. Release the maintenance mode configured when starting operations.

For details on how to release maintenance mode, refer to "22.1 Switchover of Maintenance Mode" in the "User's Guide for Infrastructure Administrators (Resource Management) CE".

### **C.3.3 Deleting Server Certificates and CA Certificates**

This section explains the operations necessary for deleting registered certificates when using an SSL accelerator of the server load balancer function.

The tenant user requests the infrastructure administrator to delete the certificate (number) used for the released L-Platform.

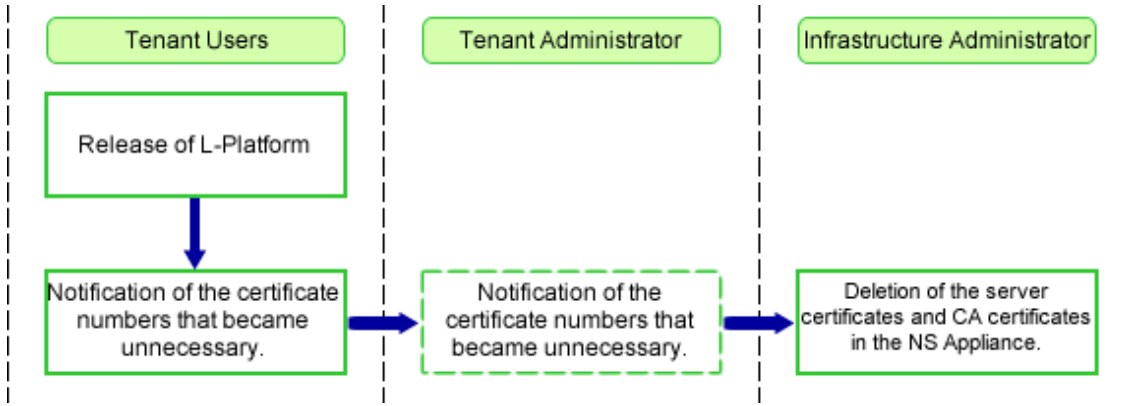

### Figure C.3 Flow of Deletion of Server Certificates and CA Certificates

1. Set maintenance mode on the NS Appliance from which the certificate is to be deleted.

For details on how to configure maintenance mode, refer to "22.1 Switchover of Maintenance Mode" in the "User's Guide for Infrastructure Administrators (Resource Management) CE".

2. Connect to the NS Appliance, and check if the server certificate to delete is registered.

Execute the following command:

```
admin
password: Administrator Password
show cert certificate Number of Certificates chain
```
- When the server certificate is registered, make a note of the number of the CA certificate.
- When the server certificate is not registered, the operations after this are not necessary.
- 3. Delete the server certificate.

Execute the following command:

cert zeroize *Number of cert Certificates*

After executing the command, respond with "y" to the output reply message.

- 4. Check if the server certificate necessary for the CA certificate corresponding to the deleted server certificate is registered.
	- Check if there are other registered server certificates

Execute the following command:

show cert certificate all

- When no other server certificates are registered, delete the CA certificate.
- When there are other registered server certificates, check the CA certificates (registration number) corresponding to the registered server certificates.
- Check the CA certificates corresponding to already registered server certificates

Execute the following command:

show cert certificate *Number of Certificates* chain

- When there is no CA certificate corresponding to the registered server certificates which is the same as the CA certificate (CA certificate number checked in step 2.) corresponding to the registered server certificate, delete the CA certificate.
- When there is a CA certificate corresponding to the registered server certificates which is the same as the CA certificate (CA certificate number checked in step 2.) corresponding to the registered server certificate, it is not necessary to delete the CA certificate.
- 5. Delete the CA certificate, if it is no longer necessary.

When the registration number is between 0 and 18, do not delete the CA certificate. Execute the following command:

cert zeroize ca *Number of CA Certificates*

After executing the command, respond with "y" to the output reply message.

6. Reflect the deletion of the certificate on the operating NS Appliance.

Execute the following command:

```
configure terminal
load running-config
commit
exit
ev<sub>i</sub>+
```
After executing the command, respond with "y" to the output reply message.

7. Release the maintenance mode configured when starting operations.

For details on how to release maintenance mode, refer to "22.1 Switchover of Maintenance Mode" in the "User's Guide for Infrastructure Administrators (Resource Management) CE".

### **C.4 Error Page Response File Operations**

This section explains operations of the error page response file necessary when using an HTTP error message response as an optional function of server failure monitoring of the server load balancer function.

### **C.4.1 Registering Error Page Response Files**

This section explains registration of the error page response file necessary when using an HTTP error message response as an optional function of server failure monitoring of the server load balancer function.

The tenant user creates the error message file based on the business system to configure, and the infrastructure administrator registers this file in the NS Appliance.

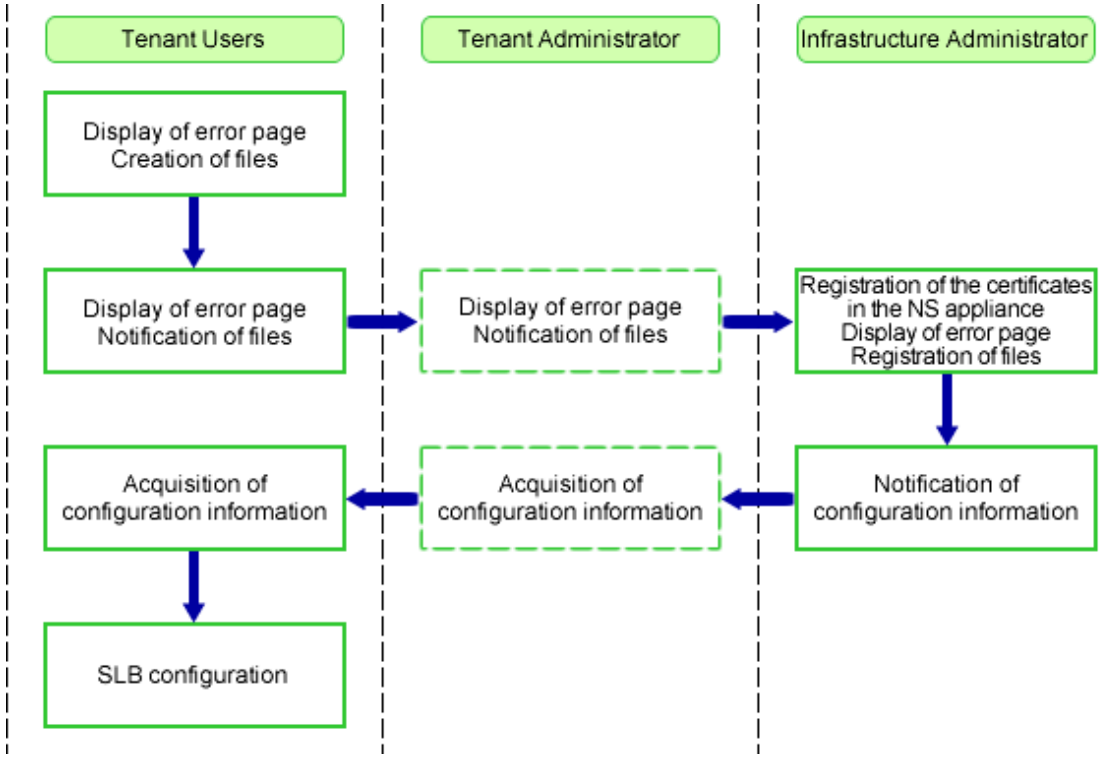

### Figure C.4 Registration Flow of Error Page Files

### **Registration of Error Page Files**

1. Store the error page file on the NS appliance.

Store the error page file of the NS appliance by transferring it to the NS appliance Store the error page file on the FTP server beforehand. Execute the following command:

copy *src\_uri* [ username *name* [ password *password* ] ] [ *dst\_filename* ]

src\_uri

Specify the file on the FTP server as the copy source, in order to copy it to the NS appliance.

ftp://*IPv4 address of the FTP server*/*directory*/*filename*

name

Specify the login ID for the FTP server using a character string containing between 1 and 64 characters.

password

Specify the password for the login ID for the FTP server using a character string containing between 1 and 64 characters.

#### dst filename

Specify the file name as "XXX-slb.html".

XXX

Specify an arbitrary name.

## Information

Create an error page file based on the following points:

- Specify a character string containing between 10 and 25 characters, including the extension.
- The characters which can be used for the file name are A to Z, a to z, 0 to 9, and !#\$%" $()$ \_-~^\{}:+.. The character of the file name is case-sensitive.
- Add "-slb.html" to the end of the file name.

Example: error-slb.html

- Error page files must be HTML files.

A sample HTML of an error page file is shown below.

```
<HTML><HEAD><TITLE>Notice</TITLE></HEAD>
<BODY>
We apologize for any inconvenience. <BR>
The server is currently congested, or undergoing periodic maintenance. < BR>
For this reason, access is currently not possible. < BR>
Sorry, but please wait a while and then try again. <BR>
RPeriodic maintenance is performed every Monday, from 3:00 am to 5:00 am. <BR>
</BODY>
</HTML>
```
### **C.4.2 Updating Error Page Response Files**

This section explains update of the error page response file necessary when using an HTTP error message response as an optional function of server failure monitoring of the server load balancer function.

After the tenant user modifies the details of error page response file, the infrastructure administrator registers this file in the NS Appliance. After registration, the change is reflected on the NS Appliance, after the tenant user updates the SLB settings of the L-Platform (updates the error page response file). The flow of operations is the same as for registration of error page response files.

### **Updating Error Page Response Files**

1. Store the error page response file on the NS Appliance.

For details on how to store files, refer to "Registering Error Page Response Files". It is necessary to use a different file name for the error page response file from the names of the files already stored in the NS Appliance.

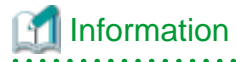

Use the following procedure to check already registered error page response files.

1. Connect to the NS Appliance, and execute the following command:

```
admin
password: Administrator Password
```
2. Execute the following command to display already registered error page response files.

The file name "arbitrary characters-slb.html" is the error page response file.

```
export slb http-error-page running
ls
```
### **C.4.3 Deleting Error Page Response Files**

This section explains deletion of the error page response file registered when using an HTTP error message response as an optional function of server failure monitoring of the server load balancer function.

The tenant user requests the infrastructure administrator to delete the error page response file used for the already released L-Platform.

### Figure C.5 Flow of Deletion of Error Page Response Files

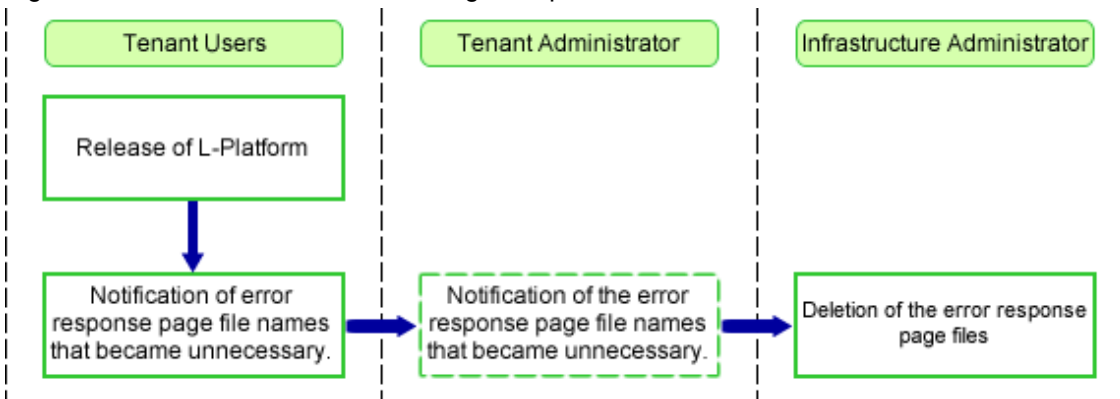

### **Deleting Error Page Response Files**

1. Check that the error page response file of the target is not being used.

Display the definition of the NS Appliance, and check that the error page response file of the target is not specified in the definition. If it is specified in the definition, do not delete it, as it may be used for L-Platforms currently in use.

- Use the following command to display the definition.

show running-config

- The configuration definition commands for specifying the error page response file are as follows:

error-action http (omitted) action error-page *Error page response file name* error-trigger (omitted) action error-page *Error page response file name*

2. Check the error page response file of the target.

Check if the error page response file of the target is stored in the NS Appliance using the following command: When the error page response file of the target is not displayed, it is not necessary to delete it.

ls

3. Delete the error page response file.

Use the following command to delete the error page response file.

rm *Error page response file name*

# **Index**

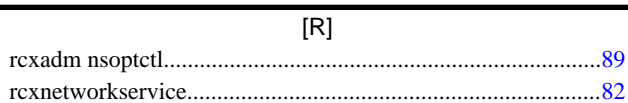